Trabajo de Fin de Grado Grado en Ingeniería de las Tecnologías Industriales

### Diseño y Fabricación de Garras para un IRB120

Autora: Mª Luisa Fernández Iglesias Tutor: David Muñoz de la Peña Sequedo

> **Dep. de Ingeniería de Sistemas y Automática Escuela Técnica Superior de Ingeniería Universidad de Sevilla**

> > Sevilla, 2017

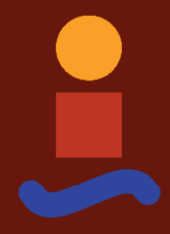

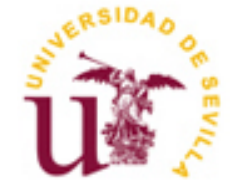

Trabajo Fin de Grado Grado en Ingeniería de las Tecnologías Industriales

### **Diseño y Fabricación de Garras para un IRB120**

Autora: Mª Luisa Fernández Iglesias

Tutor: David Muñoz de la Peña Sequedo Profesor titular

Dep. de Ingeniería de Sistemas y Automática Escuela Técnica Superior de Ingeniería Universidad de Sevilla Sevilla, 2017

*A mis padres y a mis hermanas por ser mi todo. Nadie me protege más ni me quiere mejor.*

*Al resto de mi gran familia por animarme y ayudarme siempre.*

*A mis amigos por enseñarme que el cariño y la comprensión son vínculos que pueden igualar al de la sangre.*

En primer lugar, le doy las gracias a David, mi tutor, por su entrega y por ayudarme a sacar adelante este proyecto en tan poco tiempo; por el interés que ha demostrado por mi trabajo en estos meses y por el magnífico trato que me ha dado siempre, el cual me ha llenado de motivación y me ha facilitado enormemente la tarea.

No puedo olvidarme de mi estancia en Renault, durante la cual me he podido formar en la mayoría de materias que comprenden este trabajo. De no haber sido así, nunca se me habría ocurrido embarcarme en un proyecto de estas características. Gracias a todas aquellos compañeros de la empresa que han contribuido a mi formación.

También me acuerdo de todos esos profesores y compañeros de clase que han ido dejando huella en mí y que, de una u otra manera, me han conducido por las diferentes decisiones que he ido tomando.

Y, por descontado, a mi familia y amigos, las personas con las que comparto mi vida, que valoran mi trabajo incluso más que yo y que me han hecho llegar a donde estoy y a lo que soy.

A todos, GRACIAS.

*María Luisa Fernández Iglesias Sevilla, 2017* Este proyecto se planteó como la continuación y el desarrollo de un TFM realizado en 2016, el cual fue tutorizado de igual manera por David Muñoz. Dicho trabajo tenía una primera parte de diseño y fabricación, una segunda parte de programación en *RobotStudio* y una tercera de puesta en marcha de todo el conjunto, con la programación también de la pinza eléctrica *LEHZ25K2-14* y la comunicación entre dicha pinza y el robot *IRB120*.

Entonces, se pensó, para una primera aplicación, sacarle ventaja al trabajo que ya se había realizado, y reutilizar la pinza eléctrica instalada. Por motivos de aportarle versatilidad al conjunto, se calculó, diseñó, fabricó (usando la tecnología de impresión 3D del fabricante *XYZprinting*) y montó una garra articulada, es decir, un final ejecutor formado por mecanismos articulados, para que la pinza eléctrica pudiese coger una gama más amplia de piezas.

En segundo lugar, se decidió sacarle partido a la neumática del *ABB IRB120* y dejar completamente listos y funcionales (para cuando la instalación neumática definitiva de los laboratorios se complete) unos conjuntos efectores cuyos componentes principales son unas pinzas neumáticas rescatadas del propio laboratorio, las cuales permanecían inutilizadas. El hecho de contar con estas dos pinzas supuso una gran ventaja debido a que pertenecen a categorías diferentes (una es angular, del fabricante *Cleveland Guest Engineering LTD.*y la otra paralela de la serie *SMC MHQ*) y de esta forma abrió aún más el abanico para poder coger piezas con formas diversas. Para dejar el sistema completamente preparado, a falta del aire comprimido, se diseñaron unas uniones entre cada una de estas pinzas y la muñeca del robot, que aseguraran la fijación necesaria para su normal funcionamiento, y las cuales fueron también impresas en 3D. Además de esto, era necesario diseñar e imprimir un par de garras fijas para la pinza neumática paralela, adaptadas a dos tamaños diferentes de posibles piezas a manipular en las prácticas de laboratorio.

Para terminar, se realizaron tres simulaciones en el programa *RobotStudio*, desarrollado por el propio fabricante del robot *ABB*, una para la pinza eléctrica *LEHZ25K2-14*, otra para la pinza neumática angular de *Cleveland Guest Engineering LTD.* y otra más para la pinza neumática paralela de *SMC*, reproduciendo el entorno del laboratorio, estableciendo unas configuraciones cómodas para el robot y unos puntos de cogida de las piezas alcanzables.

This project was set out as the continuation and development of a Master Final Project in 2016, which was tutored, as this one, by David Muñoz. That project had a first part about design y manufacturing, a second one about programming using *RobotStudio* and a third one, the start-up of the whole system and also programming the electric gripper *LEHZ25K2-14* and the communication between the gripper and the robot *IRB120*.

So, for a very first application, it was considered to take advantage of the work that had already been done and reuse the electric gripper. For reasons of versatility, it was calculated, designed, manufactured (using the 3D printing technology from *XYZprinting*) and assembled an articulated claw, so that the gripper can take a further spectrum of objects.

In the second place, it was decided to leverage the *ABB IRB120* pneumatic system and prepare two old pneumatic grippers to use directly when the installation is ready. It was really beneficial to have these grippers as they belong to different categories (one of them is an angular one from the company *Cleveland Guest Engineering LTD.* and the other is a parallel one from the company *SMC*) and this way we found the possibility to take pieces of diverse forms. The joint between the grippers and the robot were also designed, to make sure the required attachment and the normal activity. Besides, it was necessary to make two pairs of claws for the pneumatic parallel gripper, adapted to two different sizes of the objects that should be grabbed. Both, the joints and the claws, were created using a 3D printer too.

To finish with, three simulations were made using the software *RobotStudio*, developed by *ABB*, one for the electric gripper *LEHZ25K2-14*, another one for the pneumatic angular gripper from *Cleveland Guest Engineering LTD*. and another one for the pneumatic parallel gripper from *SMC*; recreating the lab environment, establishing comfortable robot configurations and achievable points to take and release the parts.

## **Índice**

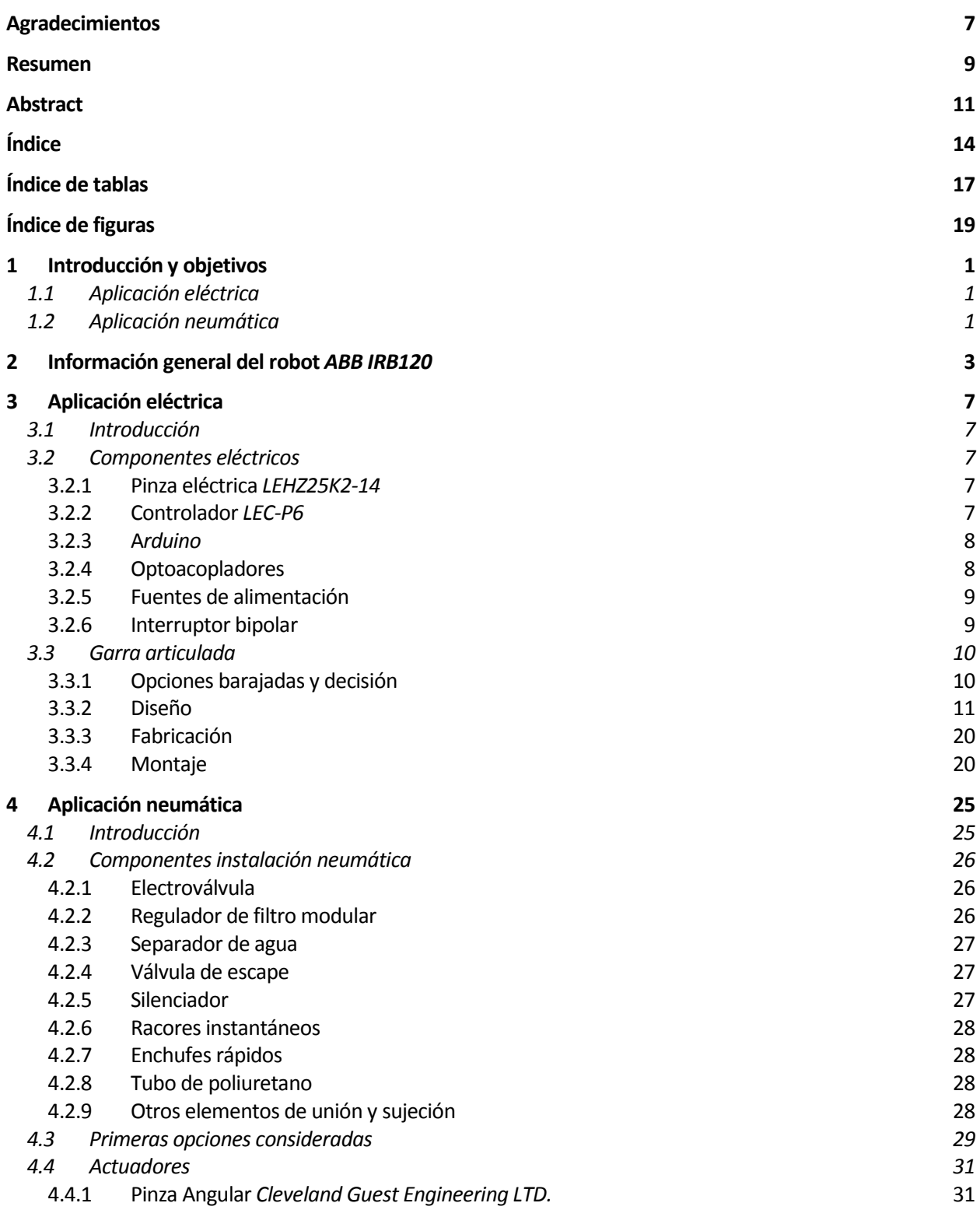

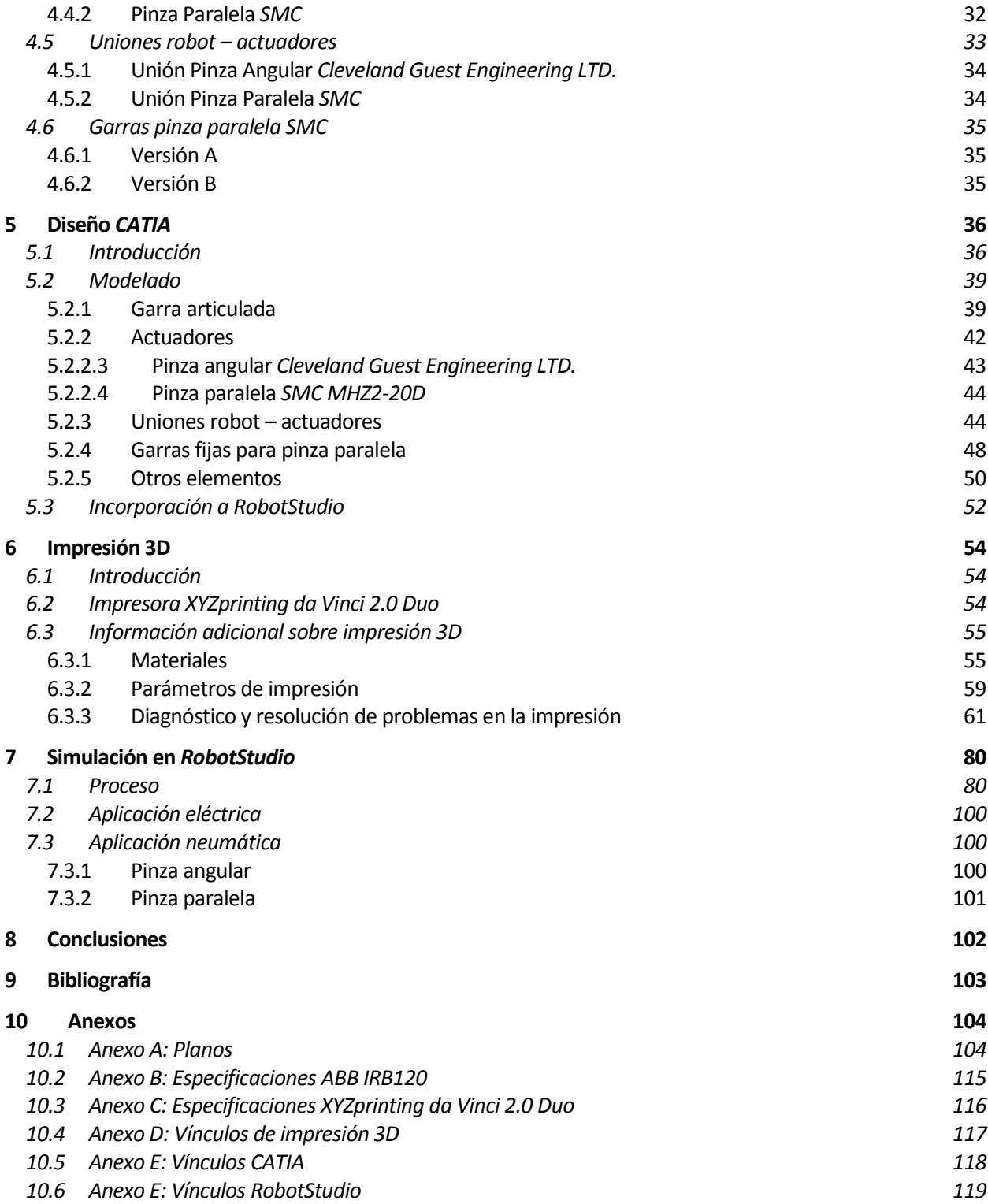

L

# **ÍNDICE DE TABLAS**

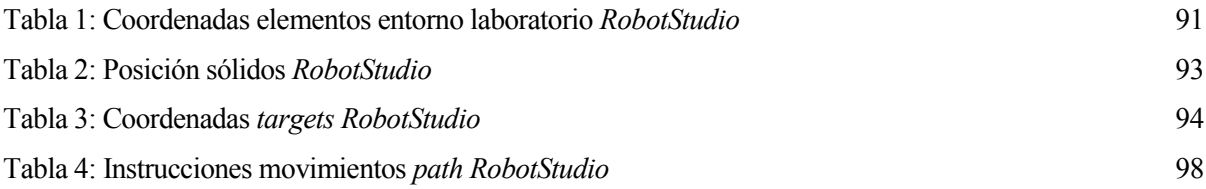

## **ÍNDICE DE FIGURAS**

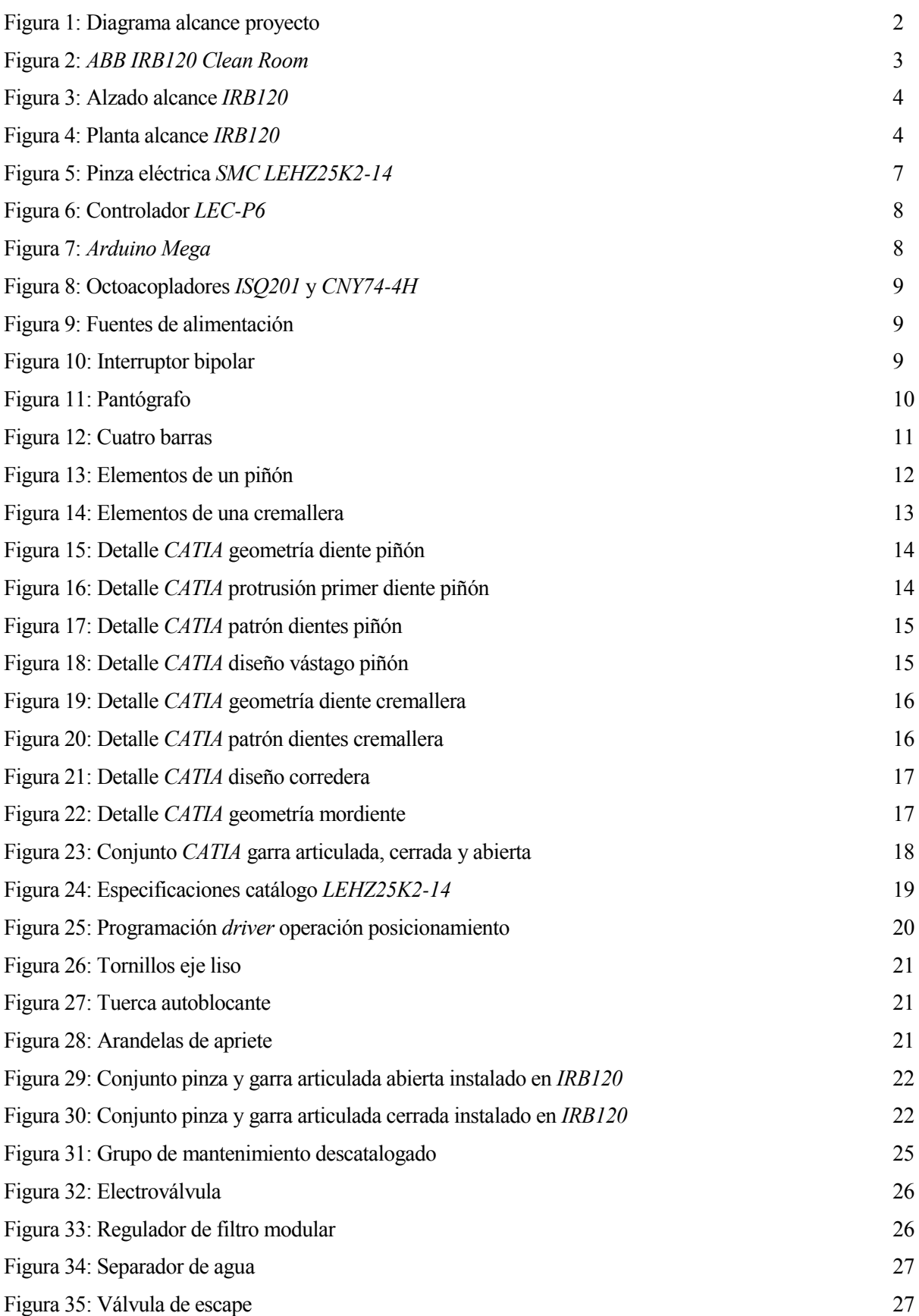

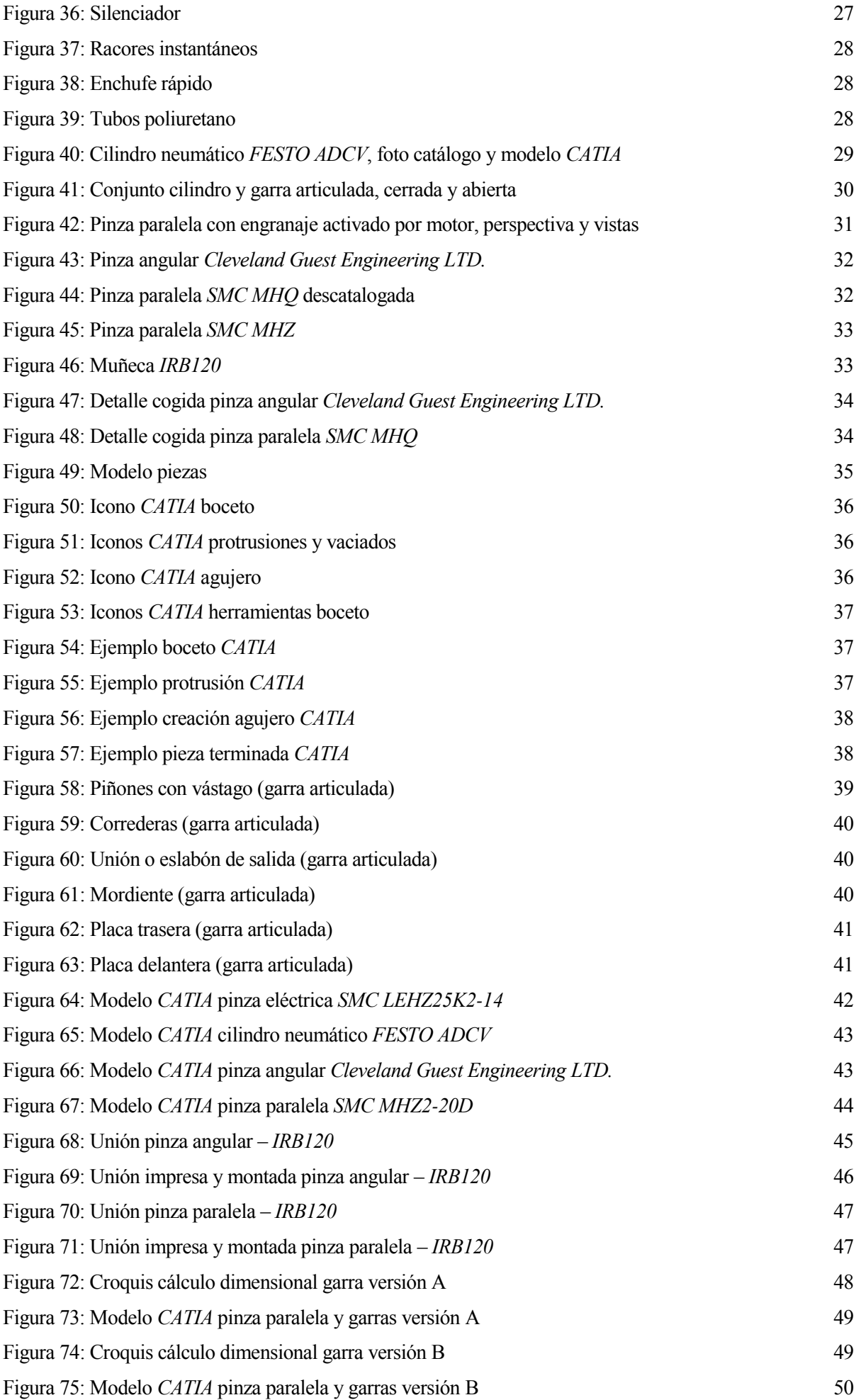

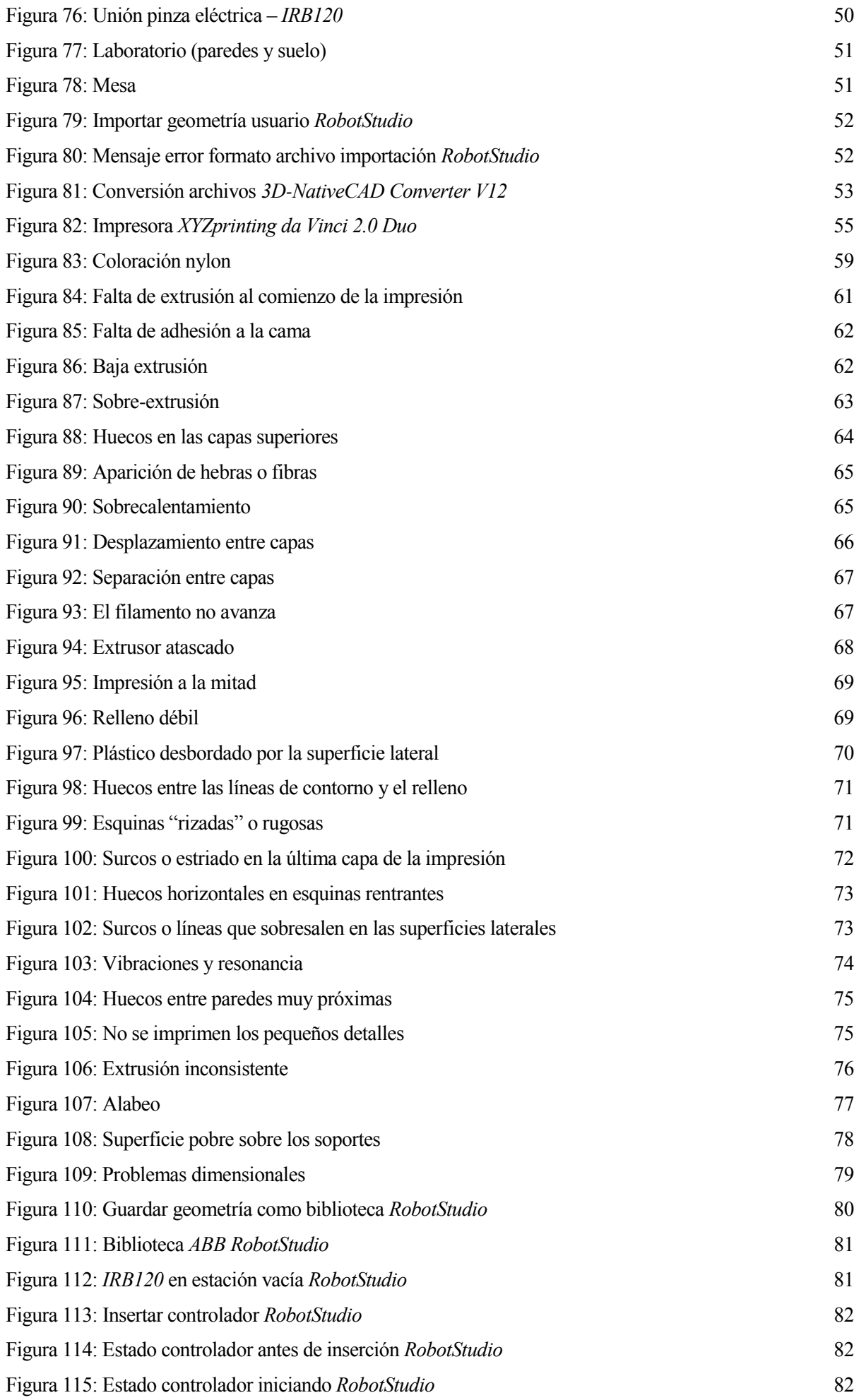

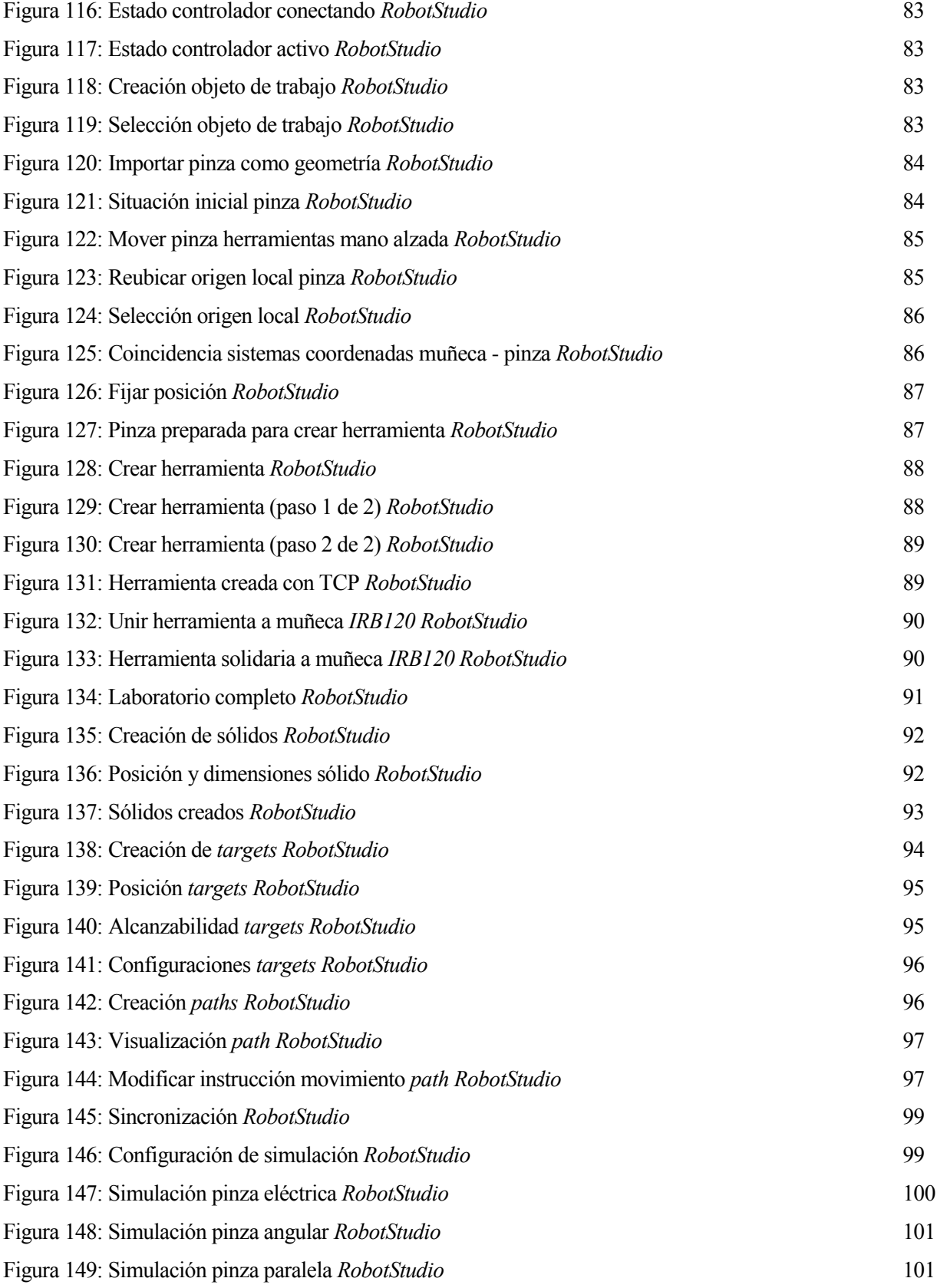

ste proyecto, "Diseño y fabricación de garras para un *IRB120*", es un punto de convergencia necesario entre varias materias. Por un lado, se tiene en el laboratorio un robot del fabricante *ABB* con su controlador, modelo *IRB120*, instalado y funcionando correctamente. Pero si no existe un actuador en la cabeza del robot que le permita ejecutar una serie de acciones, como coger o soltar objetos, no puede trabajar. E

Este robot comercializado por *ABB* se suministra sin efector final. Se proporcionan planos de la muñeca para poder adaptarle un actuador apropiado a la aplicación objetivo. El controlador además dispone de una tarjeta de 16 entradas y salidas digitales para poder interactuar con dicho efector.

El objetivo es instalar algunas estaciones con un robot que sea capaz de llevar a cabo operaciones sencillas de manipulación de piezas, por lo que se ha optado por instalar varios tipos de garras para poder coger piezas de entre 20 y 70 mm de grosor.

Estas garras serán utilizadas en prácticas de las diferentes asignaturas de programación de robots manipuladores que imparte el Departamento de Ingeniería de Sistemas y Automática. Debido al gran número de alumnos, en el proyecto también se tendrá como objetivo proporcionar las estaciones virtuales del laboratorio, para que los alumnos puedan diseñar los programas de control fuera de línea, y probarlos posteriormente con el robot real. Para los dos objetivos, el diseño en 3D será una herramienta fundamental.

Llegados a este punto, las posibilidades se bifurcan según la tecnología que se use para activar dichos actuadores:

#### **1.1 Aplicación eléctrica**

A priori, antes de comenzar este proyecto, ya existía un actuador eléctrico instalado en la muñeca del robot pero se pretendía cambiar el diseño de la terminación de la pinza eléctrica. Además, ya que era necesaria la creación de algún elemento de cogida, se decidió, por unas razones que se expondrán posteriormente, que éste fuera hasta cierto punto elaborado e interesante desde un punto de vista mecánico, por lo que se diseñó una garra articulada usando el programa de diseño 3D *CATIA*. Su fabricación se realizó a través de una impresora 3D propiedad del departamento, una *XYZprinting da Vinci 2.0 Duo*. Una vez fabricada, se instaló, se comprobó que era funcional y se realizó, por último, una simulación de un programa sencillo en *RobotStudio*, el *software* propio del fabricante del robot.

#### **1.2 Aplicación neumática**

Otro objetivo era hacer funcionar el robot con actuadores neumáticos, ya que la instalación neumática llevaba bastante tiempo inutilizada y volverla a poner en marcha abría un abanico enorme de posibilidades en el ámbito de la robótica. Se comprobó entonces, que los elementos de la instalación estaban ya obsoletos y se programó una reinstalación de los elementos necesarios para conseguir una instalación más versátil y segura. Sin embargo sí que se pudieron aprovechar dos actuadores neumáticos, más concretamente, dos pinzas, una

angular y otra paralela. El siguiente paso era, por tanto, crear unas garras y unas uniones para poder acoplar dichas pinzas a la muñeca del *ABB*, las cuales se diseñaron de nuevo con *CATIA* y se imprimieron con la *XYZprinting da Vinci 2.0 Duo.* Por último, se terminó haciendo dos simulaciones con *RobotStudio*, similares a las realizadas para la aplicación eléctrica.

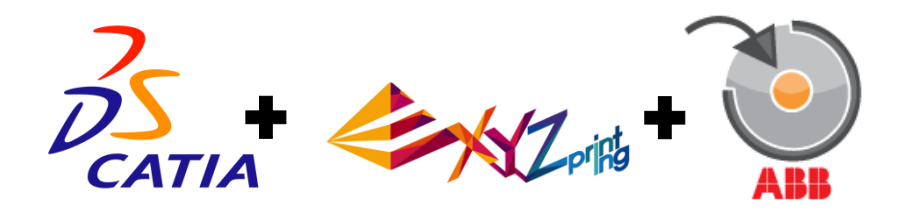

Figura 1: Diagrama alcance proyecto

### **2 INFORMACIÓN GENERAL DEL ROBOT** *ABB IRB120*

*BB* es una empresa que surgió de la fusión, en 1988, de otras dos empresas europeas del sector tecnológico, *ASEA* y *BBC*, conocidas históricamente por su participación en el ámbito de la energía eléctrica. Desde entonces, *ABB* ha seguido desarrollándose en este tema, ya sea en baja, media o alta tensión, y se ha adentrado en nuevos campos como la metalurgia, el control de sistemas o la robótica. En este último sector se ha convertido en uno de los proveedores líderes a nivel mundial, teniendo sede en 53 países y habiendo instalado más de 300.000 robots alrededor del mundo. La variedad de robots es amplísima, con una gama que cubre todo tipo de aplicaciones industriales. *A*

El modelo que posee el Departamento de Ingeniería de Sistemas y Automática de la Escuela, el *IRB120 Clean Room* (acabado en blanco), está únicamente destinado para su uso a nivel académico. Es el robot más pequeño y ligero de ABB, con su estructura de aluminio pesa 25 kg y puede cargar hasta 3 kg en cualquier posición de sus articulaciones, aunque se podrían alcanzar los 4 kg si la muñeca no saliese de la orientación vertical (imagen central).

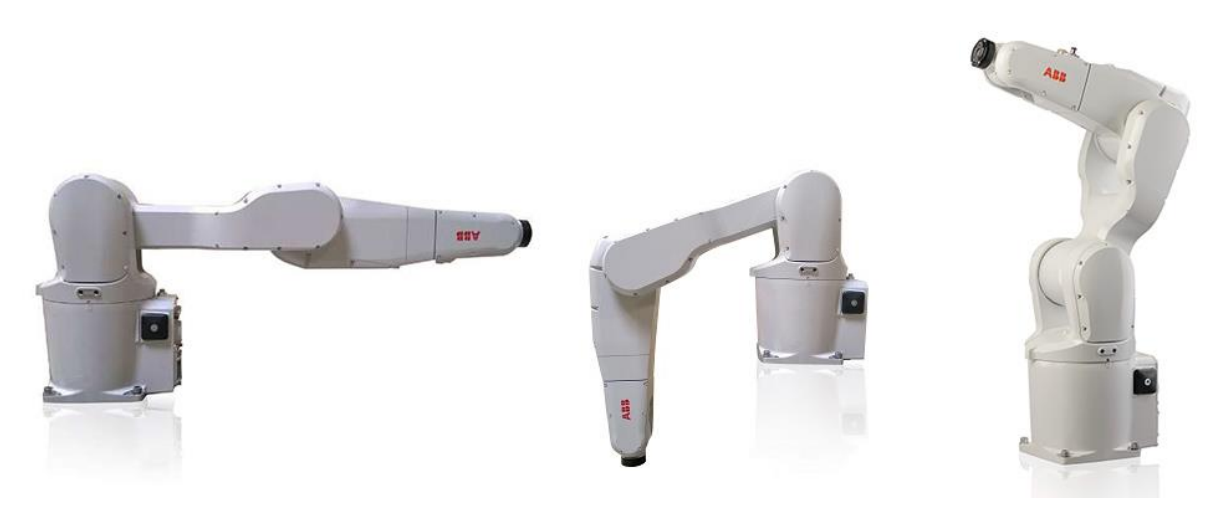

Figura 2: *ABB IRB120 Clean Room*

Posee seis ejes y tiene un alcance de 580 mm, es decir puede llegar a casi todos los puntos contenidos en una esfera de diámetro 1100 mm aproximadamente.

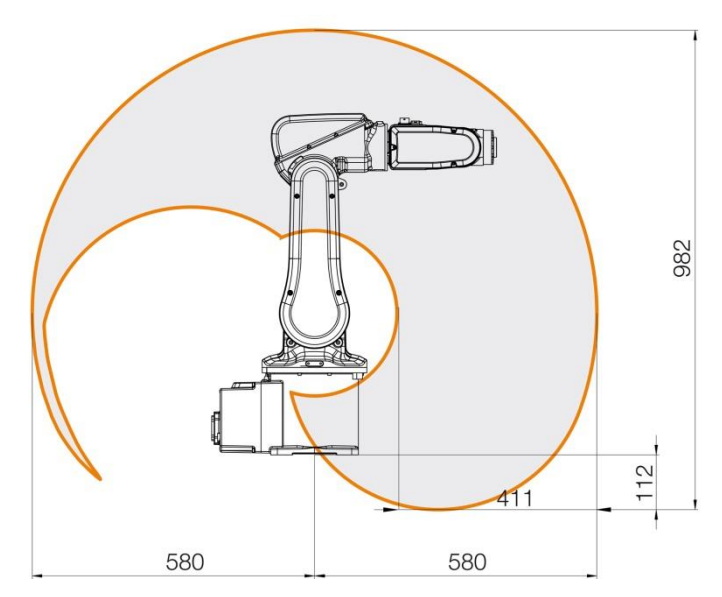

Figura 3: Alzado alcance *IRB120*

Además, es capaz de girar simétricamente 165° a cada lado, con una precisión de repetición del  $\pm$  0.01mm.

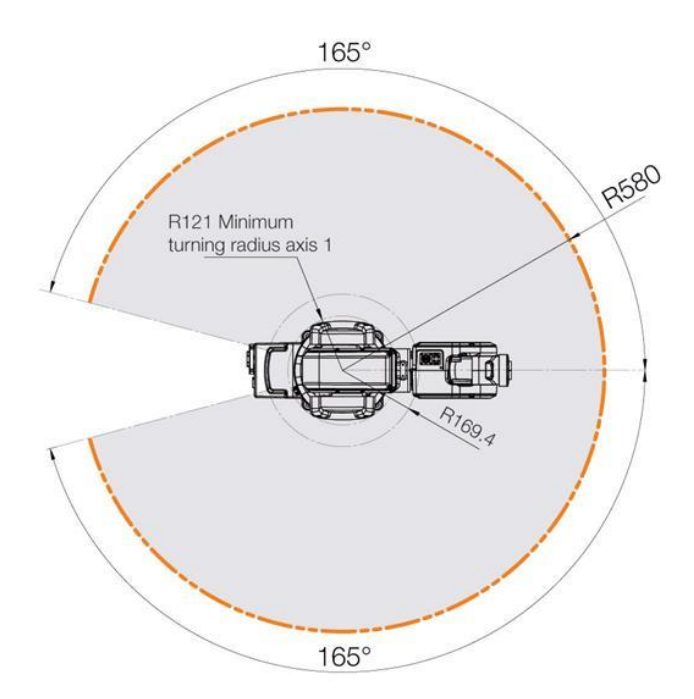

Figura 4: Planta alcance *IRB120*

Es un robot muy compacto, tiene una altura de 700 mm y las dimensiones de la base son 180 x 180 mm.

También, posee una toma de aire comprimido incorporada que llega hasta la muñeca con presión de 5 bar., para facilitar la interconexión con los actuadores neumáticos que se le instalen.

Todas estas características lo hacen ideal para las prácticas de laboratorio y para su uso por parte de los alumnos.

#### **3.1 Introducción**

omo ya se explicó con anterioridad, el robot ya tenía instalado un actuador eléctrico en la muñeca el cual se pilotaba mediante un Arduino conectado a la propia controladora del robot. Todo este trabajo había sido realizado por otro alumno en su proyecto de fin de máster. C

Teniendo en cuenta que todo este sistema eléctrico funcionaba correctamente, se pensó que se podría aprovechar en primera instancia este trabajo y tan sólo rediseñar la parte "ejecutora" del agarre final de las piezas, es decir, las garras.

#### **3.2 Componentes eléctricos**

#### **3.2.1 Pinza eléctrica** *LEHZ25K2-14*

La pinza *LEHZ25K2-14* es un actuador eléctrico controlado por un driver programable para motor paso a paso a 24V DC. Cuenta con un *encoder* incremental de 800 pulsos por vuelta. Para programar el mecanismo, sólo es necesario introducir los datos a través de un *software* de fácil manejo para PC.

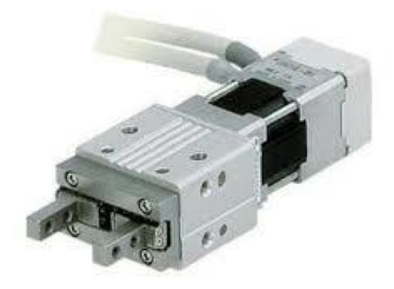

Figura 5: Pinza eléctrica *SMC LEHZ25K2-14*

#### **3.2.2 Controlador** *LEC-P6*

El controlador *LEC-P6* es el driver que controla el motor paso a paso de la pinza. Recibe alimentación de 24V. Puede programarse mediante *software* en PC, y su operación se controla mediante un dispositivo externo (*PLC* u otros) a través de 11 entradas y 13 salidas digitales a 24V.

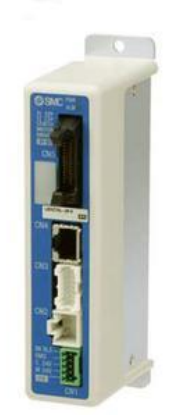

Figura 6: Controlador *LEC-P6*

#### **3.2.3 A***rduino*

*Arduino Mega* es una plataforma de prototipos electrónica de código abierto basada en hardware y *software* flexibles y fáciles de usar.

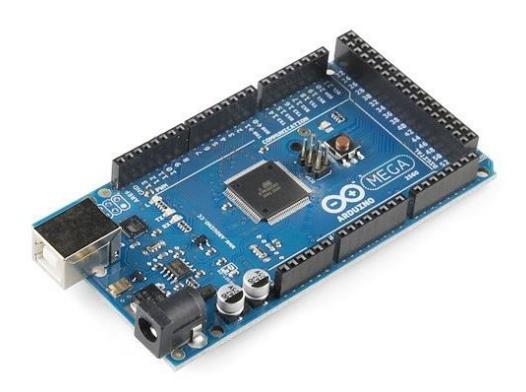

Figura 7: *Arduino Mega*

#### **3.2.4 Optoacopladores**

El *ISQ201* y el *CNY74-4H* son dos optoacopladores con un LED de infrarrojos GaAlAs y un fototransistor NPN de silicio. La información de la señal, incluyendo un nivel de corriente continua, se puede transmitir por el dispositivo, manteniendo el aislamiento galvánico entre la entrada y la salida. Este tipo de aislamiento se usa cuando se desea que se transmitan señales entre las distintas partes funcionales, pero las masas tienen que mantenerse separadas. Este aislamiento entre las masas o tierra se hace por motivos de seguridad.

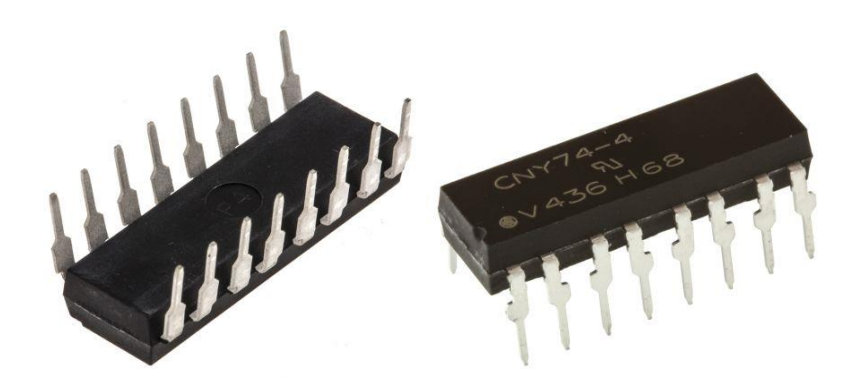

Figura 8: Octoacopladores *ISQ201* y *CNY74-4H*

#### **3.2.5 Fuentes de alimentación**

Se necesitan dos fuentes, una de 24V y otra de 9V.

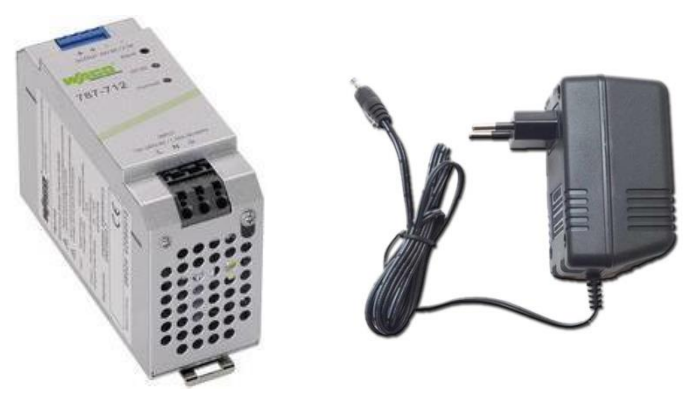

Figura 9: Fuentes de alimentación

#### **3.2.6 Interruptor bipolar**

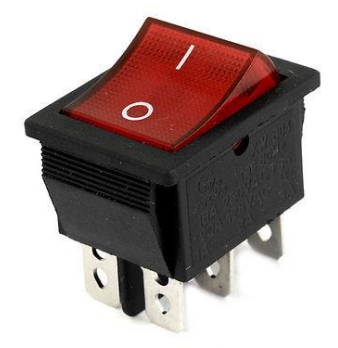

Figura 10: Interruptor bipolar

#### **3.3 Garra articulada**

#### **3.3.1 Opciones barajadas y decisión**

La limitación más grande de la pinza eléctrica *LEHZ25K2-14* es que la apertura de cada dedo es de 7 mm, es decir, se tiene una apertura global de 14 mm. Este recorrido es muy pequeño por lo que la pinza tiene que entrar a coger las piezas con mucho ajuste, y no cualquier pieza, sino las que quepan y puedan ser aprisionadas dentro de ese rango. Si por cualquier razón se quiere sujetar un objeto de otro tamaño, seguramente sea poco probable que se pueda conseguir debido a esta apertura tan restringida.

Partiendo de esta constricción, surgió la idea de multiplicar de alguna manera el recorrido de cada dedo mediante cierto mecanismo que lo permita. El objetivo, en resumen era conseguir una apertura entre 4 y 5 veces mayor a la que en principio ofrece la pinza. Con esta premisa se barajaron dos opciones:

Pantógrafo

Este instrumento fue inventado por Christopher Scheiner, a principios del siglo XVII. Se utiliza para reproducir dibujos de forma que el dibujo reproducido es semejante al original, es decir, permite ampliar o reducir la escala de un gráfico.

El pantógrafo consta de cuatro barras paralelas, dos a dos, articuladas en cuatro puntos, un punto fijo y un punto libre. A lo largo de estas barras existen varios puntos de cogida para establecer las articulaciones. Dependiendo de dónde se fijen estos puntos, la proporción de las barras dos a dos varía. Es decir, siguiendo el esquema de abajo, si las longitudes de los brazos (A, B, C y D) comprendidas entre los cuatro pivotes (1, 2, 3 y 4) fuesen idénticas, la escala sería 1:1. Si nos encontramos en la situación ilustrada, al ser las distancias de las barras B y D entre las articulaciones 1 y 4, y 3 y 2 respectivamente la tercera parte de las distancias de las barras A y C entre las articulaciones 1 y 3, y 2 y 4 respectivamente, la escala será de 3:1. Así que, cualquier movimiento realizado con el pivote 2 se reflejará en el lápiz (punto libre) multiplicado por tres.

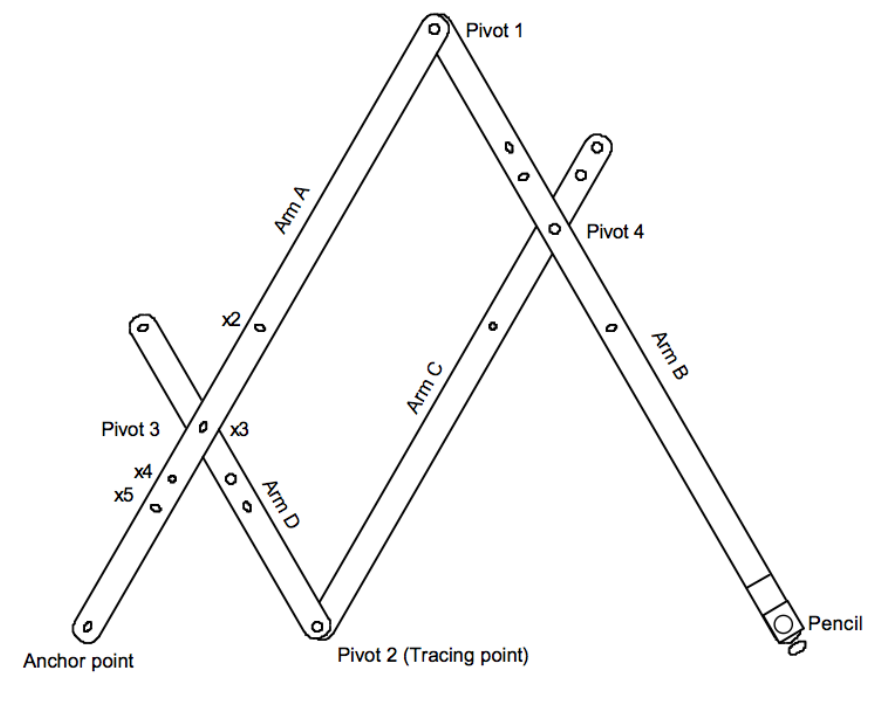

Figura 11: Pantógrafo

La razón por la que se rechazó esta idea fueron las dimensiones necesarias que tenían que alcanzar las barras para conseguir la apertura perseguida. Considerando que la propia pinza eléctrica tiene unas dimensiones a tener en cuenta, resultaba inviable para la funcionalidad del robot añadirle aún más distancia hasta el punto de cogida de las piezas.

Cuatro barras con engranaje

Dada la imposibilidad de realizar un mecanismo sencillo como el pantógrafo, prácticamente la única posibilidad para multiplicar la amplitud del movimiento es usando un engranaje que active un cuatro barras. Este engranaje está compuesto por una corredera, es decir, un engranaje recto que se fijará al dedo de la pinza, y por un piñón, o sea, una rueda dentada. El movimiento de cada dedo de la pinza provocará un giro en el piñón correspondiente, y de esta forma se activará el mecanismo. Según el tamaño del diente y de la circunferencia primitiva del piñón, así será la amplificación de la apertura.

Esas garras están compuestas por un cuatro barras en forma de paralelogramo, con las barras paralelas dos a dos. El eslabón fijo (1) y el eslabón conector (3) son paralelos e iguales en longitud, y lo mismo ocurre con los eslabones motriz (2) y de salida (4). Es por ello por lo que el eslabón conector siempre se mantiene paralelo a sí mismo. Esto es de gran ayuda ya que dicho eslabón conector es el que hace las veces de final ejecutor de la garra, con el que se sujetan las piezas que se cogen. Al eslabón fijo se le da este nombre porque sus dos extremos son fijos aunque articulados con las demás barras. En el punto  $O_2$  es donde se va a encontrar el piñón que provoca el accionamiento del mecanismo.

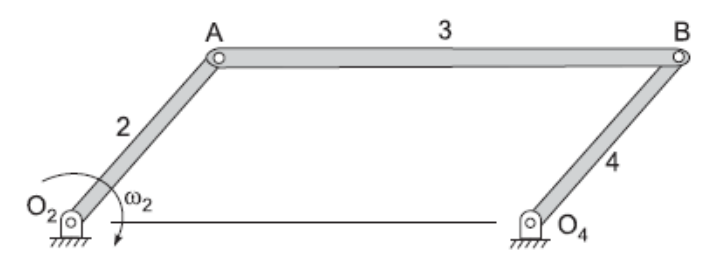

Figura 12: Cuatro barras

#### **3.3.2 Diseño**

#### **3.3.2.1 Cálculo**

Para calcular el mecanismo lo primero que hubo que tener en cuenta fue el diseño del engranaje junto con la longitud del vástago unido al piñón. La combinación de estos dos elementos es la que da la amplitud de movimiento deseada, multiplicando así la apertura propia de la pinza eléctrica. Cuanto más pequeño sea el diámetro del piñón y más largo el vástago, mayor amplitud se conseguirá, pero obviamente existen limitaciones. El piñón no puede ser excesivamente pequeño puesto que los dientes se reducirían mucho y sería imposible para la impresora 3D imprimirlos de forma correcta y fiable. Aparte, se busca que la pinza sea lo más compacta posible y que las dimensiones globales de todo el conjunto (véase, la unión con la muñeca del robot, el *encoder*, el motor paso a paso, la propia pinza y la garra) no supere unas dimensiones coherentes para un uso cómodo y eficiente del sistema por parte del usuario.

Así que, queriendo transformar una apertura total de 14mm en otra de aproximadamente cuatro veces mayor, se llegó a una combinación tal de engranaje y longitud de barras que permitió llegar hasta una apertura de aproximadamente 54mm, es decir, se pasó de abrir 7mm por dedo de la pinza a abrir 27mm, 20mm más de

amplitud que versatilizan en gran medida la utilidad de la pinza en cuestión.

Antes de proseguir, se deben ver algunos conceptos y nomenclaturas referidos al diseño de los engranajes, tanto del cilíndrico (piñón) como del recto (corredera/cremallera).

Comenzamos revisando el piñón:

- Los dientes tienen una forma muy compleja.
- Circunferencia de paso o primitiva ( $\phi_{\text{prim}}$ ): genera los puntos de contacto entre dientes.
- Paso (P): distancia medida sobre el diámetro primitivo entre un punto de un diente y el mismo punto del diente siguiente.
- Módulo (m): cociente del diámetro primitivo ( $\phi_{\text{prim}}$ ) entre el número de dientes (Z). Para que dos engranajes puedan engranar han de tener el mismo módulo. En la práctica, tiene valores normalizados.
- Paso diametral (p): cociente entre el número de dientes (Z) y el diámetro primitivo ( $\phi_{\text{prim}}$ )
- Altura de cabeza o adendo: distancia radial entre la circunferencia de cabeza hasta la circunferencia primitiva.
- Altura de pie o dedendo: distancia radial entre la circunferencia primitiva hasta el círculo de pie.
- La cara y el flanco son superficies curvas con distintos radios y centros.

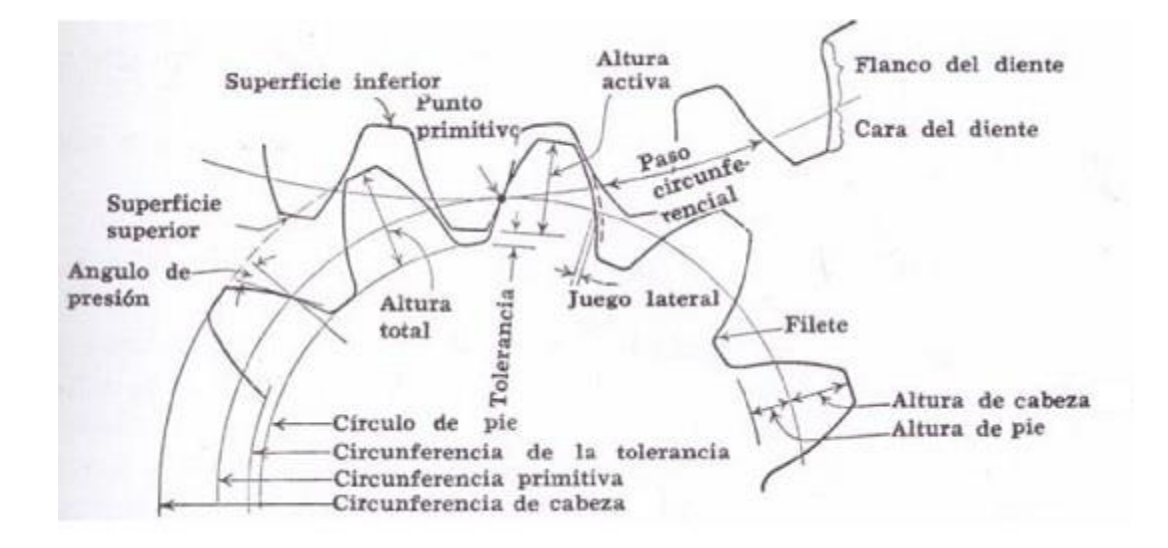

Figura 13: Elementos de un piñón

Proseguimos con la cremallera:

- Los dientes son rectos.
- Línea primitiva: lugar geométrico donde se produce el contacto entre dientes.
- Línea de cabeza: lugar geométrico que delimita el diente por su parte superior o tope.
- Línea de pie: lugar geométrico que delimita el diente por su parte inferior o pie.
- Los conceptos de paso, módulo, etc., coinciden con los de los engranajes cilíndricos.

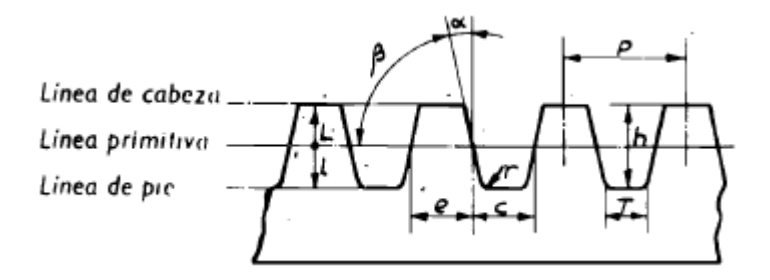

Figura 14: Elementos de una cremallera

El cálculo se realizó en un ciclo iterativo, usando en primer lugar las fórmulas propias de los engranajes, de las que se habló arriba, algunas de las cuales se muestran a continuación:

> $\phi_{prim} = 16.31 \, mm$  $φ<sub>nie</sub> = 13.98 mm$  $\phi_{cabeza} = 18.64$  mm  $Z = 11$  dientes  $P = \frac{\pi \cdot \phi_{prim}}{7}$  $\frac{T_{P}^{2} + T_{P}^{2}}{Z} = 4.658$  mm  $m = \frac{\Phi_{prim}}{Z}$  $\frac{m}{Z}$  = 1.483 mm

Una vez obtenidas todas las proporciones del engranaje, éste se diseñaba en *CATIA* y se comprobaba gráficamente si cumplía con las condiciones de apertura y recorrido deseadas para la garra articulada, probando diferentes longitudes del vástago. Este proceso se realizó varias veces, hasta llegar a la combinación de engranaje y dimensiones de las barras óptimas.

#### **3.3.2.2 C***ATIA*

En este apartado se van a ver algunos bocetos para clarificar el proceso de creación usando las herramientas geométricas del programa; no obstante, se abordarán otros aspectos del diseño en el apartado *5. Diseño CATIA.*

Lo primero fue crear la circunferencia de pie y dibujar el perfil de uno de los dientes, según los cálculos realizados previamente.

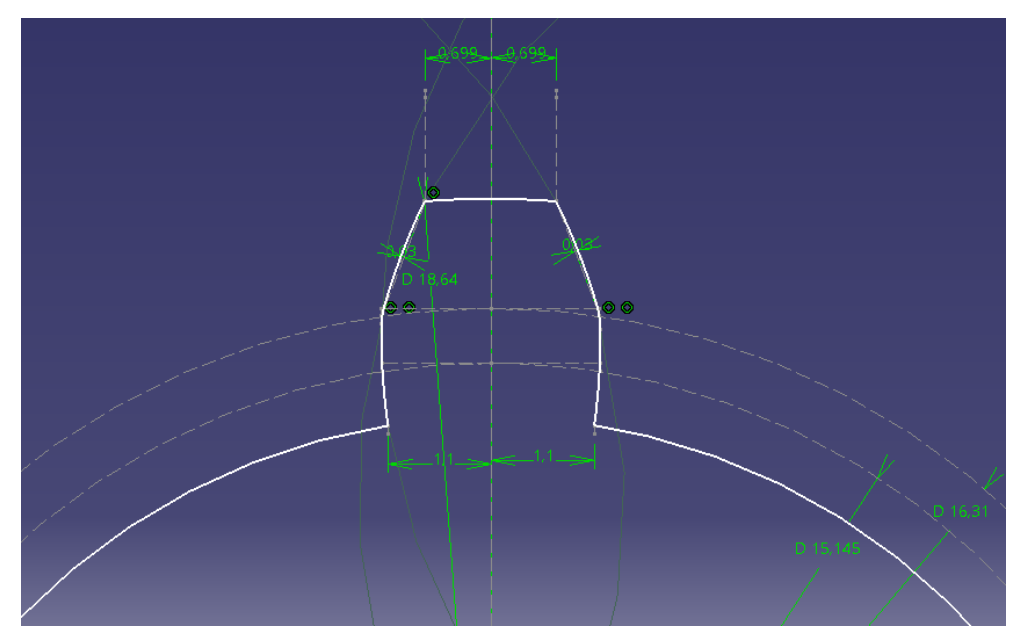

Figura 15: Detalle *CATIA* geometría diente piñón

Seguidamente, se extruyó este boceto 20 mm y se creó, por tanto, un volumen cilíndrico con un solo diente:

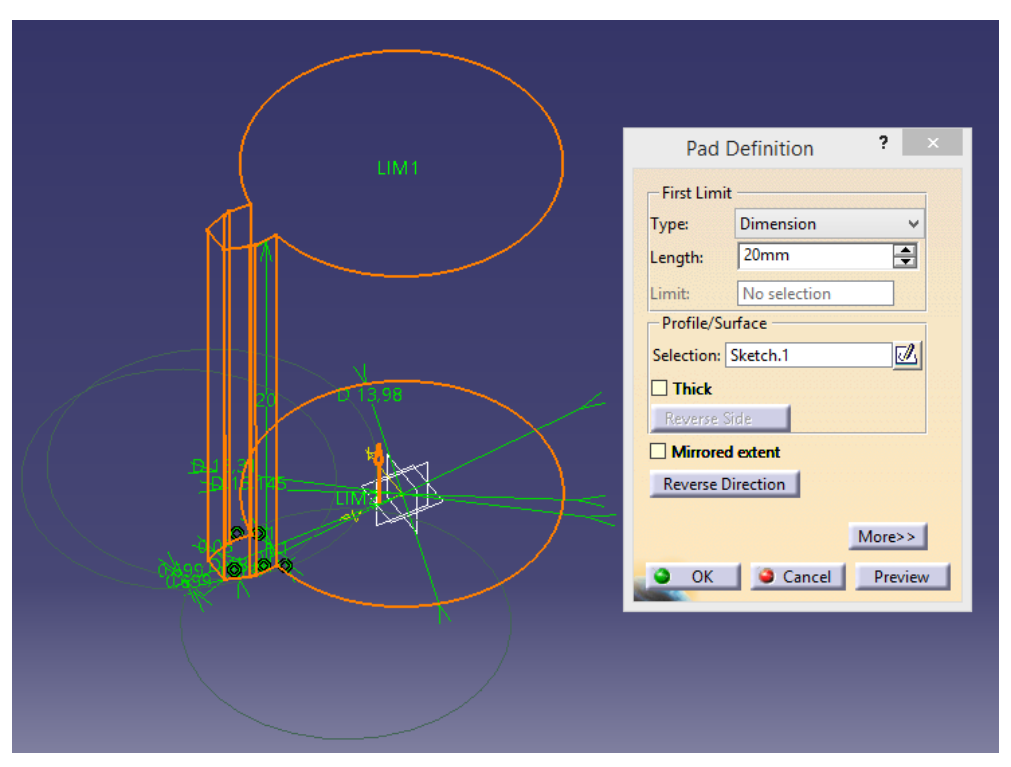

Figura 16: Detalle *CATIA* protrusión primer diente piñón

Ahora, habiendo calculado que cinco dientes eran más que suficientes para transmitir el movimiento de la corredera al piñón, se incluyeron los cuatro dientes que faltaban como patrón circular, cuidando extremadamente la exactitud en la separación angular entre dientes:
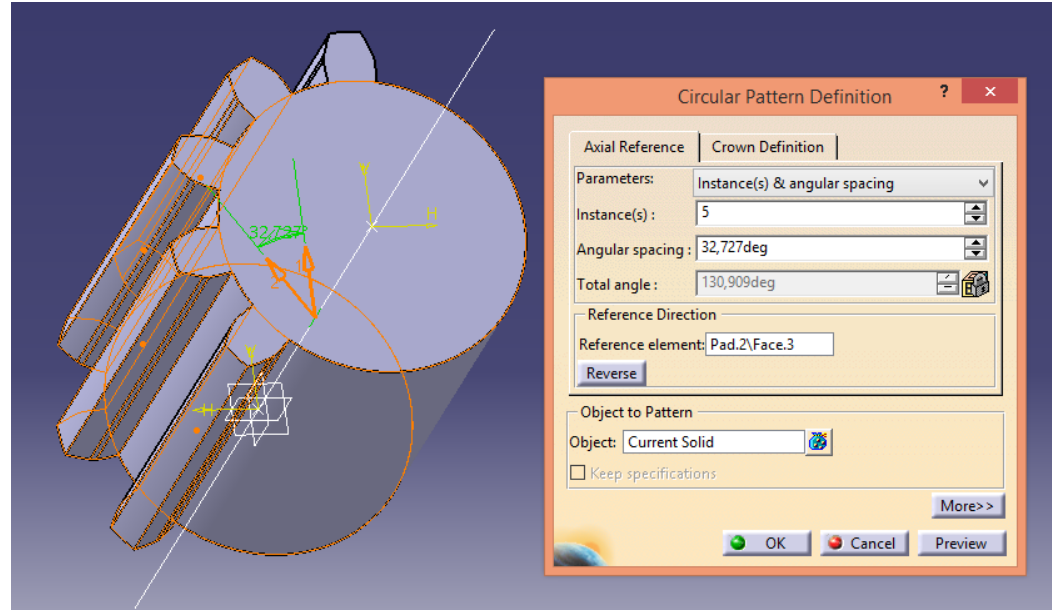

Figura 17: Detalle *CATIA* patrón dientes piñón

El último paso para terminar esta pieza fue el diseño del vástago transmisor:

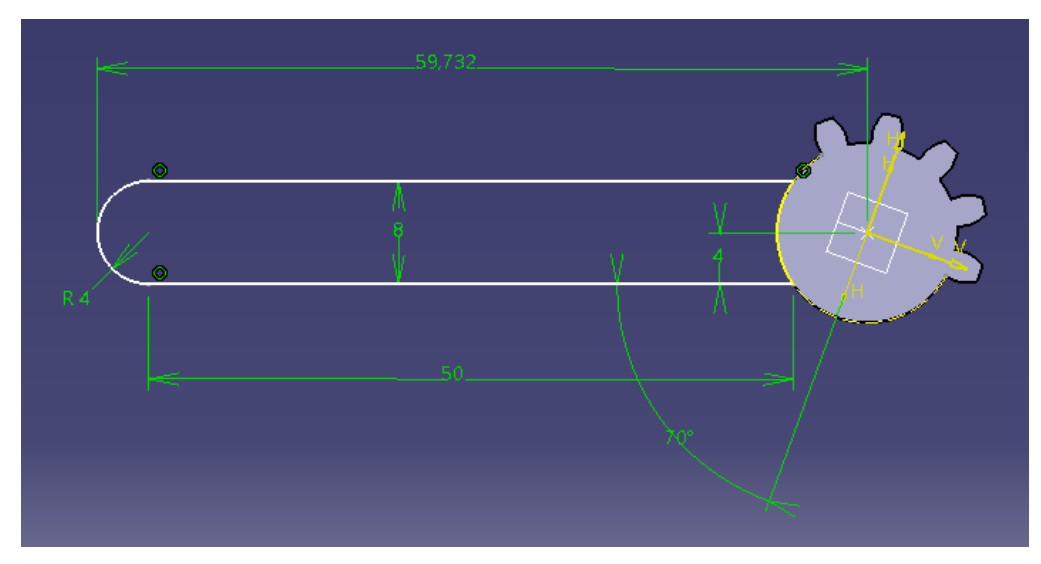

Figura 18: Detalle *CATIA* diseño vástago piñón

El siguiente paso fue diseñar el engranaje recto de la cremallera:

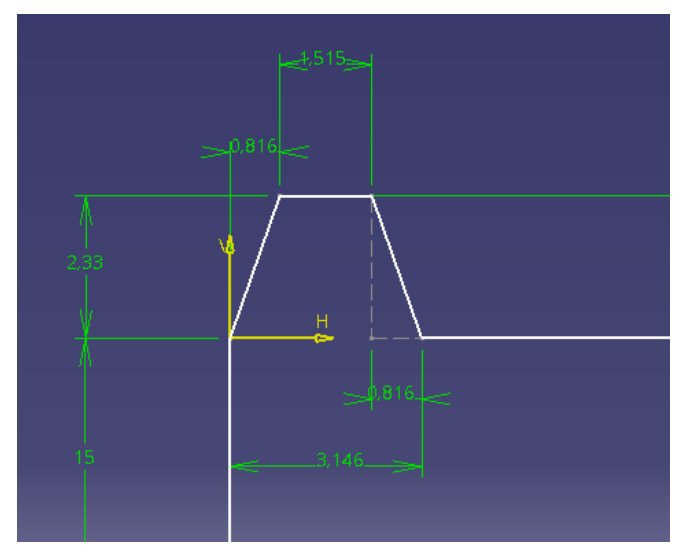

Figura 19: Detalle *CATIA* geometría diente cremallera

De la misma forma que antes, se repitieron los dientes necesarios, en este caso cuatro:

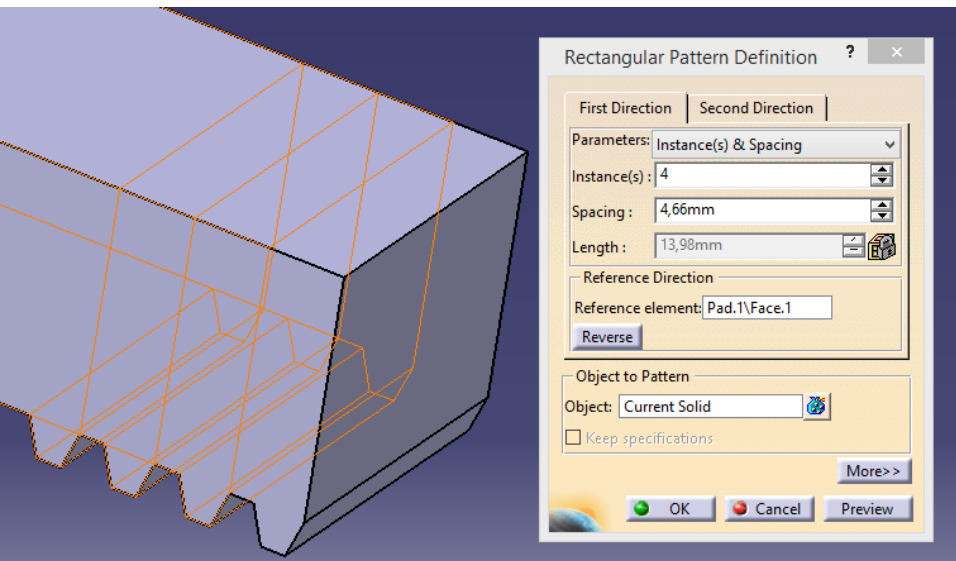

Figura 20: Detalle *CATIA* patrón dientes cremallera

Progresivamente, se fue realizando el diseño de la pieza completa:

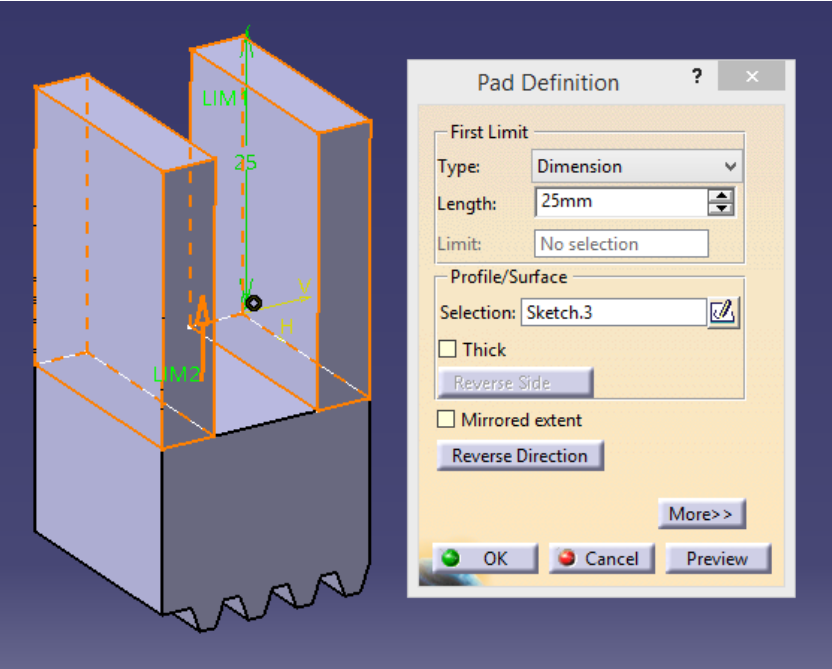

Figura 21: Detalle *CATIA* diseño corredera

Teniendo estas piezas, las cuales son las más críticas para el funcionamiento, se fueron creando el resto a partir de ellas, para que las medidas y posiciones fuesen lo más correctas posible. Como ejemplo, se muestra un primer boceto del mordiente:

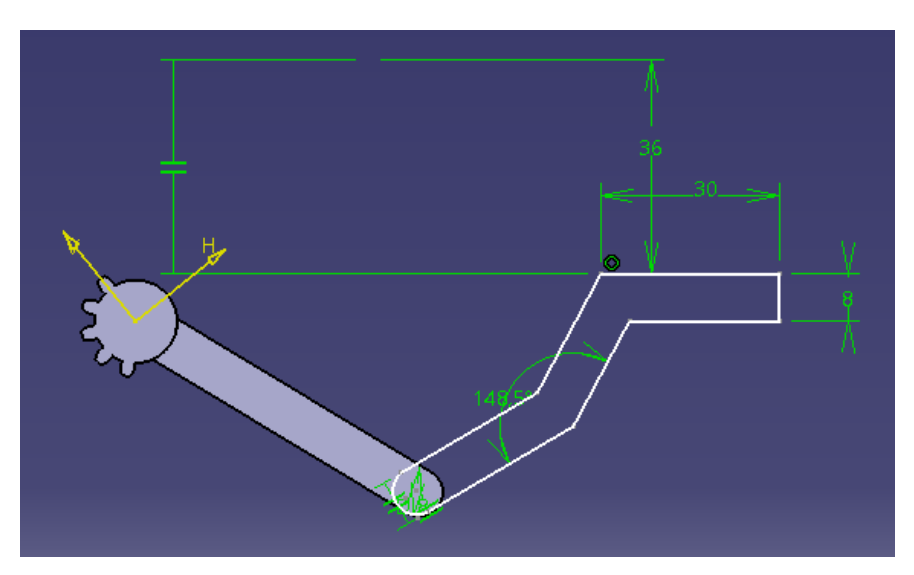

Figura 22: Detalle *CATIA* geometría mordiente

Por último, se va a mostrar el conjunto de piezas montado, es decir, el mecanismo completo de la garra articulada, tanto abierta como cerrada, dándole además el color final de la impresión para conseguir un resultado más realista:

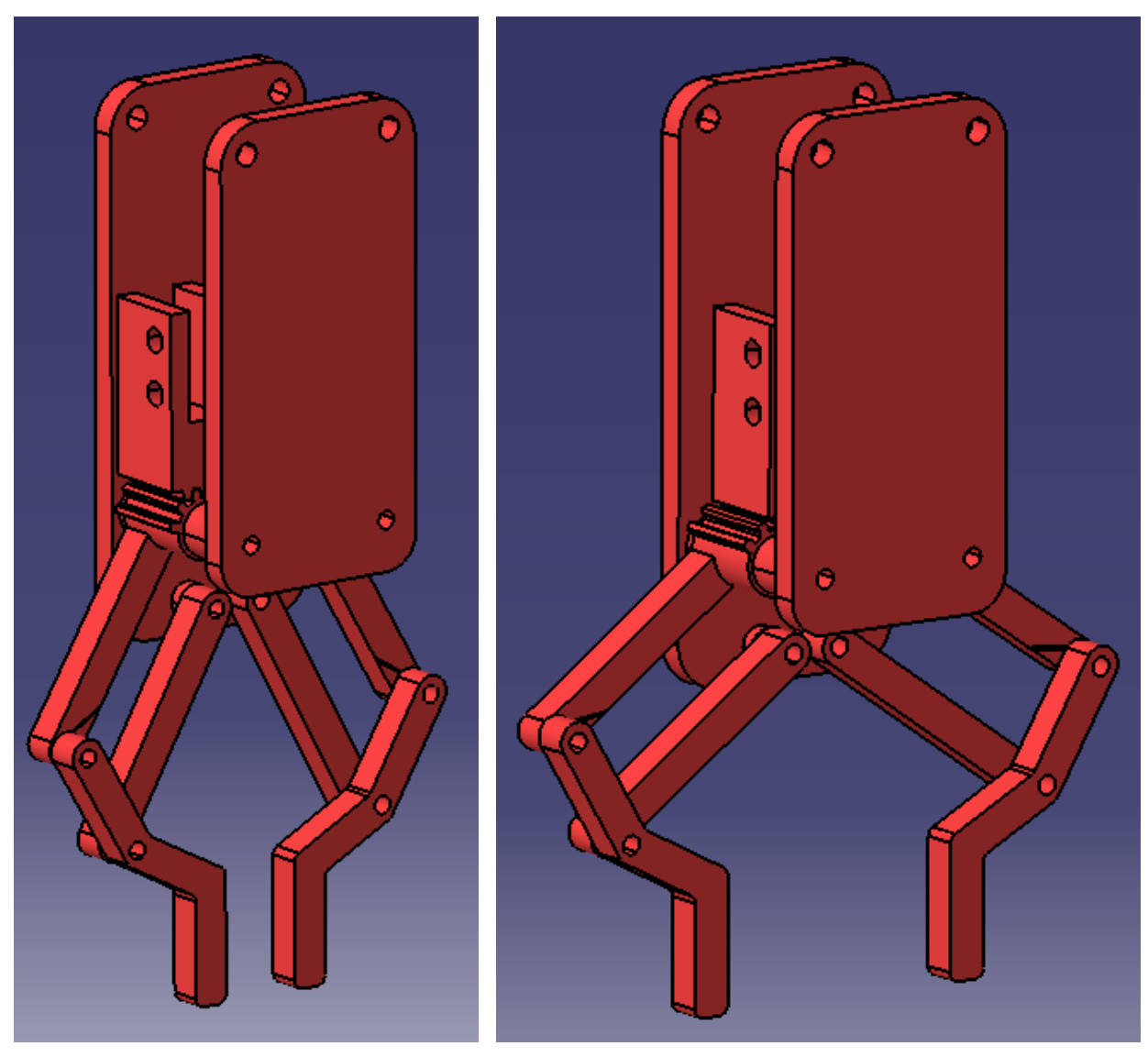

Figura 23: Conjunto *CATIA* garra articulada, cerrada y abierta

## **3.3.2.3 Observaciones**

Es necesario decir que el proceso de creación de la garra articulada ha sido iterativo, considerando en principio una opción inicial y mejorándola conforme se iban dando pasos en el diseño. Por ejemplo, a priori, se pensó en incluir una sola placa al conjunto, la trasera actual, pero con el fin de conseguir un resultado más fiable y robusto se decidió diseñar también la placa delantera. Con la placa trasera hubo otro conflicto ya que ni la forma ni las posiciones de los taladros de sujeción de la pinza eléctrica que se encuentra en el catálogo se corresponden con la de la pinza que está en el laboratorio. Por tanto, hubo que rehacer el diseño completo, estando ya incluso impresa la primera versión de la placa.

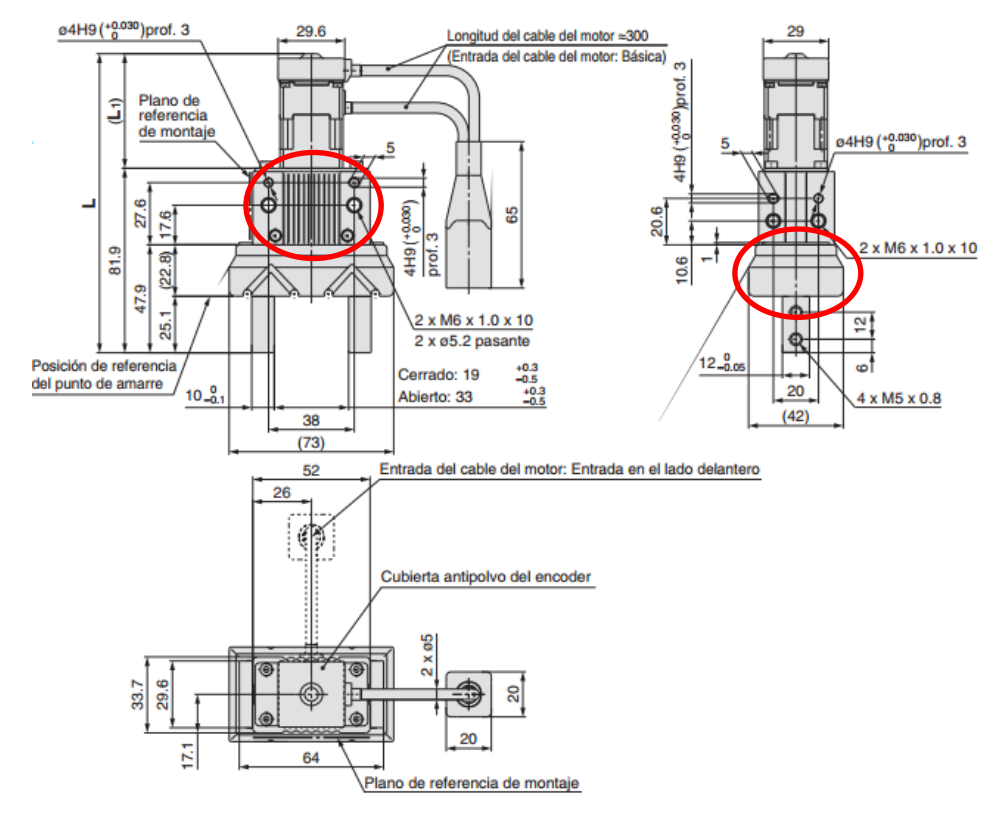

Figura 24: Especificaciones catálogo *LEHZ25K2-14*

De igual manera, existen aspectos que aún se pueden seguir mejorando, como es el caso de suprimir 1 mm de cada alza de las placas para compensar el milímetro de más que suponen las arandelas adjuntadas. Siguiendo en esta línea, si se acotasen algo más las dimensiones de las piezas que tienen que ser cogidas con la garra, quizás se pueda ajustar el tamaño de las barras del mecanismo, ya que aunque se ha intentado reducir al máximo la longitud total del mismo, se sigue observando que es un poco excesivo en comparación con las dimensiones del robot. Esto implica que habrá más posiciones que el robot no podrá alcanzar, puesto que la premisa de que la garra debe permanecer orientada verticalmente limita mucho los movimientos teniendo una longitud demasiado elevada.

Para terminar, hace falta hacer una última observación sobre el sentido de apertura de la garra con respecto al de los dedos de la pinza. Al insertar una transmisión de movimiento mediante el giro del piñón, se invierte el sentido de la apertura. Es decir, cuando se le da a la pinza la orden de cerrar (los dedos se acercan), la garra se abre; y al revés, cuando se da la orden de abrir (los dedos se alejan), la garra se cierra. Por tanto, al programar el *driver* hay que variar las columnas de la tabla inferior relacionadas con este aspecto, las cuales se corresponden con los posicionamientos de los dedos según las órdenes de abrir y cerrar.

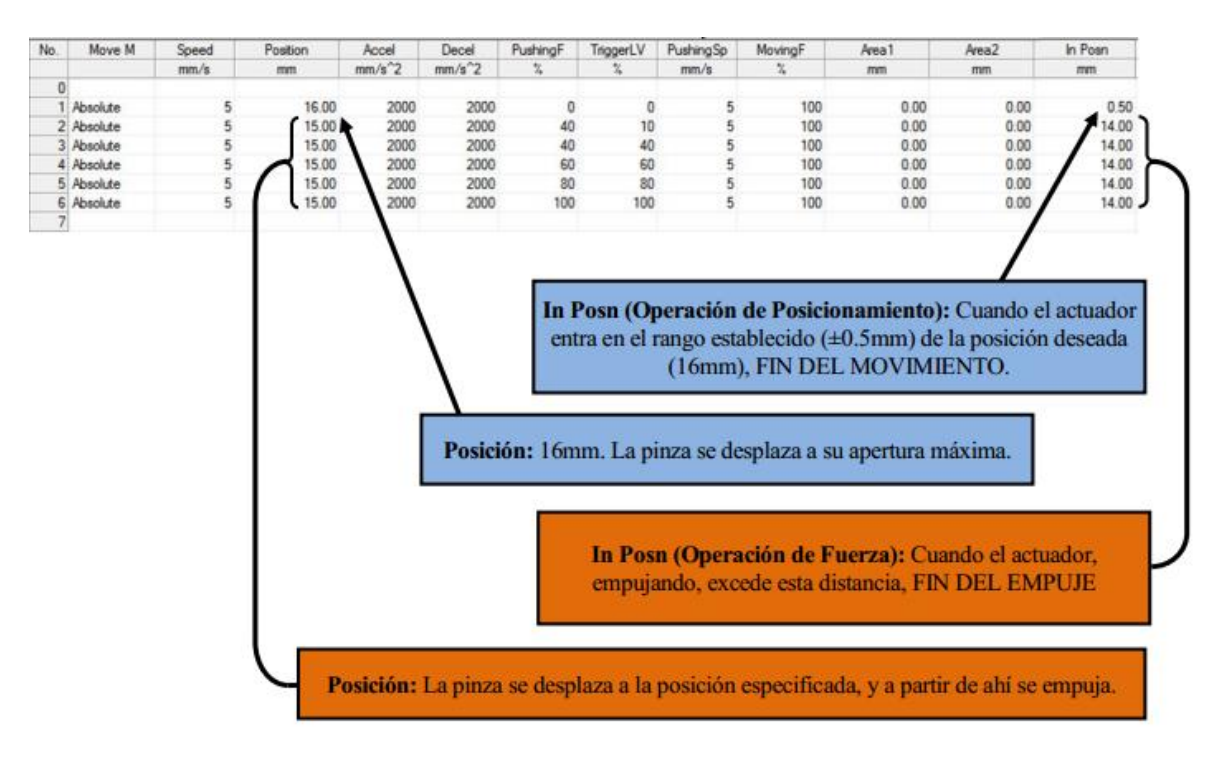

Figura 25: Programación *driver* operación posicionamiento

### **3.3.3 Fabricación**

La fabricación se realizó con la impresora 3D de la que dispone el departamento, una *XYZprinting da Vinci 2.0 Duo*. Esta forma de producir piezas es muy sencilla, directa y poco costosa, una vez adquirida la impresora. La tecnología utilizada es la de fabricación con filamento fundido (FFF). Esto significa que utiliza una técnica aditiva que va depositando los hilos de plástico extruido capa a capa.

Todas las piezas se imprimieron con la densidad estándar para este fabricante, es decir, con un porcentaje interno de material del 30%, encontrando así un acuerdo entre ligereza y resistencia mecánica.

### **3.3.4 Montaje**

El montaje de todo el conjunto fue algo elaborado ya que el ajuste y la precisión para el ensamble fueron muy tenidos en cuenta a la hora del diseño. Era harto importante el hecho de que no existiesen juegos en las articulaciones ya que eso podía causar un mal engrane entre la corredera y el piñón, lo que provocaría un movimiento irregular de las garras y una mala funcionalidad de las mismas.

Para la unión de las piezas de plástico entre sí se emplearon los siguientes elementos:

 Tornillos de M5 de rosca corta, es decir, con la primera parte del eje liso, sin roscar, con el objetivo de facilitar el giro.

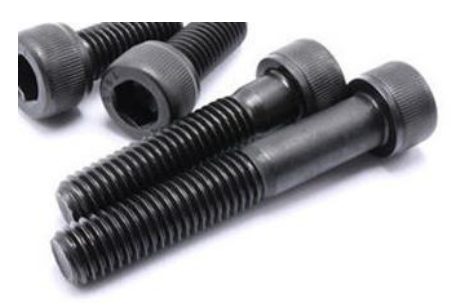

Figura 26: Tornillos eje liso

 Tuercas autoblocantes de M5. Se eligieron de esta variedad autoblocante en vez de las normales porque, al ser estas uniones roscadas las articulaciones del mecanismo, están sometidas a giro, por lo que de alguna forma hay que evitar que se vayan desenroscando las tuercas y los tornillos entre sí con el paso de los ciclos. Este tipo de tuercas tienen inserto un freno de nylon que hace que no ocurra lo descrito anteriormente.

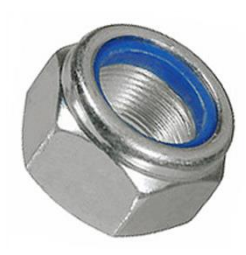

Figura 27: Tuerca autoblocante

 Arandelas de apriete, para asegurar un buen ajuste y un rozamiento que afecte lo mínimo al plástico con el paso de los ciclos.

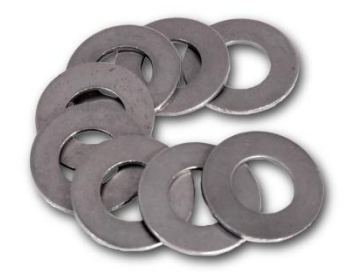

Figura 28: Arandelas de apriete

El resultado final del conjunto, tras la fabricación, el montaje y la sujeción al propio robot, ha sido el siguiente:

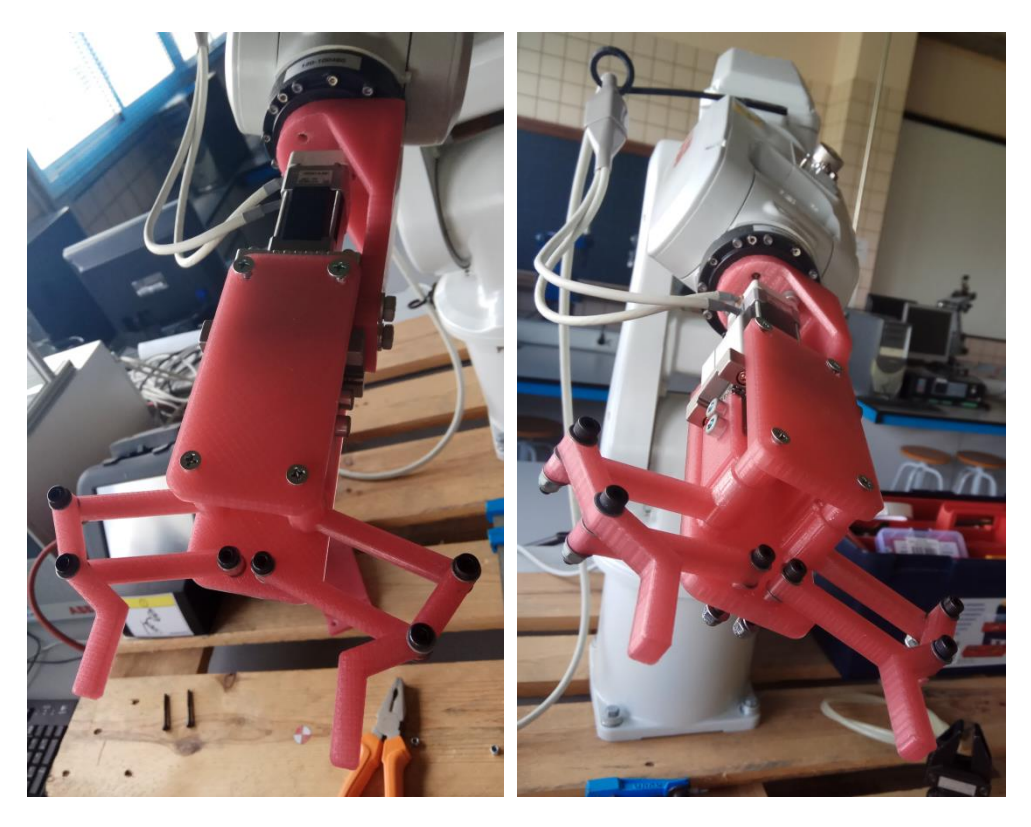

Figura 29: Conjunto pinza y garra articulada abierta instalado en *IRB120*

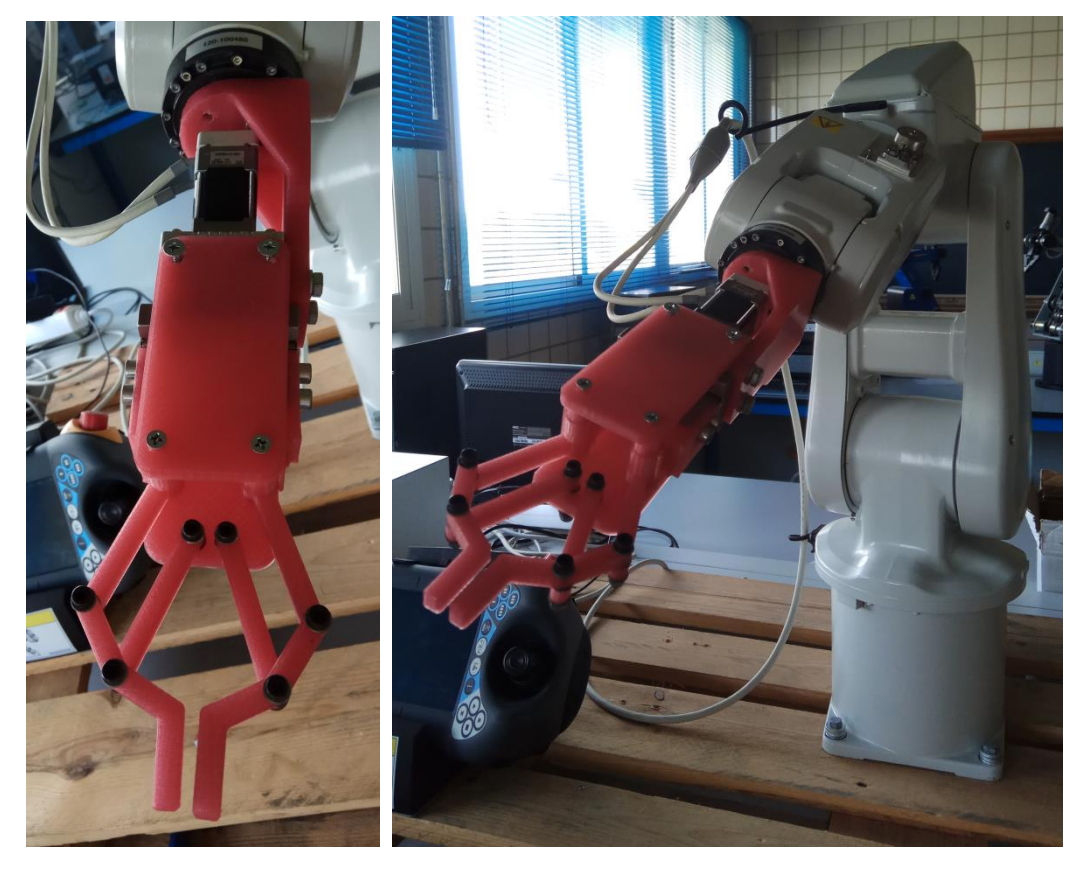

Figura 30: Conjunto pinza y garra articulada cerrada instalado en *IRB120*

Es interesante hacer hincapié en el hecho de que, en comparación con las dimensiones del *IRB120*, la garra tiene un tamaño que puede considerarse excesivo. Esto puede complicar la funcionalidad del sistema y limitar tanto el alcance como el volumen de trabajo del robot.

# **4.1 Introducción**

l mayor interés en desarrollar esta aplicación era el hecho volver a darle uso a la instalación neumática de los laboratorios, con todas las ventajas que ello conlleva, como unas conexiones sencillas, menos elementos a agregar a la muñeca del robot y posible aprovechamiento de pinzas neumáticas muy útiles que habían dejado de usarse hacía años. E

El grupo de mantenimiento que se podía usar estaba en el laboratorio del departamento situado en la planta baja del L1. Al intentar ponerlo en funcionamiento, se vio que uno de los elementos del grupo no funcionaba correctamente por lo que era necesario sustituirlo. Sin embargo, al buscar el repuesto, tanto dicho elemento como el resto estaban obsoletos, por lo que era imposible conectar el repuesto del componente en mal estado con el resto, ya que las uniones y bridas para el montaje habían cambiado también.

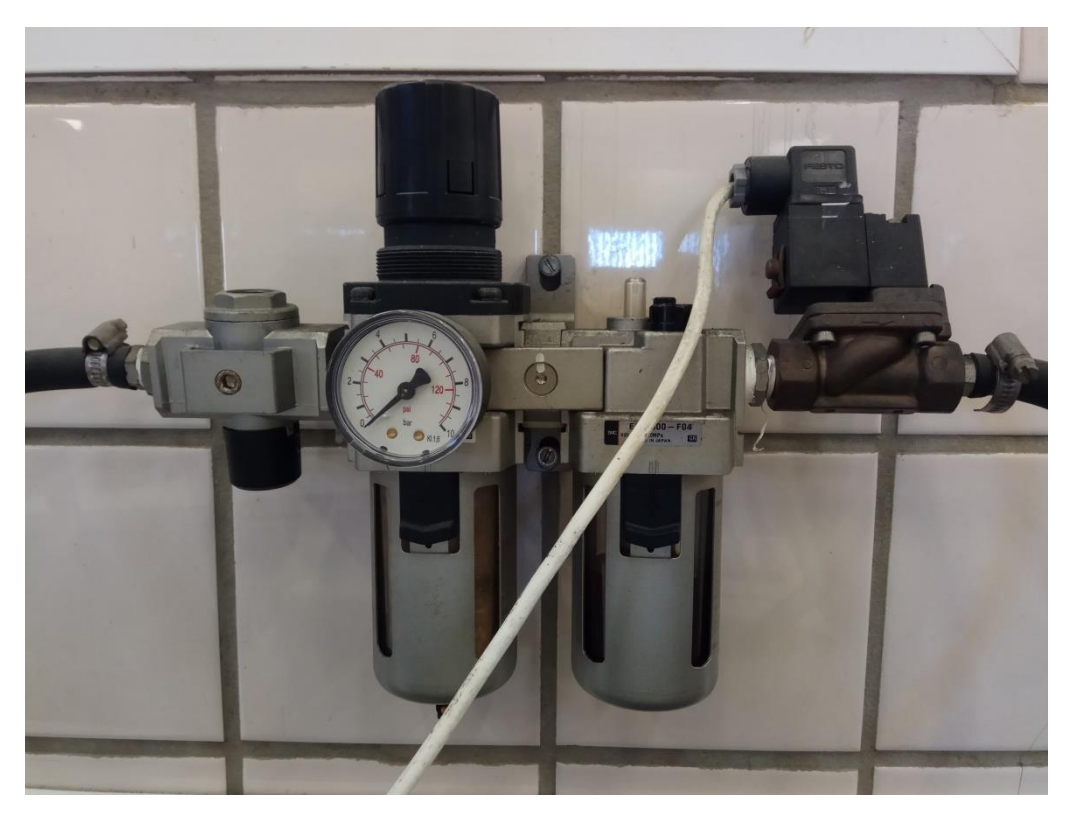

Figura 31: Grupo de mantenimiento descatalogado

Es por ello por lo que se contactó con un comercial de *SMC* (mismo fabricante que el grupo de mantenimiento descatalogado) para pedir todos los elementos necesarios, y ya no sólo para el laboratorio de la planta baja sino también para el laboratorio de robótica, el cual se encuentra en la segunda planta del L1.

Ha sido este contratiempo la razón de que el alcance del proyecto no haya podido ser el esperado, no se ha

podido ver la instalación neumática nueva funcionando con el robot conectado por cuestiones de tiempos de pedido, recepción y montaje de los elementos. Sin embargo, todos los elementos de unión de las pinzas neumáticas y las garras acopladas a las mismas están fabricados y listos para su uso en cuanto sea necesario.

# **4.2 Componentes instalación neumática**

La instalación neumática nueva constará con los siguientes componentes, todos del fabricante *SMC*:

## **4.2.1 Electroválvula**

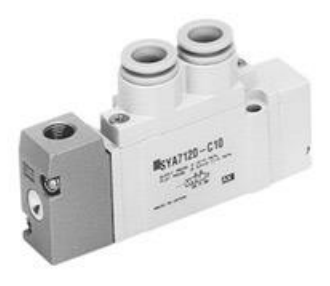

Figura 32: Electroválvula

### **4.2.2 Regulador de filtro modular**

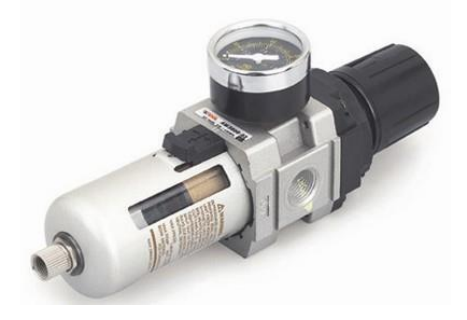

Figura 33: Regulador de filtro modular

## **4.2.3 Separador de agua**

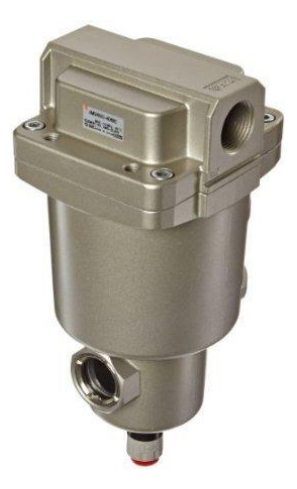

Figura 34: Separador de agua

# **4.2.4 Válvula de escape**

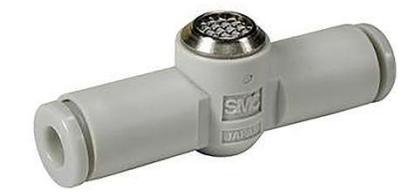

Figura 35: Válvula de escape

# **4.2.5 Silenciador**

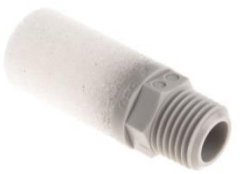

Figura 36: Silenciador

## **4.2.6 Racores instantáneos**

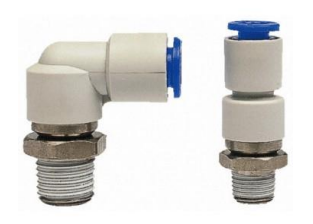

Figura 37: Racores instantáneos

**4.2.7 Enchufes rápidos**

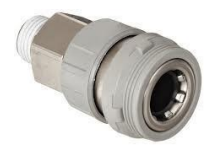

Figura 38: Enchufe rápido

**4.2.8 Tubo de poliuretano**

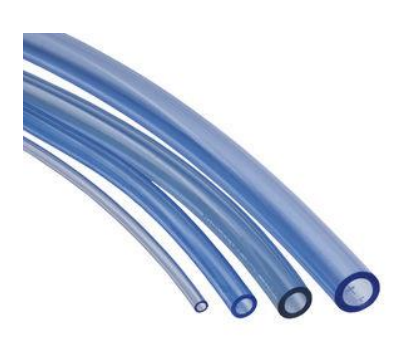

Figura 39: Tubos poliuretano

# **4.2.9 Otros elementos de unión y sujeción**

Como tornillos, tuercas, arandelas o bridas.

## **4.3 Primeras opciones consideradas**

En primera instancia, se consideró adaptar la garra articulada a la instalación neumática. Lo primero sobre lo que se reflexionó fue qué actuador podría utilizarse con la intención sobre todo de disminuir la longitud total del conjunto. Por tanto, ya que el diseño de la garra iba a permanecer invariable, el objetivo principal era encontrar un dispositivo con unas dimensiones sustancialmente menores a las que tenía en la aplicación eléctrica el grupo funcional formado por el *encoder*, el motor y la pinza.

Se encontró un cilindro neumático pequeño que accionase el mecanismo, en sustitución de la pinza eléctrica paralela de dos dedos. En este caso, los piñones de la garra articulada en vez de engranar con las correderas adjuntadas a los dedos de la pinza, engranarían simultáneamente con una corredera central fijada al vástago del cilindro. Con un cilindro compacto, se podría ahorrar bastante espacio en comparación con el conjunto de la pinza eléctrica.

Se encontró el cilindro que se muestra a continuación y se modeló en *CATIA*, del fabricante *FESTO* y de la serie *ADCV*:

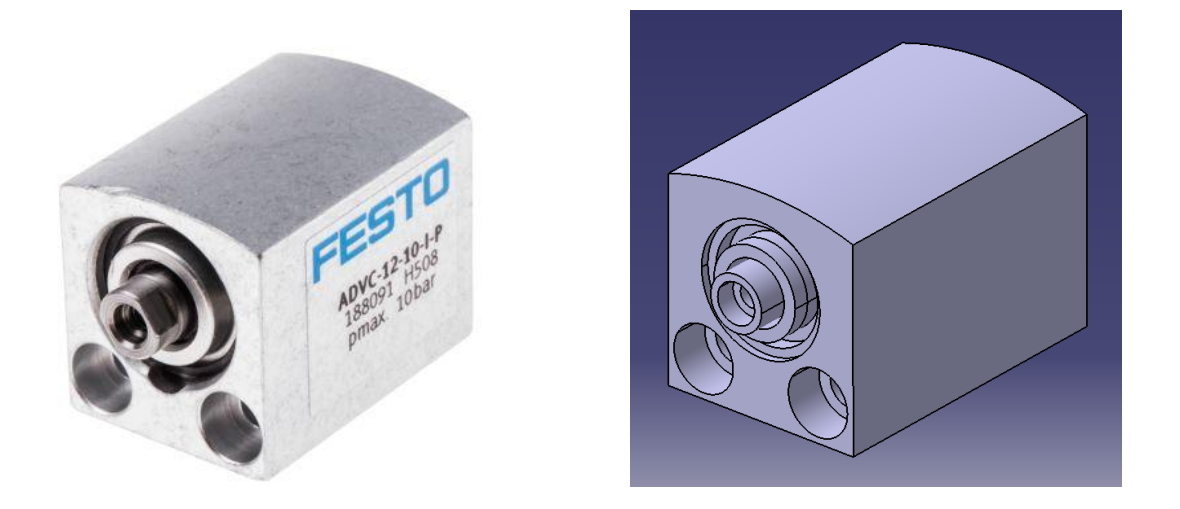

Figura 40: Cilindro neumático *FESTO ADCV*, foto catálogo y modelo *CATIA*

La corredera se desplazaría a lo largo de la placa trasera, deslizándose a través de una ranura en la dirección longitudinal de la misma. A continuación se muestra un modelo aproximado del sistema descrito:

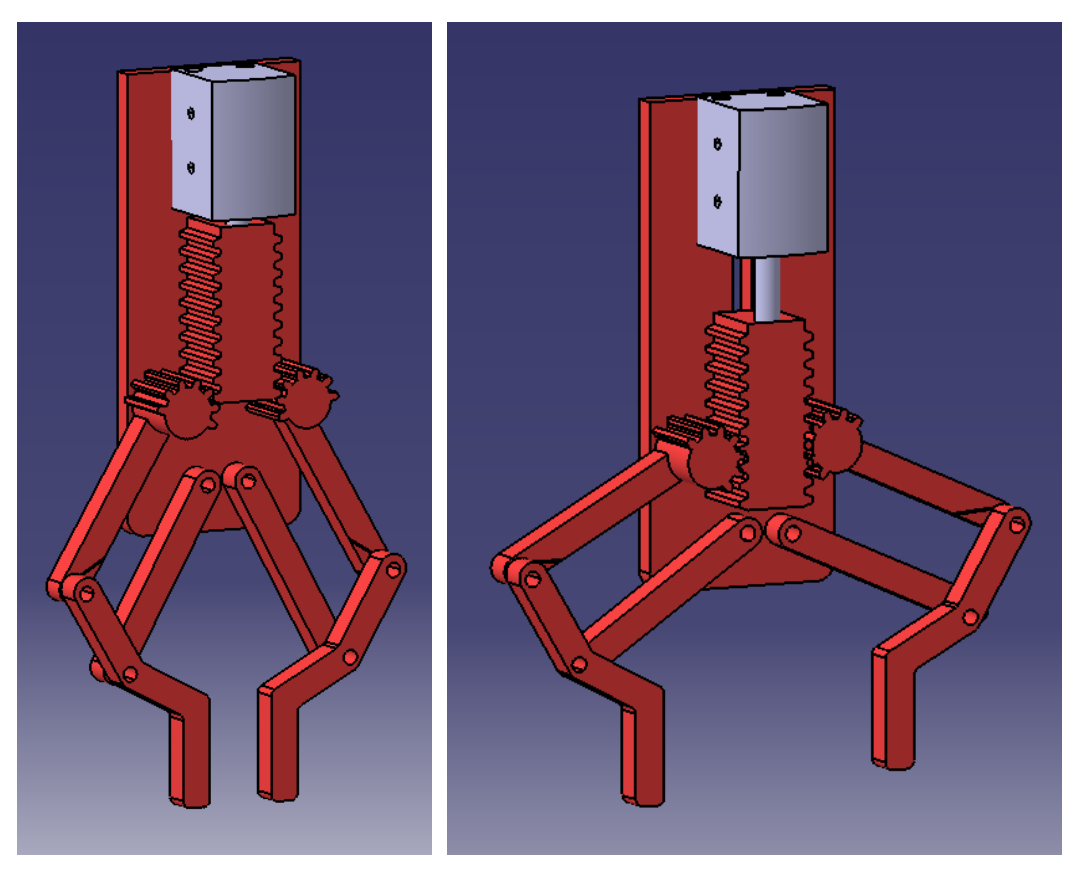

Figura 41: Conjunto cilindro y garra articulada, cerrada y abierta

Otra idea que surgió a partir de esta es la de diseñar una pinza paralela que fuese activada mediante un motor, con el fin de reducir aún más las dimensiones pero sin dejar de usar engranajes. Esta idea es más elaborada pero completamente viable con un buen diseño mecánico y la herramienta de la impresión 3D. El motor podría ser bien eléctrico o bien neumático; estos últimos, a igualdad de dimensiones, son menos potentes pero, como para movilizar el mecanismo sería necesario poco par, el uso de uno u otro sería prácticamente indiferente.

Como se ve en la ilustración, el eje del motor estaría conectado a un piñón dispuesto horizontalmente, el cual transmitiría el movimiento a dos correderas laterales unidas a las garras, es decir, los mordientes que directamente cogerán los objetos.

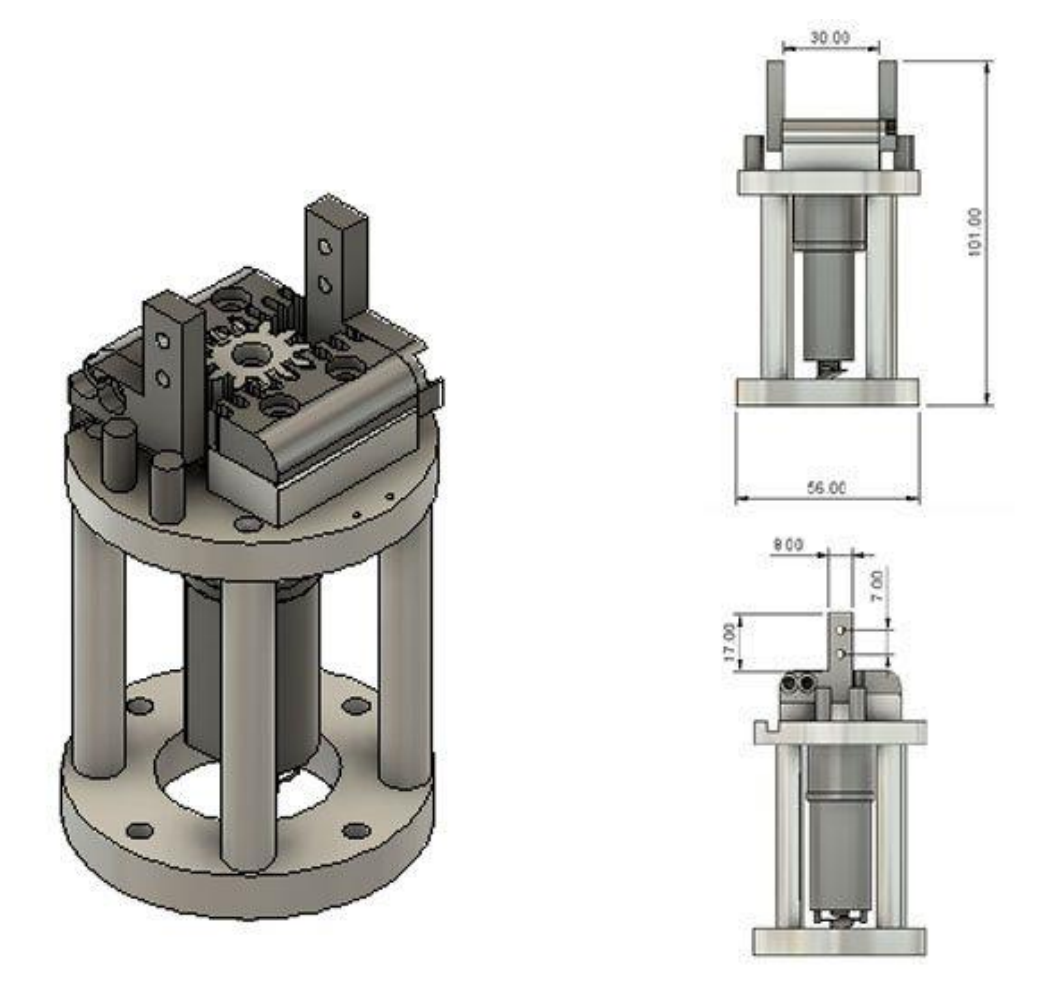

Figura 42: Pinza paralela con engranaje activado por motor, perspectiva y vistas

## **4.4 Actuadores**

Dado que se encontraron dos actuadores inutilizados y totalmente disponibles, se decidió ponerlos en marcha y dejarlos preparados para cuando la instalación estuviese montada, en vez de repetir la garra articulada y tener que adquirir nuevos elementos, como el cilindro compacto o el motor.

### **4.4.1 Pinza Angular** *Cleveland Guest Engineering LTD.*

El primero de los actuadores es una pinza angular con dos dedos. El fabricante es *Cleveland Guest Engineering LTD.*, pero debido al uso, la referencia se borró de la etiqueta adherida a uno de los laterales, por tanto, no podemos contar con todas las características de la pinza ni con su *datasheet*.

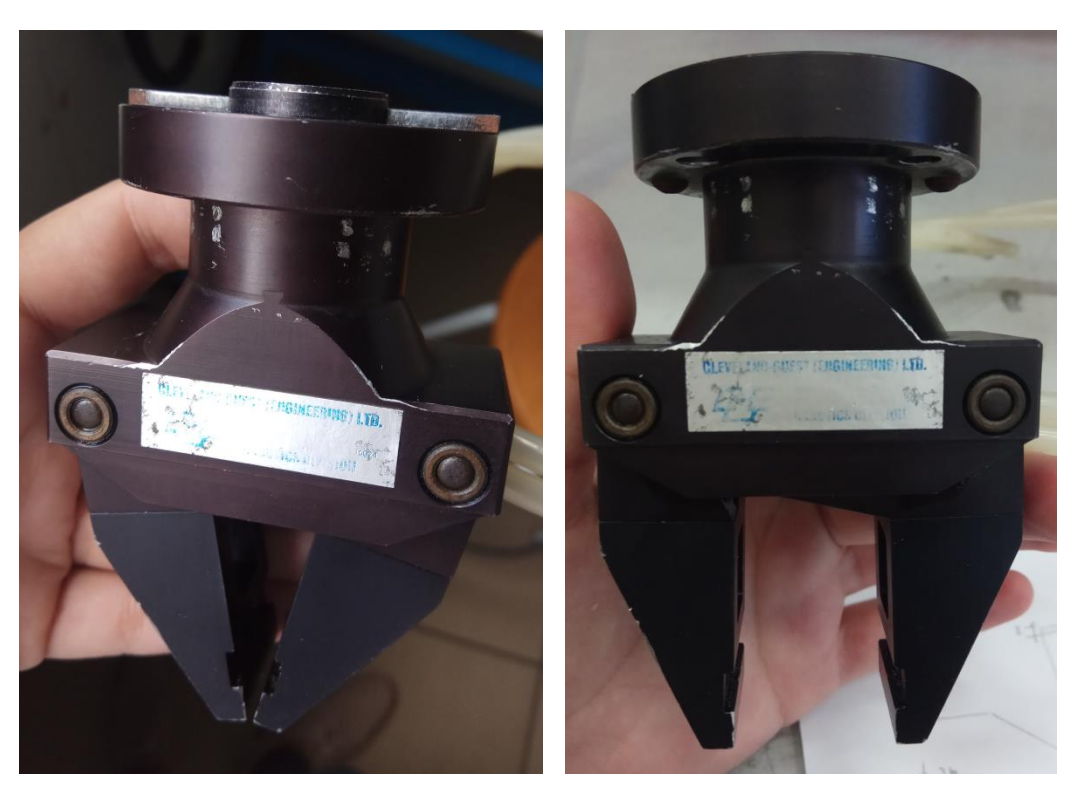

Figura 43: Pinza angular *Cleveland Guest Engineering LTD.*

## **4.4.2 Pinza Paralela** *SMC*

El segundo actuador es una pinza paralela de dos dedos del fabricante *SMC*, de la serie *MHQ*.

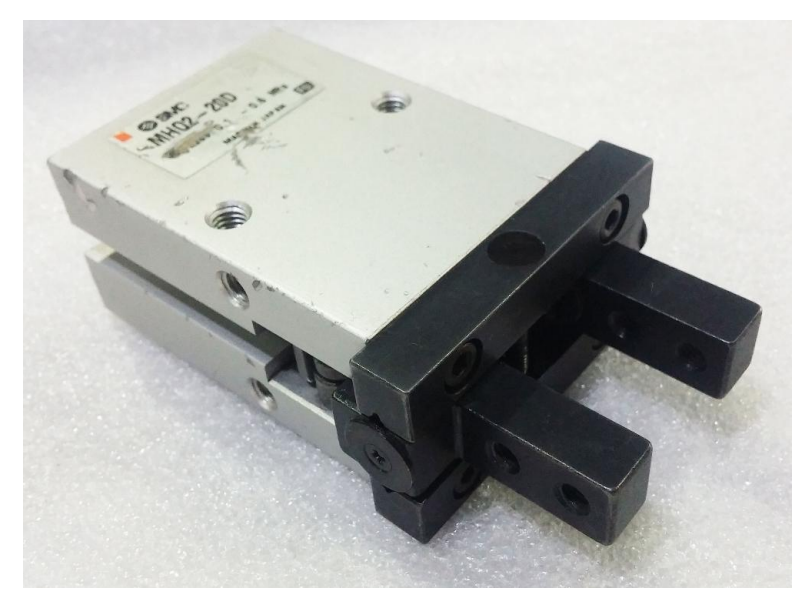

Figura 44: Pinza paralela *SMC MHQ* descatalogada

Buscando la referencia que se observa en la propia pinza, se comprueba que está descatalogada, pero el fabricante tiene un modelo similar, prácticamente con las mismas características y casi idénticas dimensiones, de la serie renovada *MHZ*.

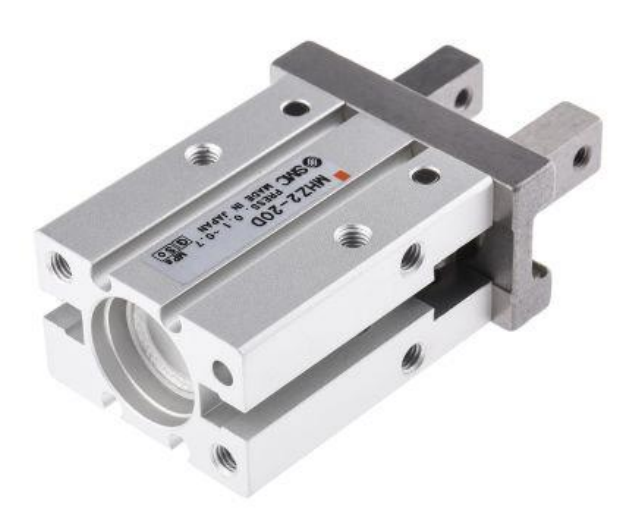

Figura 45: Pinza paralela *SMC MHZ*

# **4.5 Uniones robot – actuadores**

Otro aspecto que había que cubrir en esta aplicación era el diseño de las uniones necesarias para poder fijar las pinzas neumáticas con la muñeca del robot, la cual tiene las características que se muestran en la siguiente imagen:

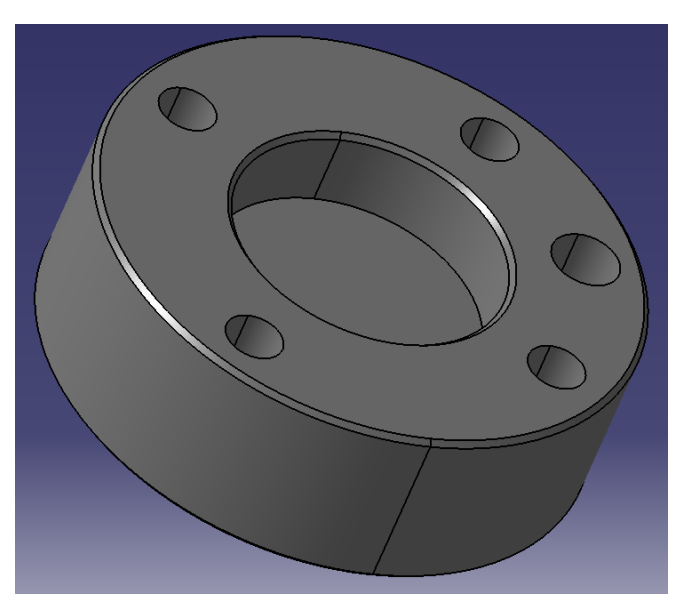

Figura 46: Muñeca *IRB120*

Por tanto, por uno de los lados la unión se adaptará a esta forma de la muñeca, con taladros pasantes para los cuatro tornillos de M5 y un taladro ciego para albergar la fija.

## **4.5.1 Unión Pinza Angular** *Cleveland Guest Engineering LTD.*

En el caso de la pinza angular, por la otra cara de la unión se han realizado otros cuatro taladros pasantes de M5 para llevar a cabo la fijación de la pinza mediante tuercas, ya que los taladros de la propia pinza también son pasantes, no roscados.

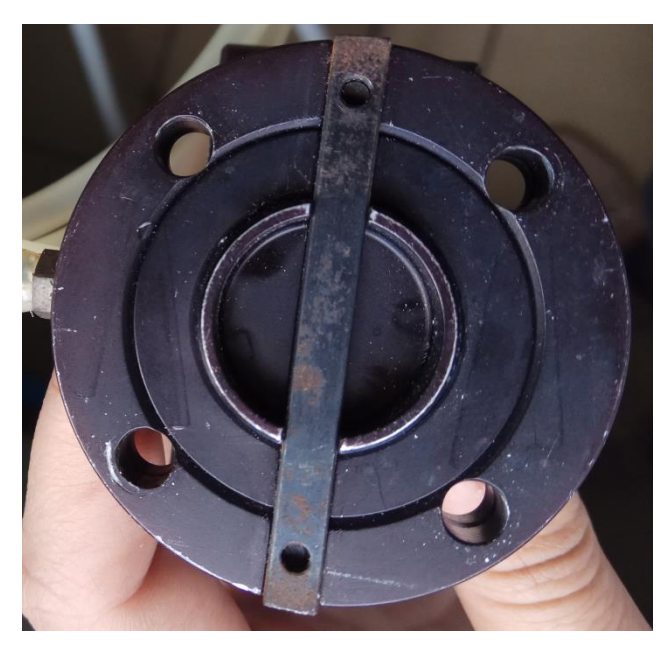

Figura 47: Detalle cogida pinza angular *Cleveland Guest Engineering LTD.*

## **4.5.2 Unión Pinza Paralela** *SMC*

Para la pinza paralela, por la otra cara de la unión se han realizado otros dos taladros pasantes para tornillos M5 y así poder fijar la pinza mediante los taladros roscados que posee la misma.

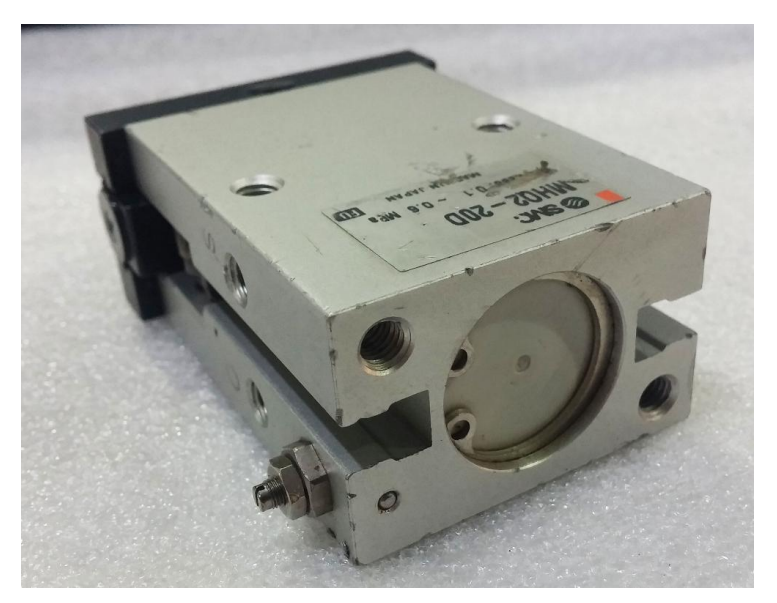

Figura 48: Detalle cogida pinza paralela *SMC MHQ*

# *4.6* **Garras pinza paralela** *SMC*

Con el fin de darle más versatilidad a la pinza paralela, sabiendo que tiene que ser capaz de coger piezas de tamaños tan diversos en proporción como las representadas en la imagen inferior, también se han diseñado dos garras o mordientes que se acoplan a los dedos de la pinza.

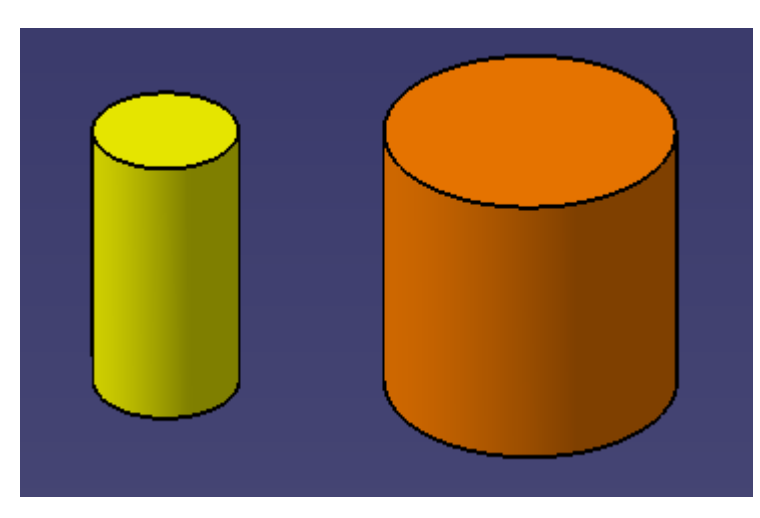

Figura 49: Modelo piezas

Las versiones de dicha garra se relacionan con el tamaño de la pieza para la que está destinada cada una:

### **4.6.1 Versión A**

Se utilizará para tomar piezas de 25 mm de lado o diámetro.

## **4.6.2 Versión B**

Se utilizará para tomar piezas de 50 mm de lado o diámetro.

# **5 DISEÑO** *CATIA*

## **5.1 Introducción**

l *software* de *CAD* (*Computer Aided Design*) *CATIA* es una herramienta muy potente para el modelado de todo tipo de piezas 3D. Da la posibilidad de realizar piezas (\*.CATPart), conjuntos (\*.CATProduct) I *software* de *CAD* (*Computer Aided Design*) *CATIA* es una herramienta muy potente para el modelado de todo tipo de piezas 3D. Da la posibilidad de realizar piezas (\*.CATPart), conjuntos (\*.CATProduct) y planos (\*.CATD se puede conseguir que los objetos creados tengan masa, densidad, inercia y demás propiedades físicas que poseería si fuese real. Permite simular movimientos, mecanismos e impactos.

Las piezas se crean a base de bocetos sobre alguno de los tres planos que conforman el espacio. El icono de boceto es el siguiente:

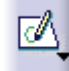

### Figura 50: Icono *CATIA* boceto

Estos bocetos pueden traducirse en volúmenes o huecos. Por ello, las dos acciones más usadas en el proceso de modelado son la protrusión y el vaciado, que se representan en la interfaz con los iconos que se muestran a continuación, bien provengan de figuras planas o de revolución:

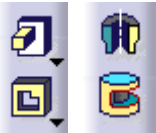

Figura 51: Iconos *CATIA* protrusiones y vaciados

Otra función muy utilizada en los diseños mecánicos es la realización de agujeros, ya sean lisos o roscados; ciegos o pasantes; simples, abocardados o avellanados, según la cabeza del tornillo. Para todo esto, también existe un icono comúnmente usado:

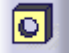

Figura 52: Icono *CATIA* agujero

Entonces, veamos un ejemplo práctico de cómo se irían usando todas estas funciones de forma consecutiva:

 Crear boceto: sólo hay que pulsar el icono de boceto, seleccionar un plano y dibujar la figura deseada, utilizando las herramientas de dibujo que se habilitan, como líneas, círculos o figuras cuadradas.

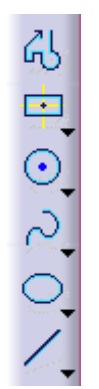

Figura 53: Iconos *CATIA* herramientas boceto

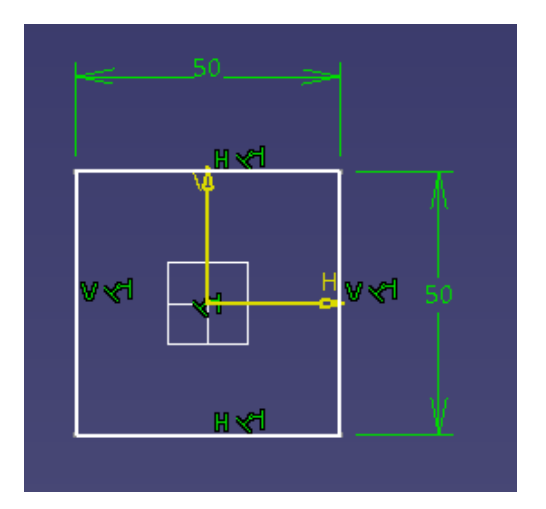

Figura 54: Ejemplo boceto *CATIA*

 Convertirlo en volumen: salir del boceto, seleccionar el icono de protrusión y darle la tercera dimensión en el sentido que se desee.

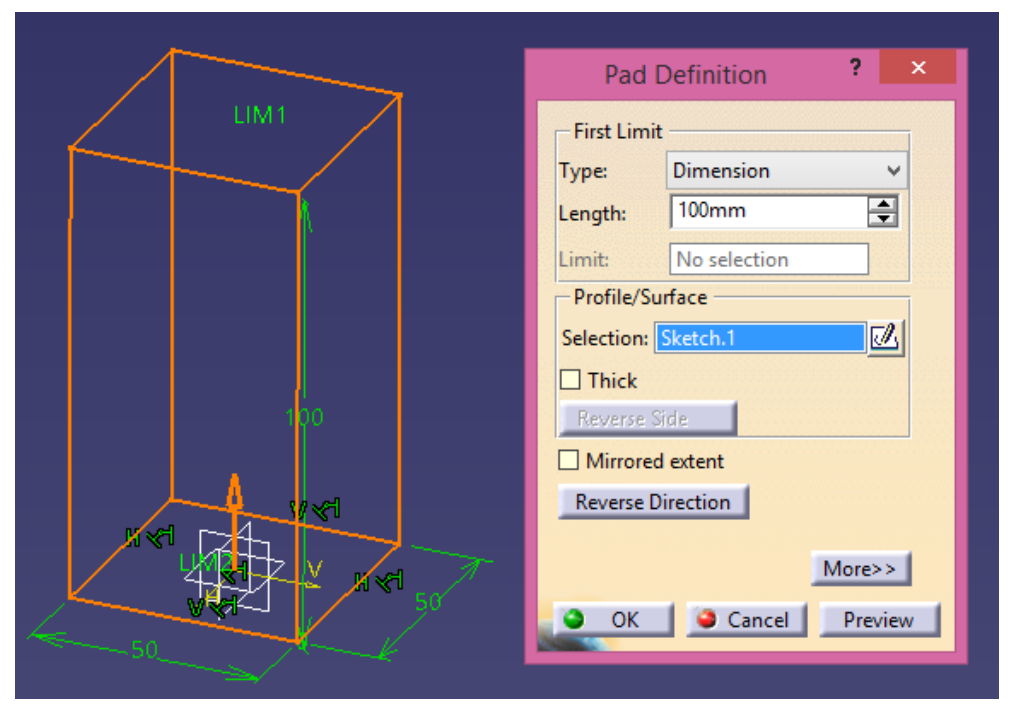

Figura 55: Ejemplo protrusión *CATIA*

 Realizarle un taladro: seleccionar el icono de agujero, picar sobre la cara en la que se desee el taladro, posicionar, darle las características y elegir el tipo que se necesite, por ejemplo, en este caso, avellanado.

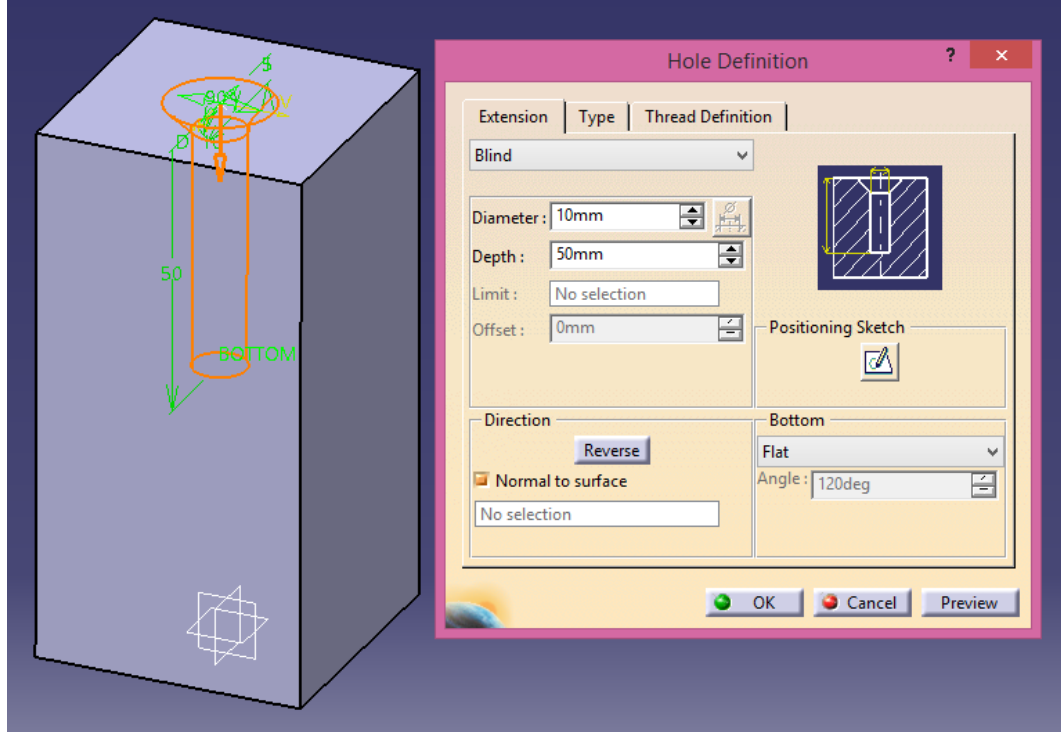

Figura 56: Ejemplo creación agujero *CATIA*

La pieza acabada se vería como se muestra en la ilustración. A estas acciones se le pueden ir sumando más hasta que se obtenga el resultado al que se quiere llegar.

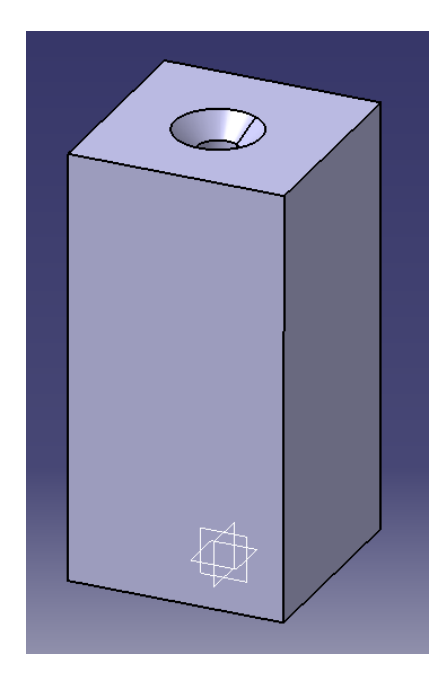

Figura 57: Ejemplo pieza terminada *CATIA*

## **5.2 Modelado**

Siguiendo las pautas descritas anteriormente y usando algunas funciones más avanzadas, se han realizado los modelos de todas las piezas diseñadas en el proyecto, tanto las que se han imprimido como las que se han introducido en *RobotStudio* a posteriori.

### **5.2.1 Garra articulada**

La garra articulada ha sido la elaboración más complicada del proyecto debido a que no es un elemento fijo, sino que está compuesto por varias piezas que deben prepararse para que se articulen entre sí y sean capaces de transmitir el movimiento de forma adecuada. Su diseño se realizó siguiendo un orden lógico: primero se modeló el piñón; después la corredera, teniendo el piñón como base y comprobando que engranaban correctamente; luego se le añadió el vástago al piñón y se dibujó el eslabón de salida, ya que este debe ser un reflejo del vástago; y por último se diseñaron el mordiente y las placas. Las cuatro primeras piezas se modelaron de forma aislada; sin embargo, conforme se iba avanzando en el proceso, era necesario que existiese un ajuste y precisión importantes. Es por esta razón por la que el mordiente y las placas se dibujaron sobre el conjunto, es decir se montó el conjunto con las piezas creadas hasta el momento y sobre él se realizaron los bocetos correspondientes de las que faltaban.

Las piezas que componen el mecanismo son las siguientes:

Piñones con vástago

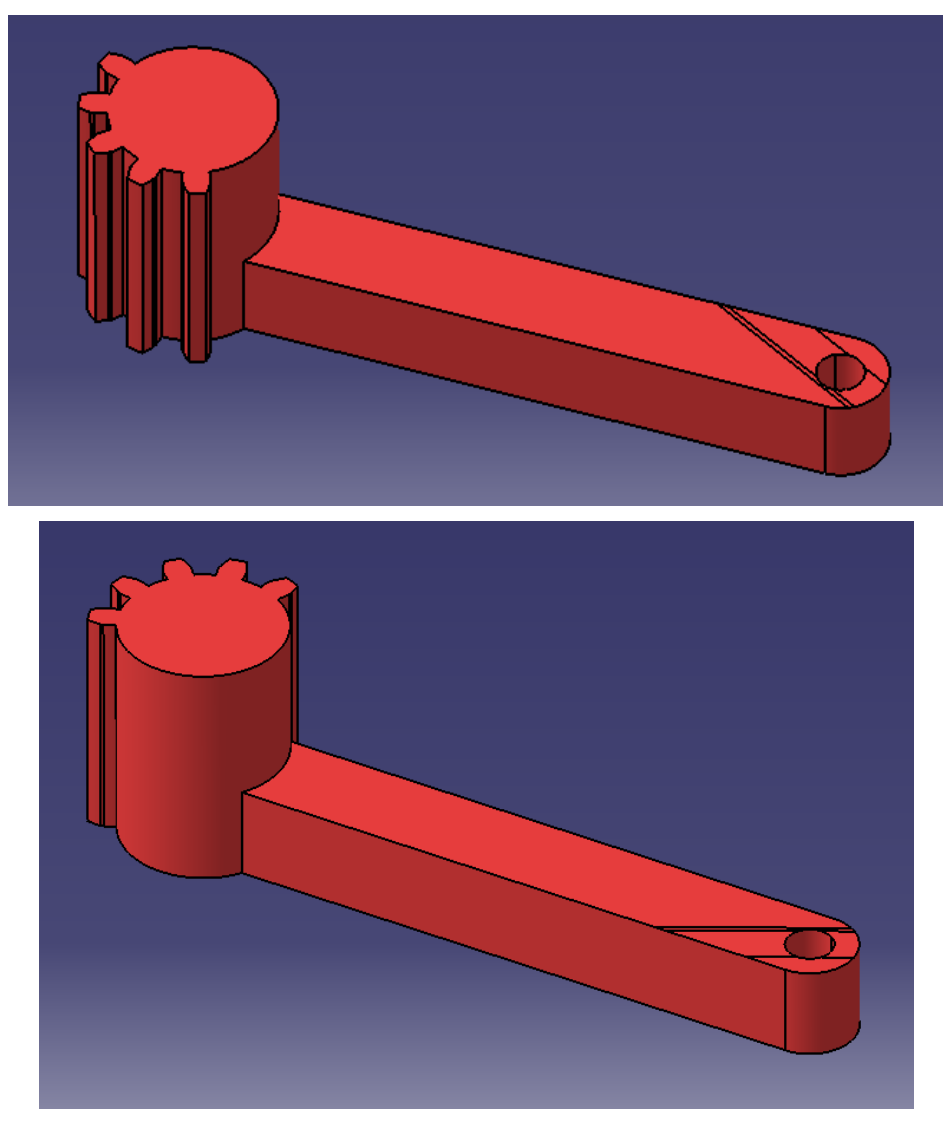

Figura 58: Piñones con vástago (garra articulada)

## • Correderas

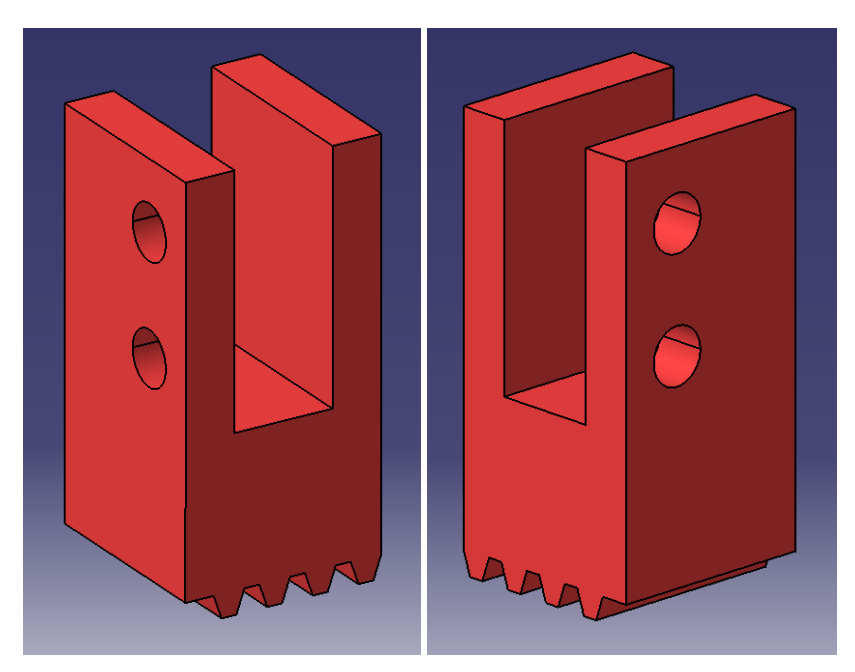

Figura 59: Correderas (garra articulada)

Unión o eslabón de salida

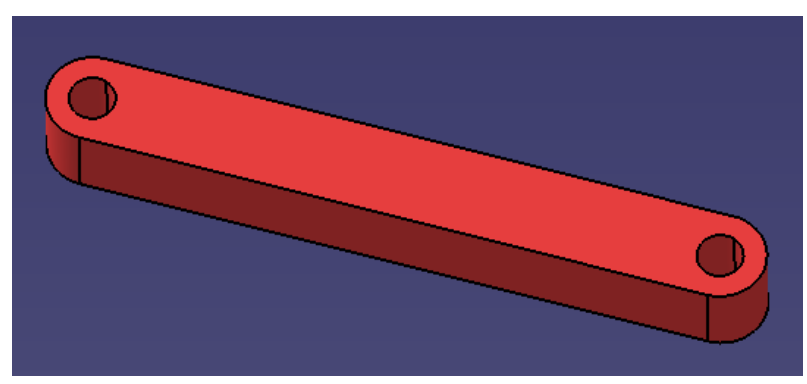

Figura 60: Unión o eslabón de salida (garra articulada)

• Mordiente

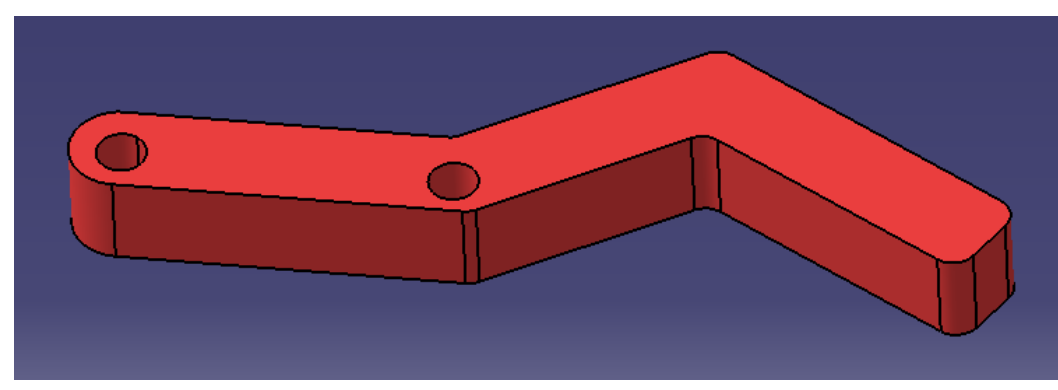

Figura 61: Mordiente (garra articulada)

• Placa trasera

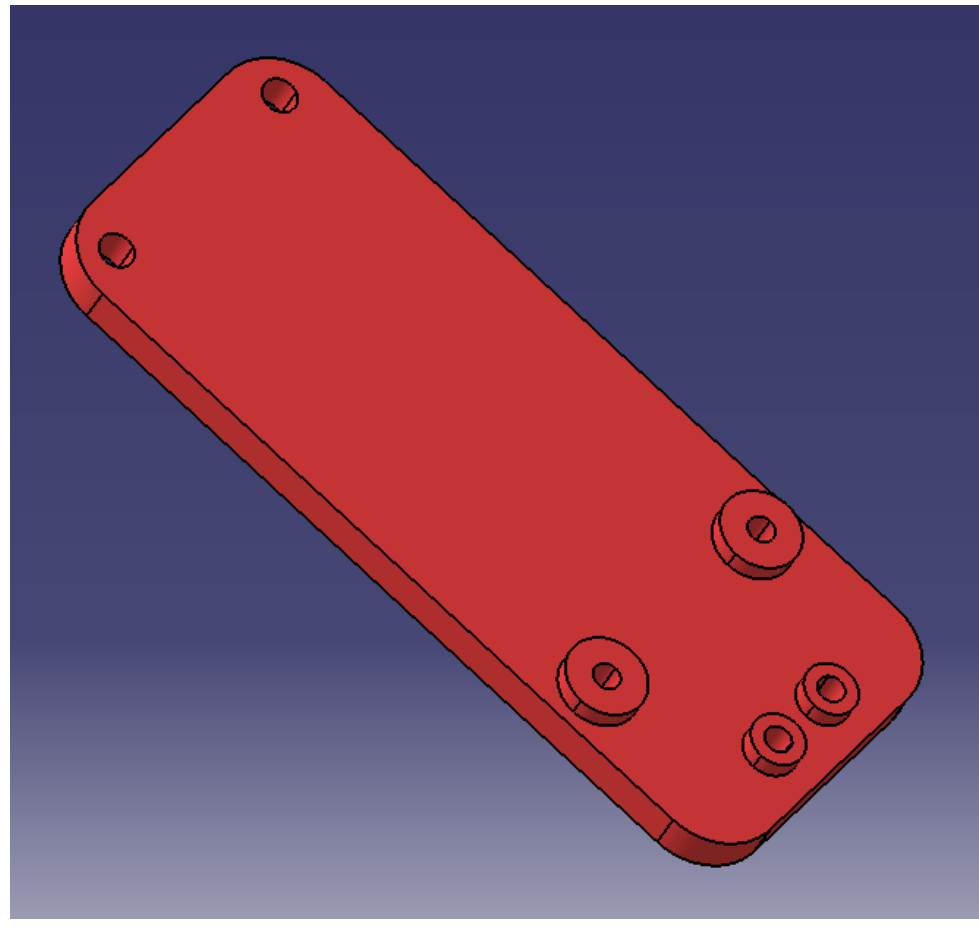

Figura 62: Placa trasera (garra articulada)

Placa delantera

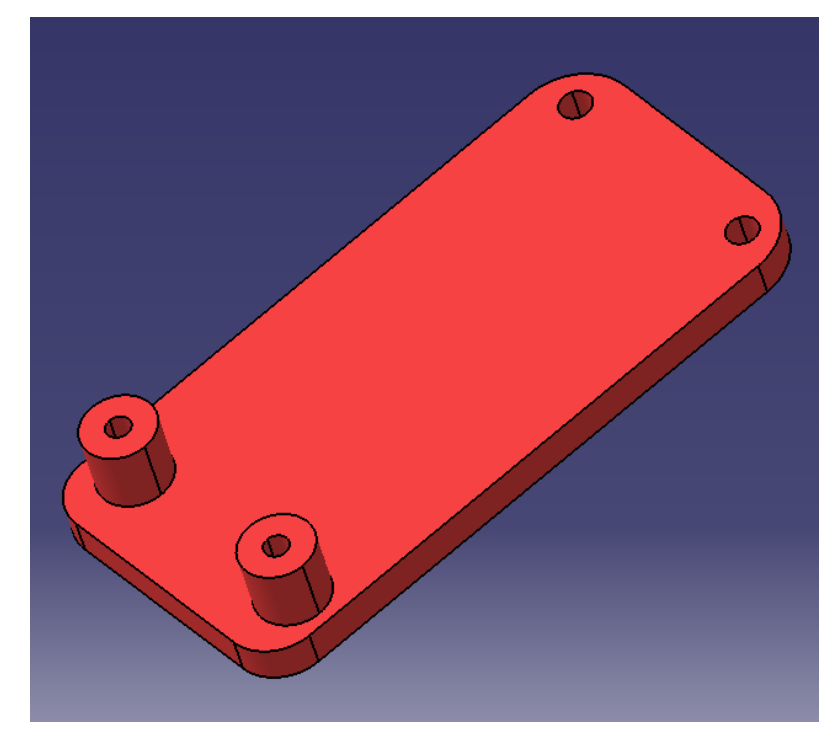

Figura 63: Placa delantera (garra articulada)

# **5.2.2 Actuadores**

Todos los actuadores se crearon con las funciones de *CATIA* pertinentes y de la forma en la que se describió antes, eso sí, dándoles un nivel de detalle muy alto para que los modelos fuesen lo más realistas posible y se pudiesen identificar fácilmente con los objetos reales que representan:

### **5.2.2.1 Pinza eléctrica** *SMC LEHZ25K2-14*

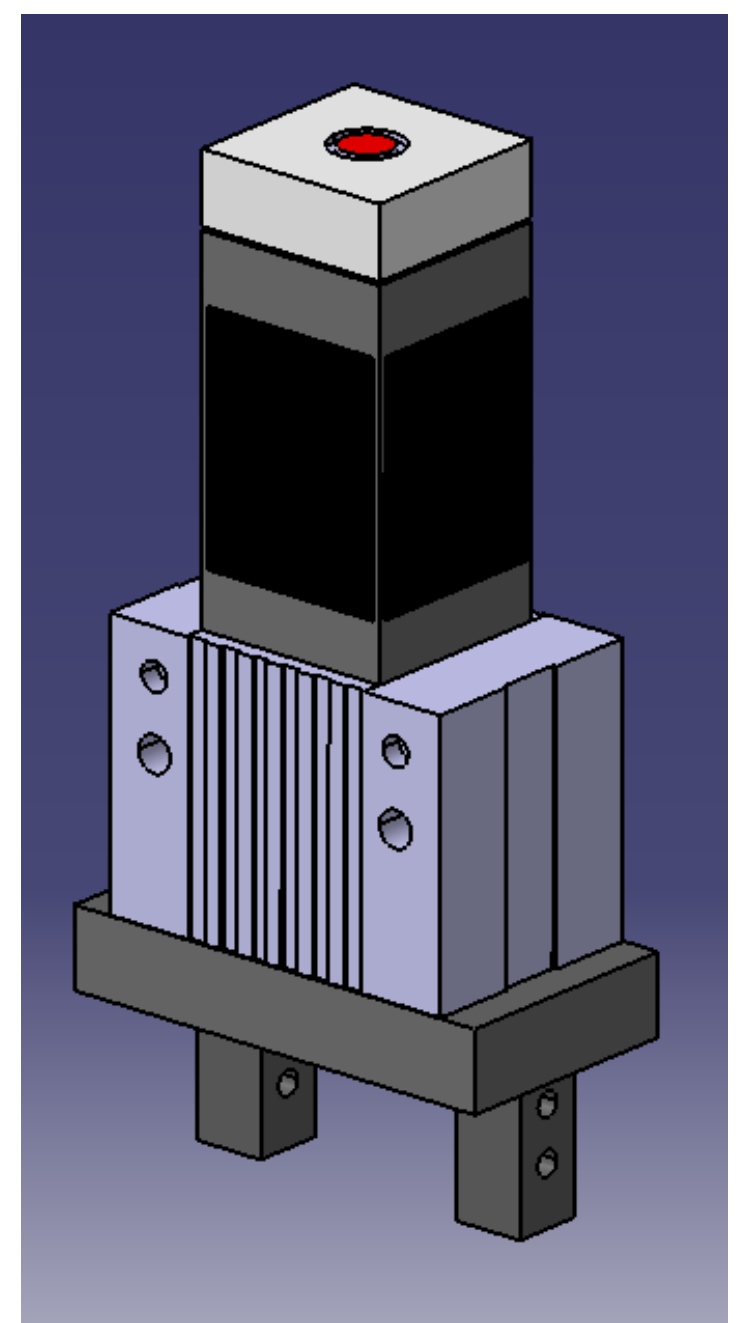

Figura 64: Modelo *CATIA* pinza eléctrica *SMC LEHZ25K2-14*

### **5.2.2.2 Cilindro neumático** *FESTO ADCV*

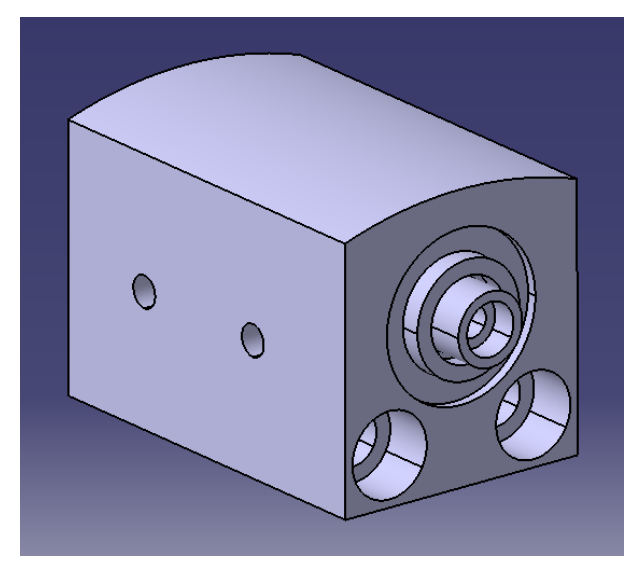

Figura 65: Modelo *CATIA* cilindro neumático *FESTO ADCV*

## **5.2.2.3 Pinza angular** *Cleveland Guest Engineering LTD.*

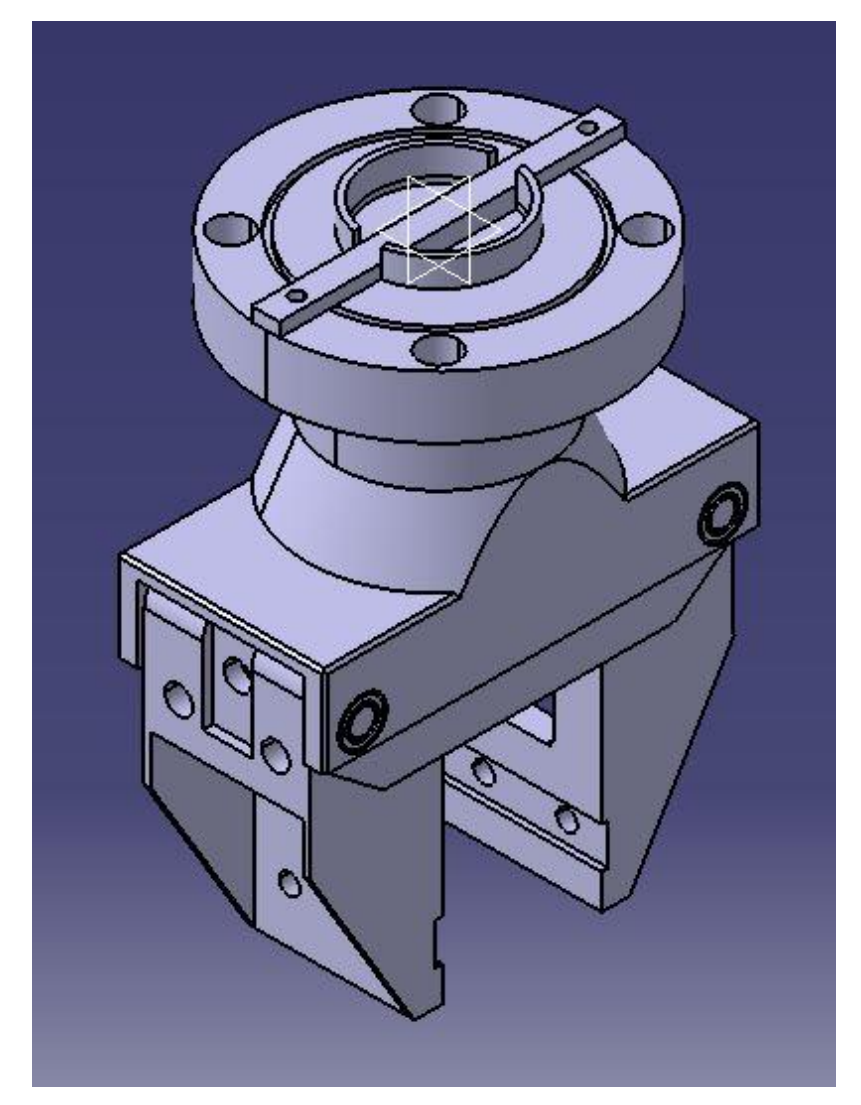

Figura 66: Modelo *CATIA* pinza angular *Cleveland Guest Engineering LTD.*

### **5.2.2.4 Pinza paralela** *SMC MHZ2-20D*

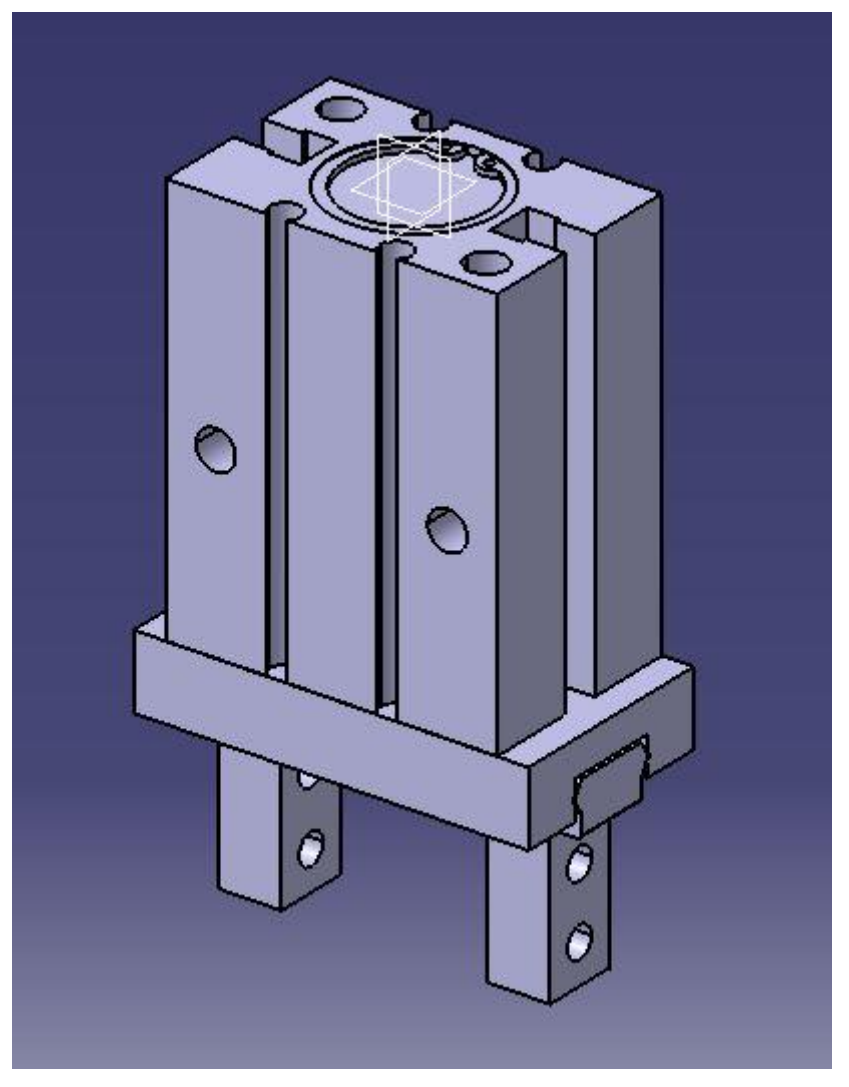

Figura 67: Modelo *CATIA* pinza paralela *SMC MHZ2-20D*

### **5.2.3 Uniones robot – actuadores**

Para diseñar las uniones hay que tener en cuenta varios aspectos importantes:

- Tanto la muñeca del robot como la pinza debe asentar perfectamente en la unión. Esto quiere decir que es necesario que la unión se adapte correctamente a ambas superficies; cuanto mayor ajuste, mejor resultado se obtendrá.
- Hay que colocar los taladros a ambos lados de la unión de tal manera que no interfieran unos con otros, tarea que no es sencilla ya que, aparte de los cuatro taladros roscados que existen en la muñeca del robot, también se encuentra una fija necesaria para evitar el giro de todo el conjunto que se añada al robot.
- No hay que olvidar que, el espesor de la unión debe ser tal que permita alojar las cabezas de los tornillos por ambos lados con el fin de favorecer un apoyo estable para los dos elementos que se van a unir. Por supuesto, hay que elegir el tipo de cabeza de los tornillos de forma adecuada para terminar de evitar, de nuevo, su interferencia en última instancia.

 Otro aspecto a tener en cuenta es el hecho de que la unión albergue en diámetro todos los elementos contenidos. Es decir, en todo momento hay que tener presente que se está diseñando una pieza para fabricarla usando una impresora 3D, por lo que no se podrán dar espesores de pared menores a los que la propia impresora es capaz de crear. Si la boquilla por la que el plástico es extruido tiene un diámetro de 0.4 mm, qué menos que intentar que, como poco, dichas paredes tengan 1.2 mm de espesor, para permitir tres pasadas del hilo de plástico y asegurar una consistencia mínima.

Dicho esto se van a explicar con un poco más de detalle las dos uniones diseñadas:

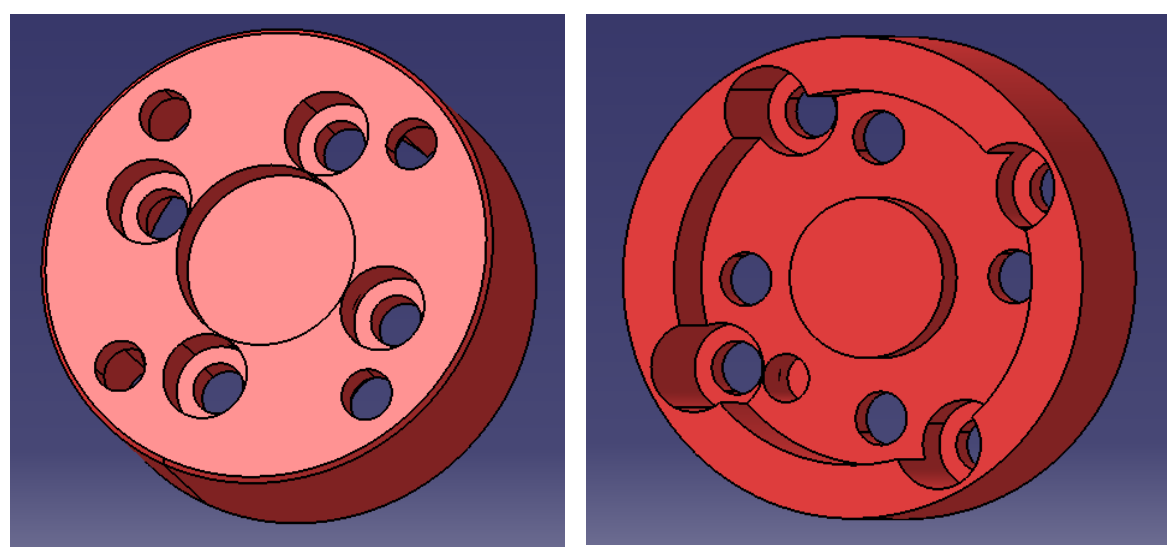

### **5.2.3.1 Unión pinza angular**

Figura 68: Unión pinza angular – *IRB120*

Lo primero que hay que decir es que en este caso todos los taladros son simples y pasantes, lo que quiere decir que los tornillos no roscarán en el plástico sino que sólo deben atravesarlo. Es por ello que siempre hay que darle un pequeño juego a estos taladros para poder introducir los tornillos a través sin problema y para que este mismo juego asuma posibles desvíos en las posiciones de los taladros sin que afecten a la fijación de las piezas. En resumen, como el ensamble se realiza mediante tornillos de M5, los taladros se hacen a diámetro 6 mm. Por ambas caras se realizaron taladros abocardados para albergar las cabezas cilíndricas de los tornillos. El taladro de la fija, sin embargo, tiene que ser más ajustado que el resto ya que es el elemento que fija, como su propio nombre indica, de forma definitiva el conjunto a la muñeca del robot. Así que con la intención de salvar ligeras imprecisiones en la impresión, se le ha dado un diámetro de 5.2 mm para contener la fija de 5 mm. Además se tuvo que aumentar un poco el diámetro exterior de la unión para que las cabezas de los tornillos quedaran recogidas dentro del volumen con un espesor de pared realizable por la impresora.

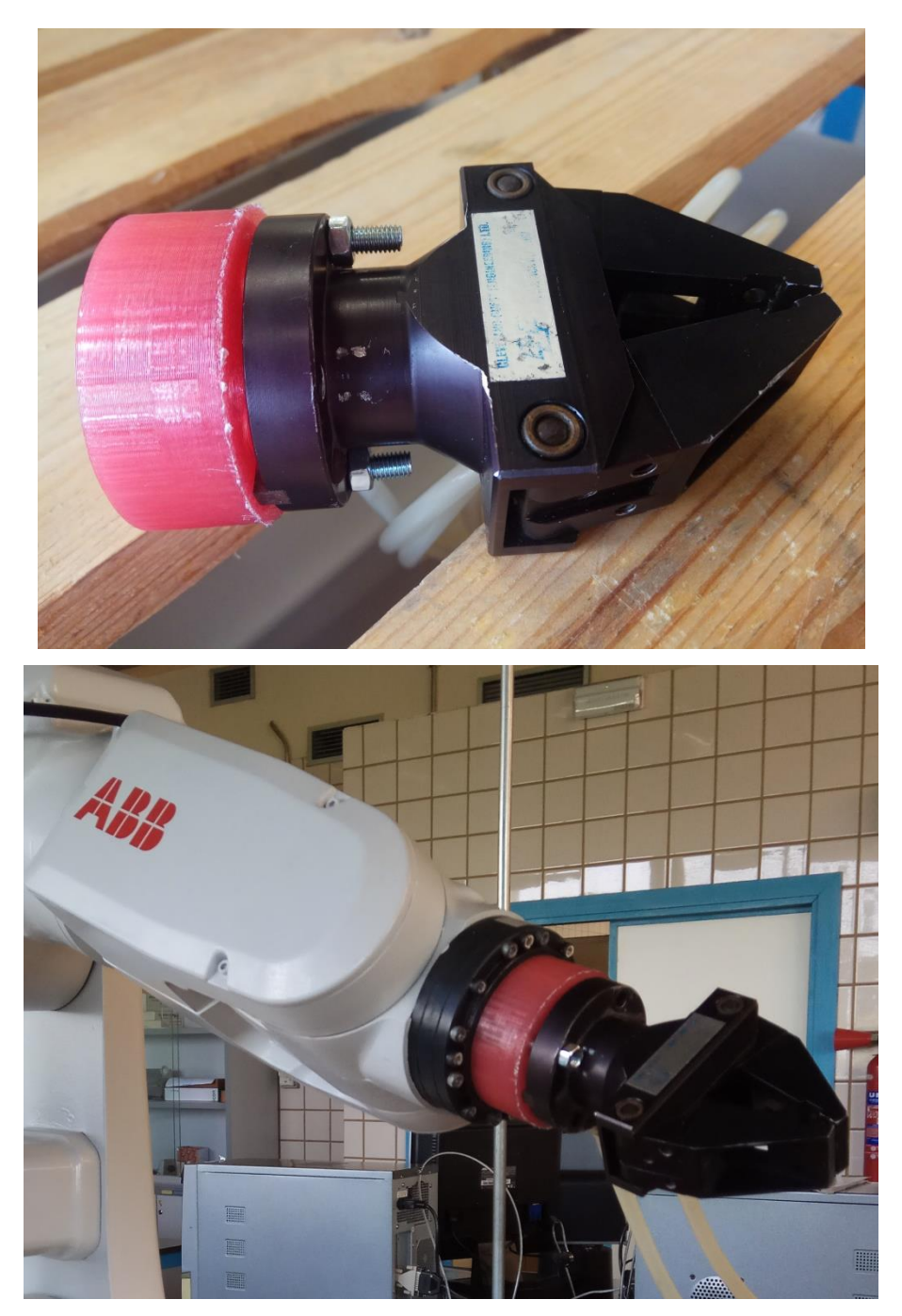

Figura 69: Unión impresa y montada pinza angular – *IRB120*

## **5.2.3.2 Unión pinza paralela**

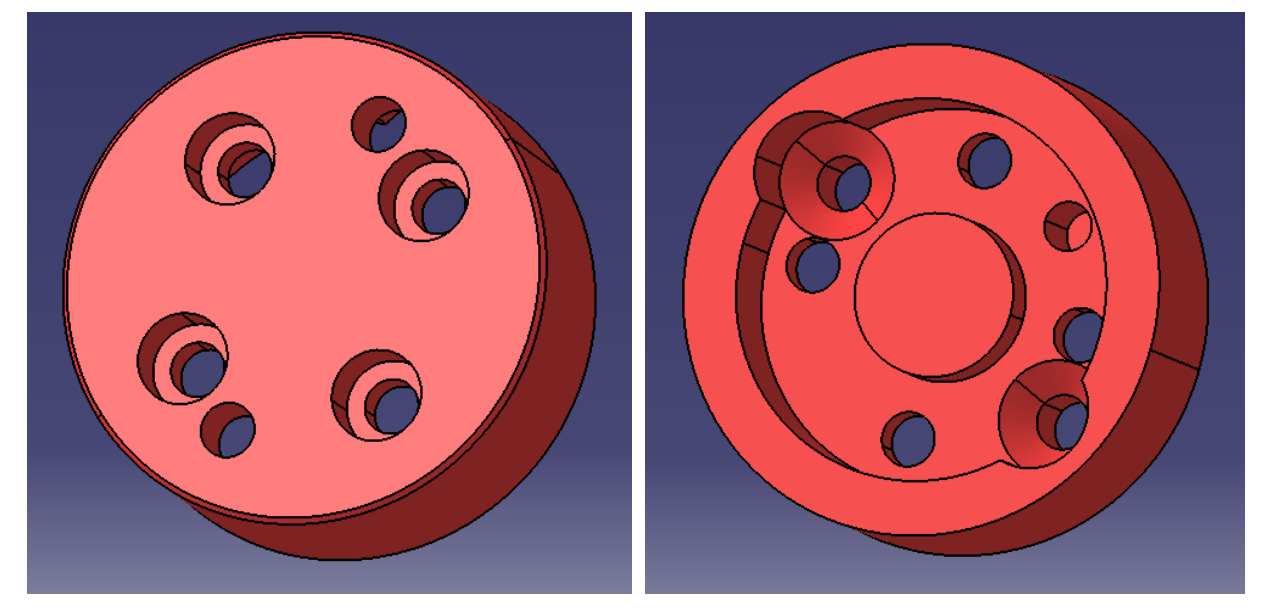

Figura 70: Unión pinza paralela – *IRB120*

El caso de la fija es idéntico al que se acaba de describir arriba, al igual que el de los taladros para fijar a la muñeca. Sin embargo, en esta ocasión, la pinza paralela tiene únicamente dos taladros roscados en diagonal, en vez de cuatro. Entonces hay que cuadrar estos dos taladros evitando interferencia. En este caso, situarlos es más complicado ya que éstos están dispuestos prácticamente a la misma distancia (diámetro) del centro de la unión. O sea que, por motivos de dimensiones y espacio, se han tenido que elegir tornillos de cabeza avellanada para que esta no interfiera con la cabeza de los tornillos que vienen en sentido opuesto.

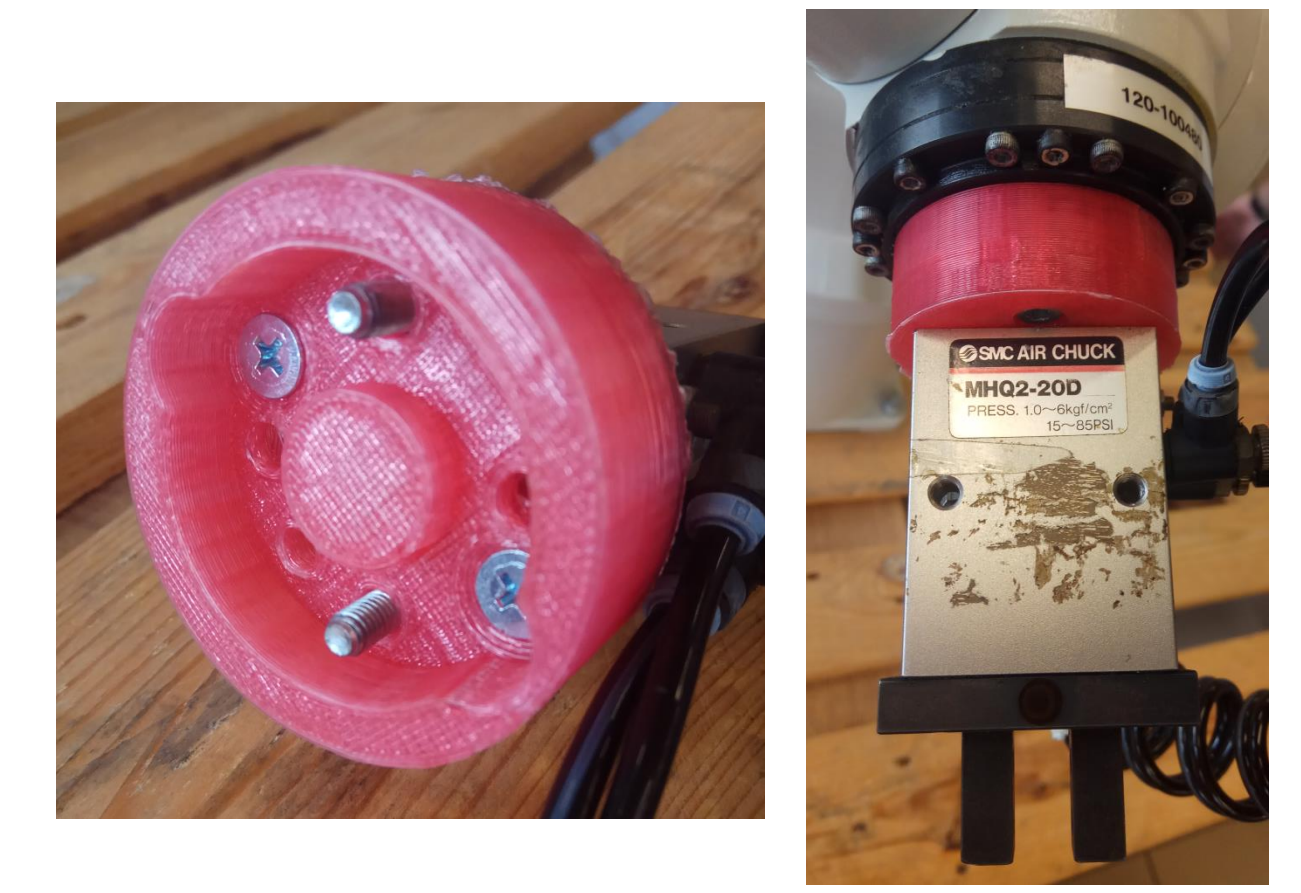

Figura 71: Unión impresa y montada pinza paralela – *IRB120*

### **5.2.4 Garras fijas para pinza paralela**

La dinámica del diseño de las garras es la misma que se ha seguido hasta ahora para el resto de piezas. En primer lugar hay que analizar la situación, tomar medidas en la pinza neumática e ir cuadrando las cotas deseadas de la garra para conseguir el apriete con la pinza cerrada y la holgura para entrar a coger la pieza con la pinza abierta.

### **5.2.4.1 Versión A**

Esta versión va destinada a piezas de 25 mm de lado o diámetro. Sabiendo que cada dedo abre 5 mm y que la distancia desde el centro de la pinza hasta el frente de cada dedo es de unos 8 mm al estar cerrados y queriendo conseguir un apriete de unos 3 mm en total, se obtiene que la distancia desde el centro hasta el frente de la garra debe ser de 11 mm con la pinza cerrada. Por consiguiente, la pinza entra a coger la pieza con una holgura de 3.5 mm por garra.

Coincidiendo con los taladros roscados de los dedos, se han realizado dos taladros lisos, pasantes y abocardados. El sentido en el que se introduce el tornillo no es casual, se ha elegido que se rosque desde la cara interior del dedo para asegurar que las posiciones se corresponden con las deseadas, ya que el cálculo se realizó tomando las medidas por la parte interior de las garras. Se ha decido además dejar una separación de un par de milímetros entre la cara superior de la garra y la inferior de la pinza para evitar rozamientos innecesarios que lo único que pueden conseguir es dificultar el funcionamiento normal de la pinza.

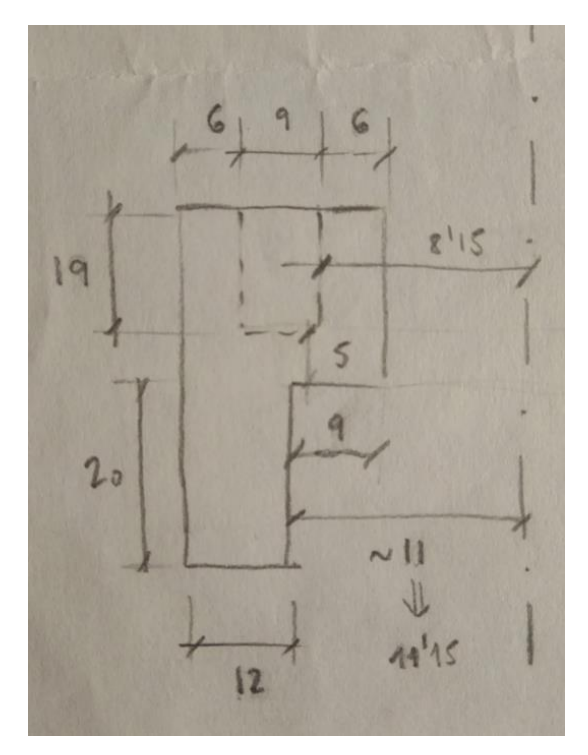

Figura 72: Croquis cálculo dimensional garra versión A

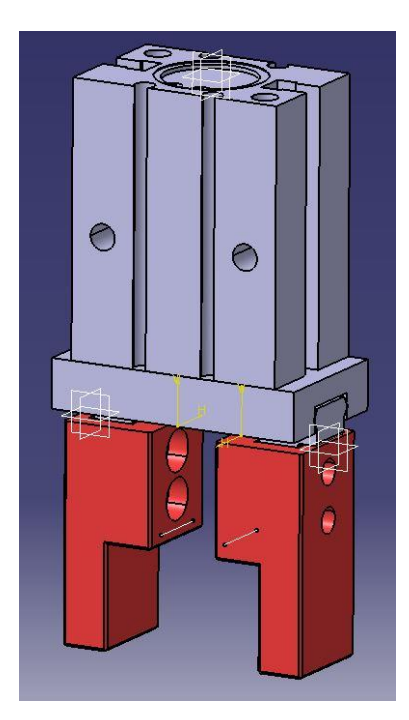

Figura 73: Modelo *CATIA* pinza paralela y garras versión A

### **5.2.4.2 Versión B**

Esta versión va destinada a piezas de 50 mm de lado o diámetro. Sabiendo que cada dedo abre 5 mm y que la distancia desde el centro de la pinza hasta el frente de cada dedo es, al igual que antes, de unos 8 mm al estar cerrados y queriendo conseguir un apriete de unos 3 mm en total, se obtiene que la distancia desde el centro hasta el frente de la garra debe ser de 23.5 mm con la pinza cerrada. Por consiguiente, la pinza entra a coger la pieza con una holgura de 3.5 mm por garra.

La fijación de las garras a los dedos se produce de la misma forma que se describió en el apartado anterior para las piezas más pequeñas.

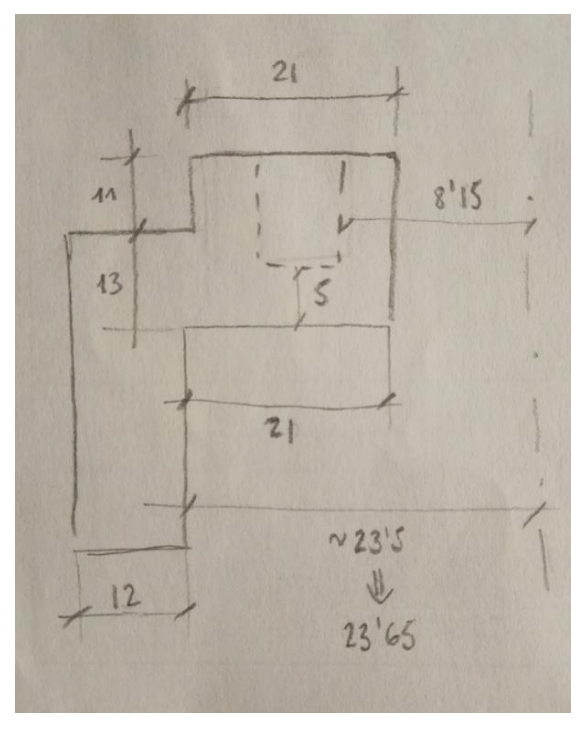

Figura 74: Croquis cálculo dimensional garra versión B

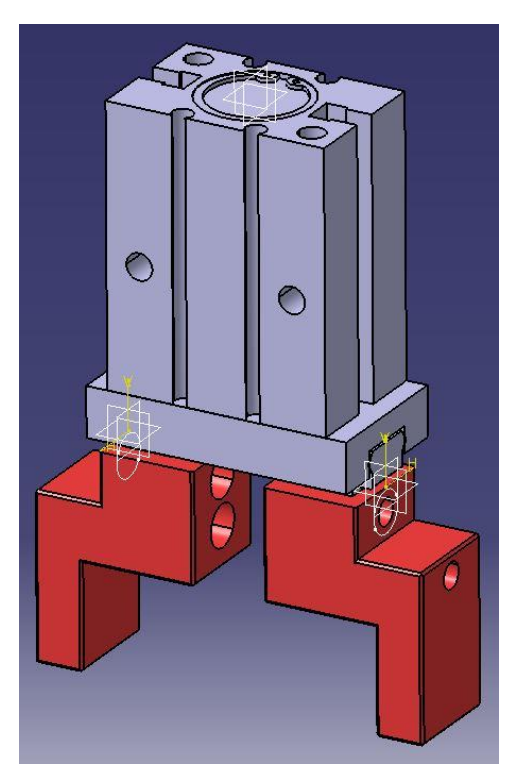

Figura 75: Modelo *CATIA* pinza paralela y garras versión B

## **5.2.5 Otros elementos**

El resto de elementos necesarios para construir de forma realista la simulación de la actividad del robot, que se verá en los próximos apartados, también se realizó con este *software*. Dichos elementos son:

### **5.2.5.1 Unión pinza eléctrica**

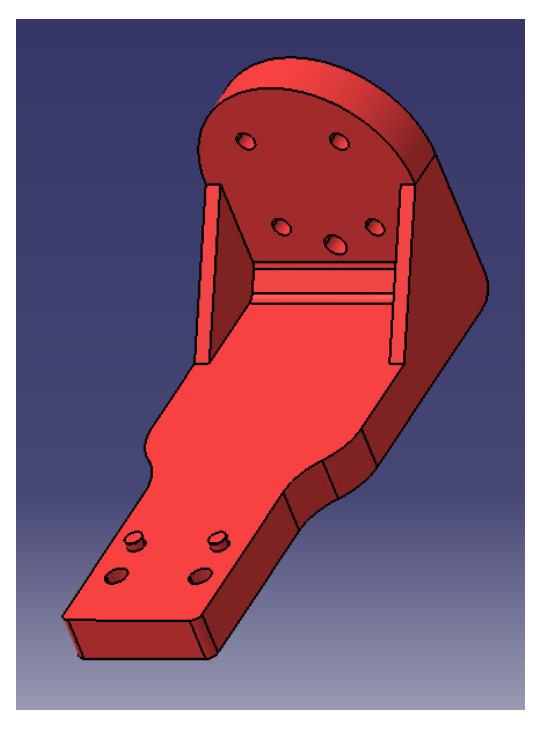

Figura 76: Unión pinza eléctrica – *IRB120*
## **5.2.5.2 Entorno laboratorio**

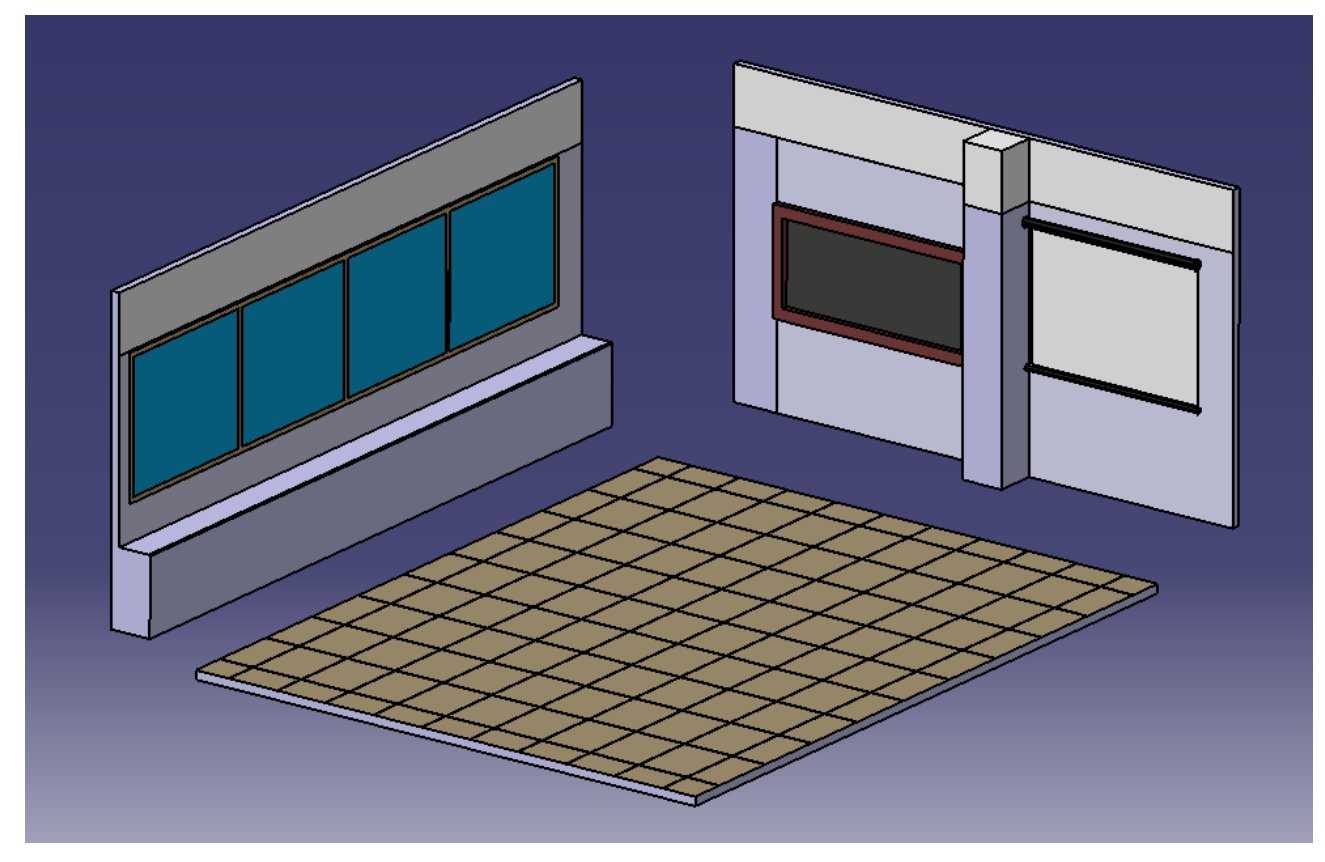

Figura 77: Laboratorio (paredes y suelo)

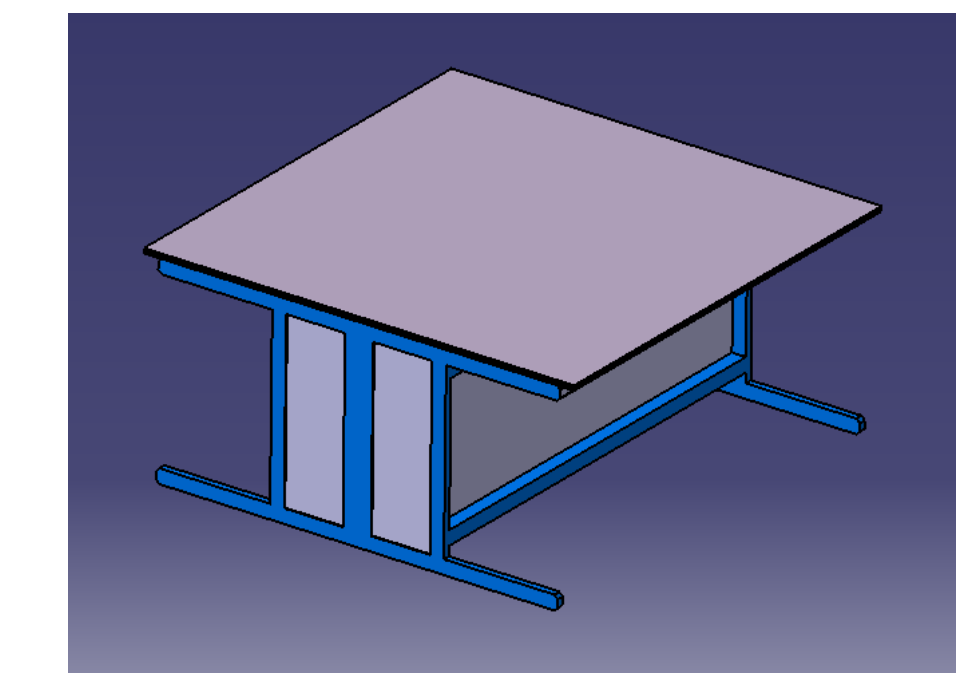

## **5.2.5.3 Mesa**

Figura 78: Mesa

# **5.3 Incorporación a** *RobotStudio*

Para insertar todos estos elementos a *RobotStudio* hay que seguir una serie de pasos ya que este programa solamente lee el formato ACIS SAT.

Hagamos una prueba insertando archivos de cualquier formato dentro de la carpeta Documents\RobotStudio\Geometry. Si se intenta importar como geometría un archivo con otra extensión, como por ejemplo \*.igs, \*.stp o \*.CATPart, ocurre lo que se puede ver en la imagen inferior, los archivos son visibles pero no se pueden seleccionar.

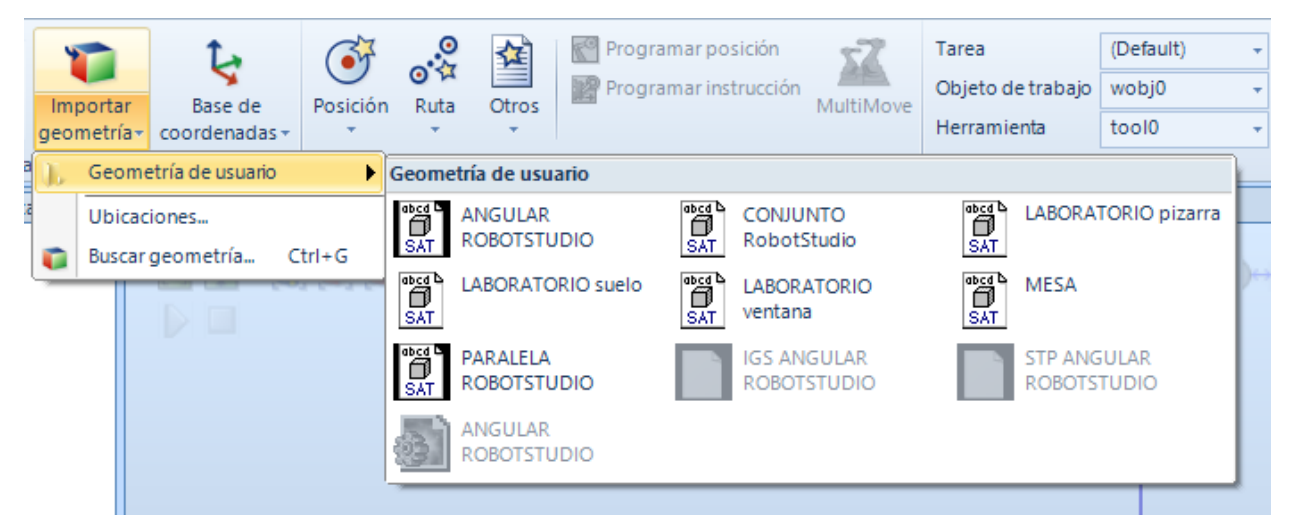

Figura 79: Importar geometría usuario *RobotStudio*

Si se prueba a cambiarle a la fuerza la extensión del archivo a \*.sat, en principio parece que se puede seleccionar dentro de la pestaña pero una vez hecho esto aparece un mensaje de error en *RobotStudio* indicando que ha habido un fallo de importación.

C api\_restore\_entity\_list: Geometry (ACIS) error 53000: 'operation unsuccessful' G Fallo de importación: C:\Users\Marisa\Documents\RobotStudio\Geometry\SAT ANGULAR ROBOTSTUDIO.sat

Figura 80: Mensaje error formato archivo importación *RobotStudio*

Por ello, no queda más remedio que buscar un *software* externo para hacer la conversión al formato compatible.

Encontramos el programa *3D Tool V12*, el cual tiene un *software* asociado llamado *3D-NativeCAD Converter V12*, que permite realizar conversiones de formato. Este programa sólo permite transformar, dentro de todos los formatos que podemos manejar con *CATIA*, de \*.CATPart a \*.sat. Por ello, no habrá problema para convertir las piezas individuales, pero los conjuntos (con extensión \*.CATProduct) será imposible convertirlos directamente. Con una opción, que en este caso sí nos permite *CATIA,* habrá que pasarlos antes a \*.CATPart para que los acepte el *3D-NativeCAD Converter V12*.

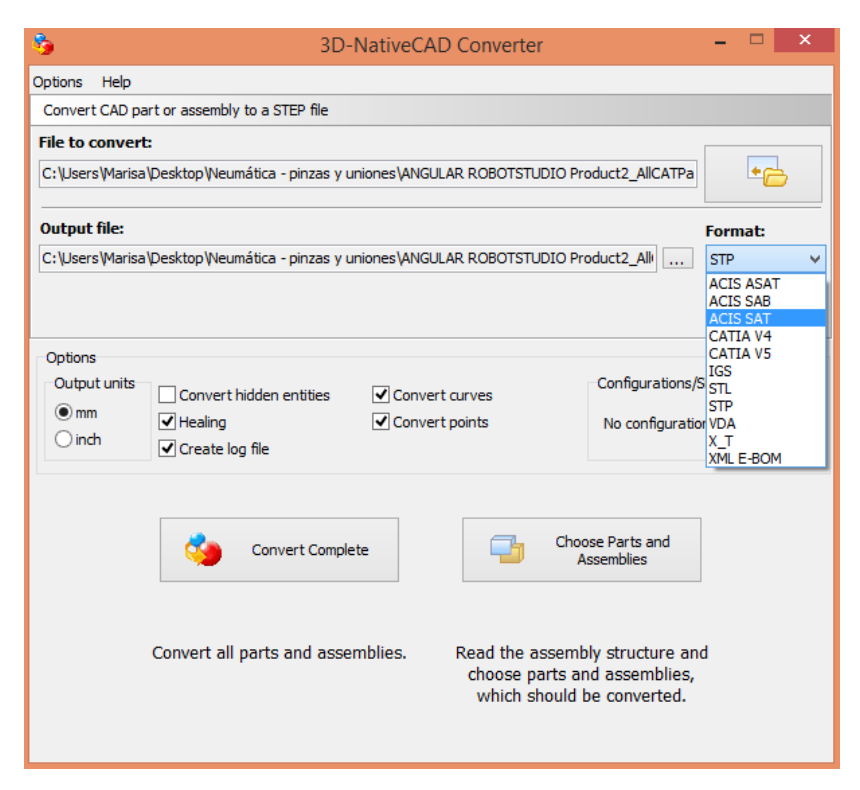

Figura 81: Conversión archivos *3D-NativeCAD Converter V12*

# **6 IMPRESIÓN 3D**

# **6.1 Introducción**

a impresión 3D es un campo puntero de la tecnología actual, en el que prácticamente cada mes se producen avances considerables. El *boom* de la impresión 3D no es ni mucho menos casual, al revés, es claramente merecido debido a los beneficios que puede reportar, sobre todo a nivel industrial, por ejemplo para construir repuestos urgentes de piezas funcionales. L

Esta ciencia permite realizar piezas únicas y muy complejas, algunas imposibles incluso para un centro de mecanizado. Hay una extensa gama de materiales, algunos con propiedades mecánicas realmente buenas, como el filamento de nylon, de los más usados y versátiles. Se pueden encontrar materiales muy asequibles u otros más caros con acabados especiales, como los polímeros biocompatibles con aspecto (y cierta proporción) de madera, sal o cemento. Otra ventaja es que se consiguen acabados superficiales realmente buenos y precisión dimensional de micras.

Por todo ello, la impresión 3D supone una opción más que recomendable para realizar prototipos, como los que nos incumben en este proyecto.

# **6.2 Impresora XYZprinting da Vinci 2.0 Duo**

*XYZprinting* es una empresa muy joven dedicada a la impresión 3D doméstica, no industrial. Ofertan unas impresoras compactas y económicas caracterizadas por su fácil manejo y dirigidas principalmente a usuarios noveles. Esta compacidad de la que se ha hablado tiene sus pros y sus contras. Por ejemplo, el material viene distribuido en cartuchos los cuales se insertan directamente en la impresora, la cual acepta únicamente ese tipo de formato. Esto es bueno y malo a la vez, ya que de esta forma se asegura una buena calidad de impresión siendo el material también provisto por el mismo fabricante pero igualmente hay que acatar los precios y las condiciones que éste quiera establecer. Lo mismo ocurre con los parámetros de impresión. Al introducir el cartucho de plástico, la impresora reconoce automáticamente el tipo de material que contiene y comienza a imprimir con una configuración predeterminada e invariable por parte del usuario. Es decir, es un sistema muy cerrado, lo cual puede ser bueno para usuarios con poca experiencia pero cuando ya se tiene un cierto dominio sobre la materia, lo más normal es que surjan ocasiones a menudo en las que es necesario ajustar algo de la configuración de impresión, ya sea la temperatura, la refrigeración, la velocidad o el flujo de material. Partiendo de la base de que las propias condiciones ambientales y climatológicas pueden alterar el comportamiento de la extrusión, el hecho de poder modificar dichos parámetros facilita mucho la tarea.

Hablando más concretamente del modelo *da Vinci 2.0 Duo*, las dimensiones de la impresora son aproximadamente 50 x 50 x 50 cm. El diámetro de boquilla es de 0.4 mm y sólo admite el filamento de 1.75 mm. Además, posee dos extrusores lo cual permite realizar impresiones más interesantes, con dos colores o incluso con dos materiales diferentes.

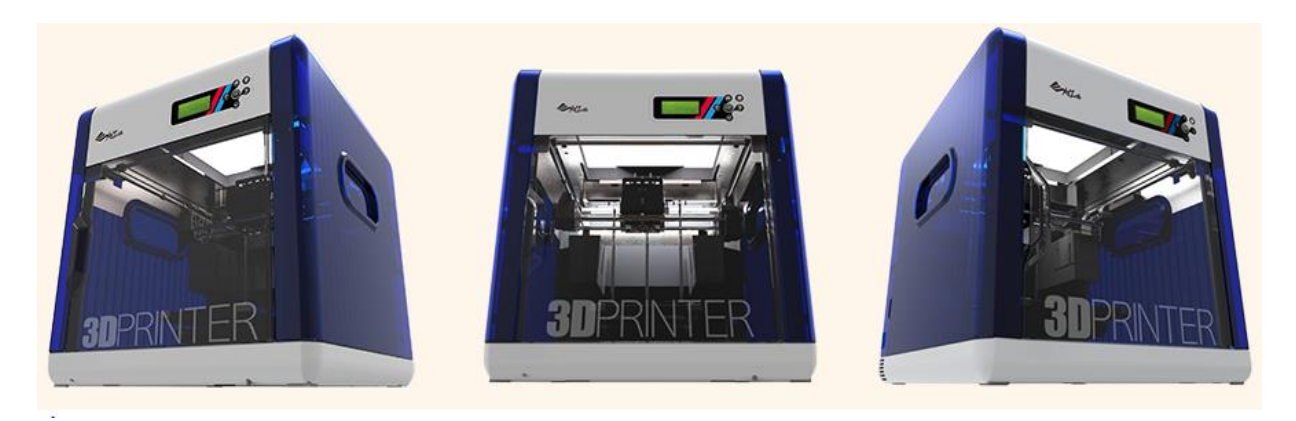

Figura 82: Impresora *XYZprinting da Vinci 2.0 Duo*

# **6.3 Información adicional sobre impresión 3D**

## **6.3.1 Materiales**

Dependiendo de las aplicaciones y las propiedades que necesitamos para las impresiones, se puede elegir entre una amplia gama de plásticos para cumplir prácticamente todas las necesidades. A continuación se describen los materiales más comunes en el mundo de la impresión 3D:

# **6.3.1.1 PLA**

PLA son las siglas de ácido poliláctico, un plástico derivado de biomasa, es decir, un bioplástico. La mayoría de polímeros termoplásticos derivan de la destilación y polimerización de reservas (no renovables) de petróleo. Sin embargo, el PLA proviene de fuentes renovables como el almidón de maíz, el azúcar de caña, el azúcar de remolacha o el trigo.

El ácido poliláctico es biodegradable y tiene características similares al polipropileno (PP), al polietileno (PE) o al poliestireno (PS). Puede ser manufacturado por equipos de producción existentes, aquellos originalmente utilizados por la industria petroquímica. Esto hace que el proceso tenga un coste relativamente eficiente. De hecho, el PLA supone el segundo mayor volumen de producción de bioplásticos.

El horizonte de aplicaciones para el PLA es muy amplio. Algunos de los usos más comunes son films, botellas y artículos biodegradables en el ámbito de la medicina, como por ejemplo tornillos, clavos, imperdibles, varillas o placas con expectativas de degradación en un período de 6 a 12 meses.

El PLA se contrae cuando se somete a un aumento de la temperatura y es por ello idóneo para usarlo como material que sirva de envoltorio contraíble. Además, la facilidad con la que se derrite permite s uso en aplicaciones interesantes de la impresión 3D, como piezas de fundición perdidas. Por otro lado, su baja temperatura para el límite viscoso (60-65°C) hace que sea inadecuado para contener líquido caliente. Incluso piezas incluidas en un coche, por ejemplo, podrían ablandarse y deformarse en verano.

El gran beneficio del PLA como bioplástico es su versatilidad y el hecho de que se degrada naturalmente cuando es expuesto a los agentes atmosféricos. Por ejemplo, una botella de PLA en el océano se degradaría en un período de entre 6 y 24 meses. Comparado con los plásticos convencionales, que en las mismas condiciones tardarían varios cientos o miles de años en descomponerse, esta característica es verdaderamente sorprendente. Debido a esto, el PLA tiene un gran potencial en aplicaciones de corta vida útil donde la biodegradabilidad sea altamente beneficiosa, como botellas de agua o envases de frutas y verduras. Curiosamente, a pesar de su habilidad de degradarse cuando se expone a los elementos, el PLA es

extremadamente robusto en cualquier otra aplicación, como podría ser el ámbito de los componentes electrónicos.

En su estado sólido, el PLA no es tóxico. Sin embargo, como la mayoría de plásticos, sí que hay riesgos en el caso de ser inhalado y/o absorbido por la piel u ojos como vapor o líquido, lo que puede ocurrir en el proceso de producción.

Como resumen, las principales propiedades del PLA son:

- Alta rigidez.
- Propiedades ópticas muy buenas, en términos de transparencia y pátina.
- Apropiado como barrera ante la grasa, el aceite o los olores.
- Nivel medio de permeabilidad al vapor, lo que lo hace óptimo para empaquetar verduras frescas que necesiten "respirar".
- Barrera frente a gases como el O2 o el CO2, por lo que puede ser usado como agente intermedio para algunos polímeros de consumo.
- Posee tensión superficial, lo que facilita la impresión.
- Buena capacidad para resistir giros y dobleces, usado en empaquetamiento de caramelos.

Y las principales características de sus impresiones son:

- Buena calidad de la superficie.
- Fácil de imprimir.
- Permite altas velocidades de impresión, lo que conlleva a impresiones más rápidas.
- Prácticamente nada invasivo para la impresión doméstica o en la oficina.
- Permite la creación de detalles de alta resolución.
- Existente en una extensa gama de colores.

## **6.3.1.2 ABS**

El ABS es un terpolímero de acrilonitrilo, butadieno y estireno. Se obtiene por la polimerización de estireno y acrilonitrilo en presencia de polibutadieno resultando un plástico combinación de los tres monómeros. Las composiciones pueden variar entre 15-35% de acrilonitrilo, 5-30% de butadieno y 40-60% de estireno. A grandes rasgos, el estireno contribuye a facilitar la fabricación, el acrilonitrilo imparte resistencia química y aumenta la dureza superficial, y el butadieno aporta resistencia al impacto y dureza del conjunto. A continuación se enumeran las características que introducen cada uno de los monómeros al polímero:

- Acrilonitrilo
	- Resistencia química
	- Resistencia a la fatiga
	- Dureza y rigidez
	- Resistencia a la fusión
- Butadieno
	- Ductilidad a baja temperatura
	- Resistencia al impacto
	- Resistencia a la fusión
- Estireno
	- Fluidez
	- Facilidad de procesado
	- Brillo
	- Dureza y rigidez

La resistencia química del ABS es notable frente al ácido, a los alcalinos, a los aceites y a la grasa.

Obviamente, el ABS también tiene limitaciones:

- Se disuelve completamente en acetona
- Baja resistencia dieléctrica
- Muy baja elasticidad, admite sólo pequeñas elongaciones
- Para que trabaje bien en continuo la temperatura no puede ser alta

Debido a las propiedades que posee, el ABS es elegido para muchas aplicaciones y puede ser encontrado en:

- Electrodomésticos
- Armazones/carcasas de teléfonos
- Maletas de viaje
- Cascos de ciclismo o patinaje
- Revestimiento de las puertas de frigoríficos
- Armazones de ordenadores
- Sistemas de tuberías para la instalación sanitaria (como sustituto del PVC)
- Industria automovilística, por su aceptación al cromado
- Aleaciones con otros plásticos, por ejemplo, combinando ABS con PVC se obtiene una alta resistencia al fuego y por ello se destina a la fabricación de televisores

Las impresiones 3D en ABS poseen las siguientes características:

- Excelentes propiedades mecánicas, tanto para prototipos como para piezas funcionales
- Excelente adhesión entre capas
- Soporta temperaturas puntuales superiores a 85°C
- Se puede suavizar toda la superficie con un baño de vapor de acetona y conseguir piezas muy estéticas
- Se pueden conseguir impresiones muy ligeras de peso

## **6.3.1.3 Nylon**

El nylon o nailon es un polímero del grupo de las poliamidas. Es probablemente el primer termoplástico usado en ingeniería. Ha sido usado como fibra para ropa y alfombras y posteriormente se le encontraron aplicaciones en los campos de la electrónica, la automoción y la producción industrial en general. El nylon tiene una resistencia excelente en forma de tejido además de muy poca fricción. También posee buena respuesta ante la temperatura, el ataque químico y el impacto. Sin embargo, tiene propensión a absorber la humedad del ambiente y peor estabilidad dimensional que otros plásticos ingenieriles.

El nylon es hidroscópico, lo que quiere decir que absorbe agua. De hecho, puede absorber el 10% de su

densidad en agua durante 24 horas. Por ello, es muy conveniente aislarlo en una bolsa de vacío o guardarlo en un recipiente con desecante (gel de sílice, por ejemplo).

Tradicionalmente el nylon extruido tiene buenas propiedades mecánicas y excelente comportamiento. Su resistencia a la fatiga, su capacidad de aislar acústicamente, su resistencia a la corrosión y su bajo peso hacen al nylon ideal para reemplazar al metal en numerosas aplicaciones, como rodamientos, engranajes y bridas en maquinaria industrial.

Dentro de la comunidad de la impresión 3D se pueden encontrar desde los componentes más tradicionales para usos técnicos e industriales hasta partes durables, ya sean rígidas o flexibles.

Como la mayoría de los termoplásticos ingenieriles, el nylon contrae cuando se enfría, por tanto desarrollará tensiones entre la última capa caliente que se haya imprimido y la anterior capa impresa más fría o la superficie de la cama. Esto puede dar como resultado problemas en la adhesión entre capas y/o que se despeguen las esquinas y los laterales de la pieza en impresión. Estas faltas de adhesión son más pronunciadas cuanto mayores sean las piezas. Este comportamiento, que es consecuencia de la liberación de tensiones internas, puede evitarse manteniendo el objeto que está siendo imprimido en 3D a una temperatura próxima a la temperatura de viscosidad del material y después, al acabar la impresión, dejando que se enfríe en su totalidad. La temperatura de viscosidad es donde el termoplástico se ablanda y se vuelve plástico, es decir, maleable.

Nylon es un nombre genérico para una familia de materiales termoplásticos similares dentro de un amplio rango de propiedades mecánicas y térmicas. Mientras que hay variedades de nylon que se extruyen a menos de 210°C, es más común que el nylon usado en impresoras 3D, que debe tender a alabear menos y a extruir más fácilmente, trabaje entre 230°C y 260°C (dependiendo de la velocidad de impresión). Es importante notar que la adhesión entre capas de nylon es muy dependiente de la temperatura del extrusor. Para obtener un objeto más resistente, es mejor imprimir al límite superior del rango de temperatura recomendado. También se requiere una cama caliente que pueda operar al menos a 120°C, además de una cabina que cierre todo el volumen de impresión para prevenir el alabeo y una boquilla extrusora capaz de mantener 260°C continuos.

Como se ha dicho en el párrafo anterior, hay varios grados disponibles dentro de la familia del nylon. Es importante que se elija un grado con propiedades iguales o superiores a las que hacen falta según la aplicación. Los grados más comunes son el nylon 6 y el nylon 6/6 (algunas veces nombrado como nylon 66). Sin embargo, estos dos grados, aunque ofrecen unas resistencia y dureza excelentes, no son tan térmica o químicamente estables como el más reciente nylon 6/12 (a menudo llamado nylon 12). El de grado 12 es capaz de mantener su forma a través de un rango más amplio de temperaturas y además no es tan sensible a la absorción de agua como el de grado 6. En realidad, el nylon 12 absorbe la mitad de agua que el nylon 6 por lo que es más adecuado para la impresión 3D.

Las impresiones de nylon húmedo tienen un acabado superficial muy pobre. En el peor de los escenarios, se verán pompas de nylon borboteando en la boquilla extrusora y se obtendrá una superficie rugosa, irregular y con hebras sobresaliendo del contorno. Esta humedad también puede causar una mala adhesión entre capas. Por el contrario, el filamento seco de nylon tiene una apariencia suave y brillante, incluso se puede apreciar el relleno gracias a la traslucidez de la superficie. Por tanto, como regla general y para obtener mejores resultados, es conveniente secar el filamento de nylon; simplemente hay que introducirlo en el horno alrededor de los 85°C durante 5 o 6 horas.

Sin embargo, a esta propiedad de absorción de humedad en principio no beneficiosa del nylon se le puede sacar partido para colorarlo y conseguir impresiones a color. Tan sólo habría que sumergirlo en una disolución de agua con colorante durante 30 minutos aproximadamente, sin olvidar secarlo a posteriori para su utilización en la impresora.

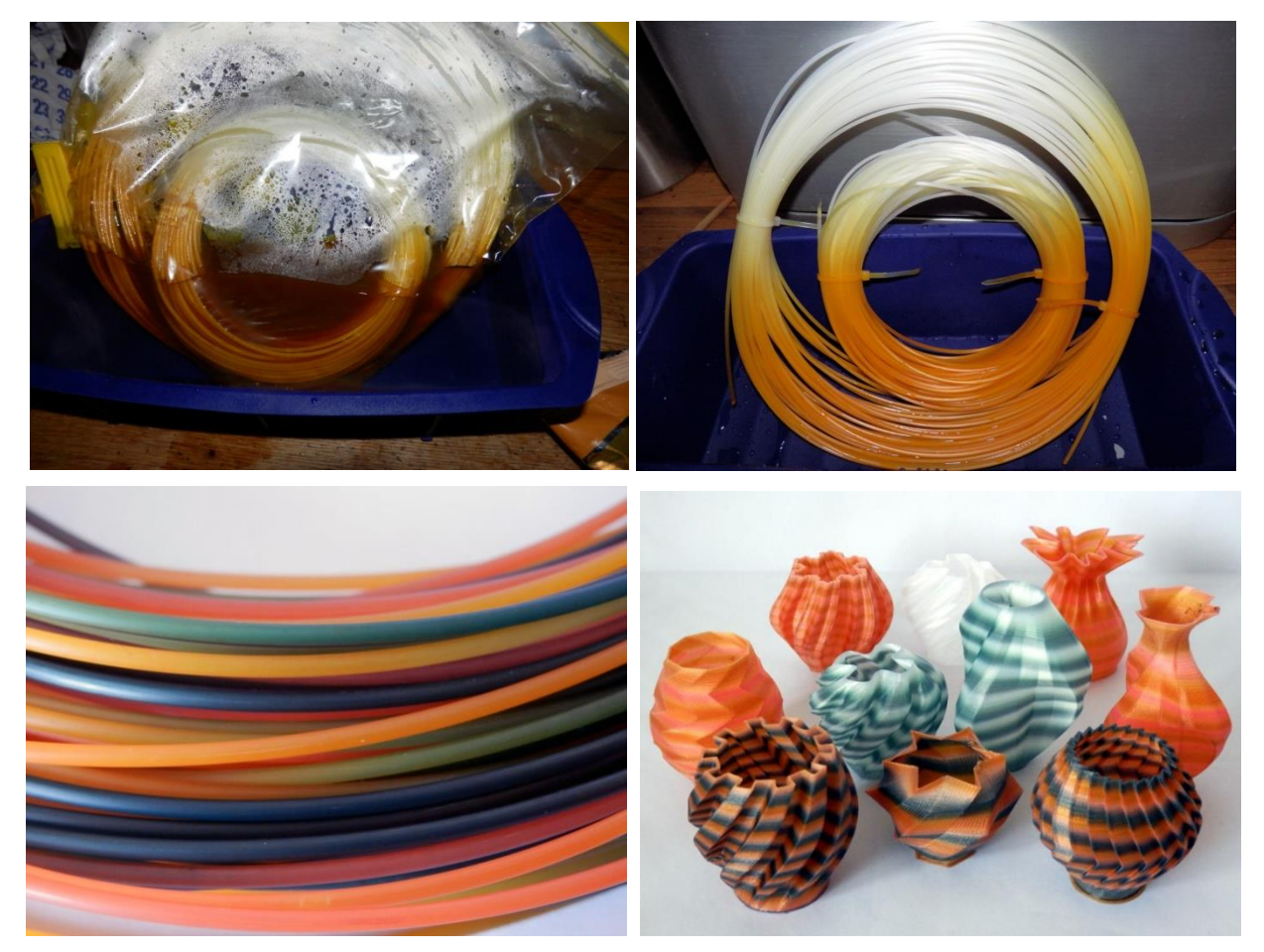

Figura 83: Coloración nylon

Como se puede apreciar en la foto anterior, el efecto es muy original, especialmente para fines decorativos.

Desde muñecos hasta componentes aeroespaciales, el nylon ha aunado las opiniones de ingenieros y fabricantes de todo el mundo para una gran variedad de aplicaciones. Para resumir, estas son las características principales del nylon:

- Resistencia al impacto y a la abrasión a niveles de exigencia industriales
- Durabilidad
- Alta dureza en proporción con su peso
- Bajo coeficiente de fricción
- Buena resistencia a la corrosión ante alcalinos y compuestos orgánicos

## **6.3.2 Parámetros de impresión**

Según la experiencia propia que he podido adquirir después de un año de trabajo con impresión 3D, he llegado a la conclusión de que cada material una vez extruido tiene unas propiedades muy variables según las condiciones atmosféricas o ambientales del día o incluso del momento en el que se inicie la impresión. Sin embargo, sí que se pueden obtener unos resultados medianamente estables dentro de una temperatura ambiente razonable, alrededor de 20ºC, y controlando las corrientes de aire, por ejemplo cubriendo la impresora de alguna forma. Todo eso, dando por hecho la limpieza de la boquilla, de la superficie de impresión y su pertinente calibración.

Dicho esto, se van a enumerar los parámetros de impresión de cada material trabajado (todo del fabricante RS) con los que se han ido consiguiendo los mejores resultados:

## **6.3.2.1 PLA**

- Temperatura de la boquilla: 230ºC en la primera capa y 225ºC para el resto.
- Temperatura de la cama: 70ºC
- Velocidad para la primera capa: 15mm/s
- Retracción: 3mm
- Limpieza de la cama: alcohol etílico desnaturalizado

#### **6.3.2.2 ABS**

- Temperatura de la boquilla: 260ºC
- Temperatura de la cama: 105ºC
- Velocidad de impresión: <50mm/s
- Ventiladores: apagados
- Flujo de material: 105%
- Cabina de impresión: completamente cerrada
- Limpieza de la cama: acetona pura
- Adhesión a la cama: disolución de ABS en acetona (15cm ABS/50ml acetona)

#### **6.3.2.3 Nylon**

- Temperatura de la boquilla: 240ºC
- Temperatura de la cama: 103ºC
- Velocidad de impresión: 30mm/s
- Retracción: 4.5mm
- Velocidad de retracción: 45mm/s
- Ventiladores: apagados
- Flujo de material: 85%
- Altura de capa máxima: 0.2mm
- Adhesión a la cama: pegamento de barra

#### **6.3.2.4 GlassBend**

- Temperatura de la boquilla: 245ºC
- Temperatura de la cama: 83ºC
- Ventiladores: 50%
- Flujo de material: 92%
- Cabina de impresión: completamente cerrada

## **6.3.3 Diagnóstico y resolución de problemas en la impresión**

Al imprimir en 3D, es normal que no se obtengan los resultados que se esperan en muchas ocasiones. A continuación, se pretende hacer una pequeña guía como ayuda para intentar mejorar la calidad de las impresiones, añadiendo fotos con la intención de identificar más fácilmente los errores.

## **6.3.3.1 Falta de extrusión al comienzo de la impresión**

Este problema es bastante común entre novatos en el campo de la impresión 3D pero afortunadamente tiene fácil solución. Las posibles causas de este error se enumeran a continuación:

- El extrusor no ha imprimido nada antes de comenzar dicha impresión
- La boquilla intenta imprimir demasiado cerca de la cama
- El filamento no avanza
- El extrusor está atascado

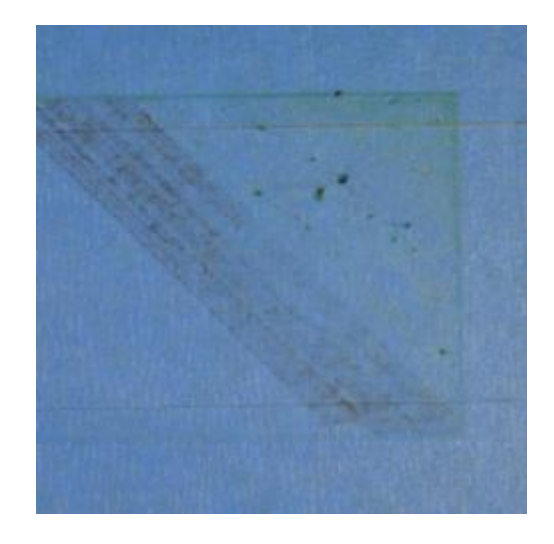

Figura 84: Falta de extrusión al comienzo de la impresión

## **6.3.3.2 Falta de adhesión a la cama**

Es muy importante que la primera capa de la impresión tenga una buena adhesión con la cama o superficie de impresión para que el resto pueda ser imprimido sobre unos fundamentos bien fijos. Si la primera capa no está bien pegada a la cama, habrá problemas derivados de esto que aparecerán posteriormente. Hay varias formas de acabar con estos problemas de adhesión, así que abajo se examinan varias causas:

- La plataforma sobre la que se realiza la impresión no está nivelada o calibrada
- La boquilla intenta imprimir muy lejos de la superficie
- La primera capa está imprimiéndose demasiado rápido
- Los parámetros de temperatura o refrigeración son incorrectos
- La superficie de la plataforma de impresión no adhiere lo suficiente (cinta, pegamento y otros materiales)
- Cuando todo lo demás falla: imprimir con "alas" (*brims*) o "balsas" (*rafts*)

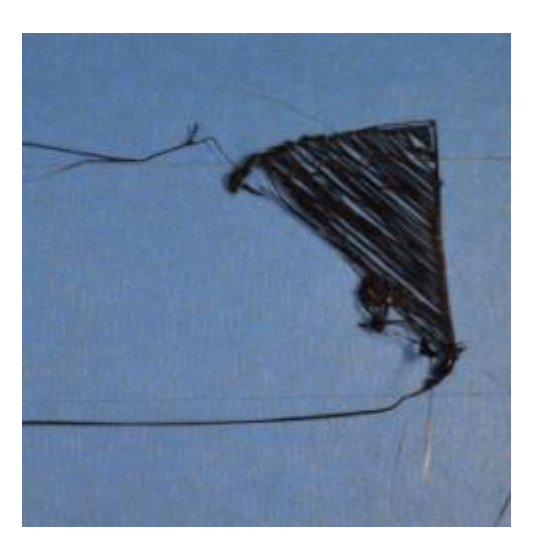

Figura 85: Falta de adhesión a la cama

## **6.3.3.3 Baja extrusión**

Debido a que las impresoras 3D no reciben ninguna comprobación acerca de cuánto plástico está saliendo realmente por la boquilla, es posible que haya menos plástico saliendo por la boquilla del que se le indicó al *software*. Si esto ocurre, seguramente se vean huecos entre extrusiones adyacentes en cada una de las capas. La forma más fiable de comprobar si la extrusión es inferior a lo que debiera es imprimir u simple cubo de 20mm de lado con al menos 3 líneas de perímetro. Al acabar la impresión, se debe comprobar si en la cara superior se ven los 3 perímetros fuertemente unidos o si por el contrario ocurre lo descrito anteriormente. Si no existen huecos, es probable que el problema sea otro. Si los hay, es falta de extrusión, y hay varias causas posibles, las cuales se resumen a continuación:

- Diámetro del filamento incorrecto
- Necesidad de incrementar el factor de extrusión, es decir el porcentaje de flujo de material que sale por la boquilla.

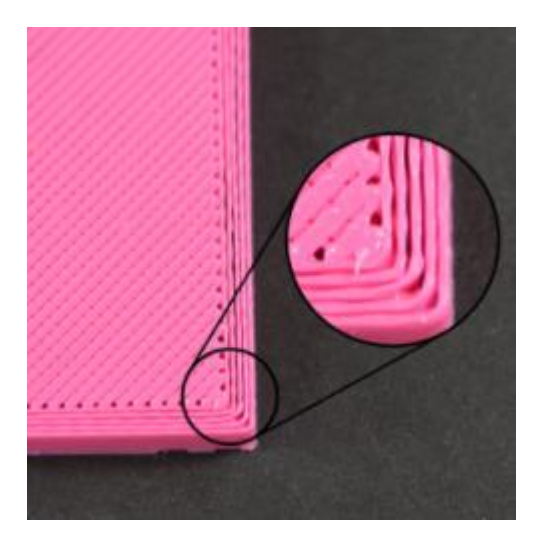

Figura 86: Baja extrusión

#### **6.3.3.4 Sobre-extrusión**

El *software* de la impresora es el que dicta la cantidad de plástico que debe ser extruido en cada situación. Que esta extrusión se produzca de manera precisa es un factor muy importante para conseguir una buena calidad en la impresión. Sin embargo, la mayoría de las impresoras 3D no tienen forma de monitorizar cuánto plástico está siendo extruido en realidad. Si los ajustes de extrusión no están configurados apropiadamente, la impresora puede extruir más plástico del que el *software* espera. Esta sobre-extrusión dará como resultado un exceso de plástico que puede arruinar las dimensiones externas de la pieza. Para resolver este problema, se aplicarán los cambios expuestos en la sección anterior (*3. Baja extrusión*) pero al contrario. Por ejemplo, si aumentar el flujo de plástico ayuda con la baja extrusión, entonces para solucionar la sobre-extrusión habrá que reducir el factor de extrusión.

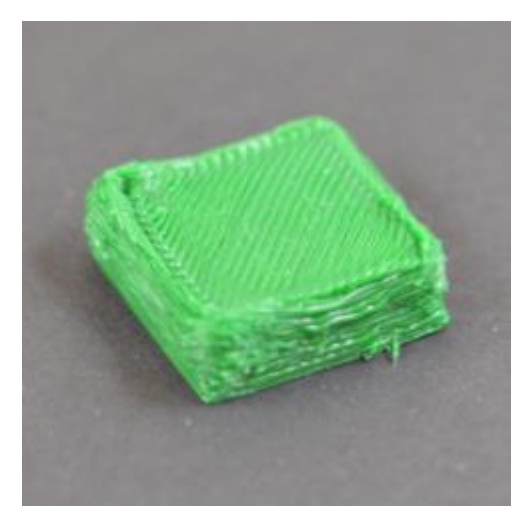

Figura 87: Sobre-extrusión

#### **6.3.3.5 Huecos en las capas superiores**

Para ahorrar plástico, la mayoría de piezas impresas en 3D tienen una "cáscara" sólida que rodea a un interior parcialmente hueco. Por ejemplo, el interior de la pieza puede tener un 30% de densidad en el relleno, lo que quiere decir que sólo el 30% del interior es plástico sólido, mientras que el resto es aire. Aunque nos interese tener un interior parcialmente hueco, queremos que el exterior permanezca sólido. Para conseguir esto, los *softwares* permiten especificar el número de capas sólidas que se quieren en las caras superior e inferior de la pieza. Por ejemplo, si elegimos imprimir un cubo con 5 capas sólidas en las caras superior e inferior, el *software* imprimirá estas capas completamente sólidas pero el resto de capas intermedias serán imprimidas parcialmente sólidas. Esta técnica puede ahorrar una gran cantidad de plástico y tiempo, pero sin dejar de crear piezas resistentes gracias a las opciones de relleno. Sin embargo, dependiendo de los ajustes seleccionados, se puede encontrar que las capas sólidas no lo sean completamente. Quizás se aprecien huecos, pequeños agujeros o clareo entre las líneas extruidas que conforman las capas sólidas. Si nos encontramos con esto, se pueden configurar una serie de opciones de forma muy simple para solucionar el error:

- Aumentar el número de capas sólidas
- El porcentaje de relleno o densidad es muy pequeño
- Baja extrusión

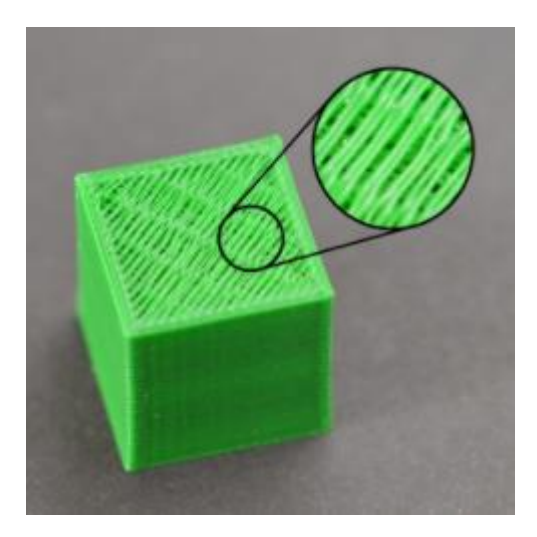

Figura 88: Huecos en las capas superiores

## **6.3.3.6 Aparición de hebras o fibras**

Este defecto, que hace que las piezas parezcan "peludas", ocurre cuando pequeñas hebras de plástico se van depositando en ciertas partes de del modelo 3D. Esto es debido típicamente al rezume de la boquilla mientras el extrusor se está desplazando para imprimir en un nuevo punto. Afortunadamente, hay varias opciones que pueden ser ajustadas para ayudar a solucionar este problema. El ajuste más común para combatir el exceso de estas fibras debe realizarse sobre un parámetro conocido como retracción. Si la retracción está habilitada, cuando el extrusor haya acabado de imprimir una sección de la pieza, el filamento será retraído dentro de la boquilla como medida para evitar esta aparición de hebras indeseadas. Cuando tenga que volver a imprimir, el filamento será de nuevo empujado hacia la boquilla para que empiece a extruirse de nuevo. Para asegurar que no se produzca la aparición de estos "pelillos" también se pueden configurar otros parámetros. A continuación, se enumeran todos, empezando por la ya nombrada retracción:

- Aumentar la distancia de retracción, es decir, la cantidad de plástico que es retraído
- Aumentar la velocidad de retracción
- La temperatura del extrusor es demasiado alta
- La impresión requiere realizar demasiados viajes en vacío (largos movimientos sobre espacios abiertos)
- Aumentar la velocidad de vuelo

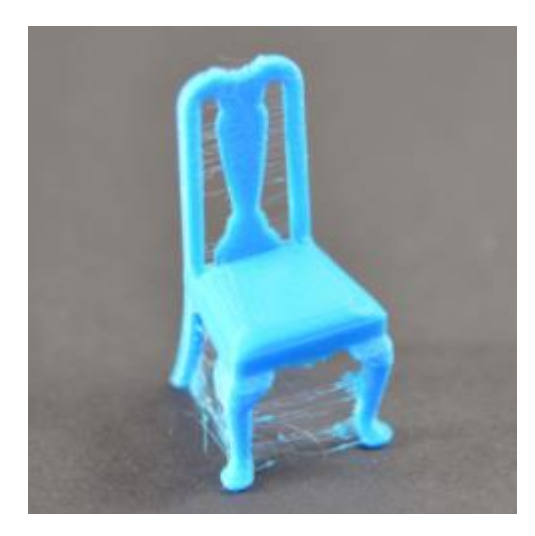

Figura 89: Aparición de hebras o fibras

## **6.3.3.7 Sobrecalentamiento**

El plástico que se encuentra en el extrusor puede estar a una temperatura entre 190 y 240°C. Mientras el plástico está aún caliente, éste es muy maleable y puede adquirir cualquier forma que se desee. Sin embargo, al enfriarse, rápidamente se vuelve sólido y retiene la forma en la que se encuentra. Por ello, es necesario alcanzar el equilibrio correcto entre temperatura y enfriamiento para que el plástico pueda tanto fluir libremente a través de la boquilla como solidificar rápidamente para mantener las dimensiones exactas del diseño 3D. Si este equilibrio no es alcanzado, se podrá notar que empiezan a haber problemas de calidad donde la parte exterior de la pieza no es tan precisa y definida como gustaría. El filamento extruido no es capaz de enfriar suficientemente rápido para mantener la forma. Abajo se examinan las causas comunes del sobrecalentamiento y cómo prevenirlas:

- Enfriamiento insuficiente
- Temperatura de impresión demasiado alta
- Impresión demasiado rápida
- Si todo lo anterior falla, se puede intentar imprimir varias piezas de una vez, así se le da más tiempo de enfriamiento a cada capa, mientras el extrusor está imprimiendo la correspondiente capa de otra pieza.

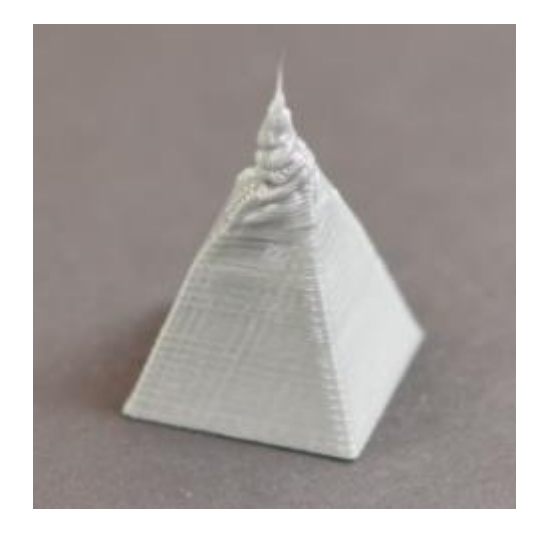

Figura 90: Sobrecalentamiento

#### **6.3.3.8 Desplazamiento entre capas**

La mayoría de impresoras 3D usan un sistema de control de lazo abierto, o que significa que no tienen *feedback* sobre la posición actual de la cabeza extrusora. La impresora simplemente trata de mover dicha cabeza extrusora a una posición específica y confía en que ésta haya llegado. En la mayoría de casos esto funciona bien porque los motores de pasos que lleva la impresora son bastante potentes y no hay cargas significativas que impidan que el extrusor se mueva. Sin embargo, si algo va mal, la impresora no tiene forma de detectar el fallo. Por ejemplo, si se le da un golpe a la impresora mientras está imprimiendo, puede ocurrir que la cabeza extrusora se desplace a una nueva posición que no es la que corresponde. Como la máquina no tiene *feedback* para detectar este error, seguirá imprimiendo como si nada hubiese pasado. Si se aprecia una desalineación en la impresión, es usualmente debido a una de las causas que se describen abajo. Por desgracia, una vez que este error ocurre, la impresora no tiene forma de detectar y resolver el problema. Aquí se dan las razones por las que podría estar ocurriendo este fallo:

- La cabeza extrusora se está moviendo demasiado rápido
- Problemas mecánicos o eléctricos (correas, fijaciones, motores, corriente, etc.)

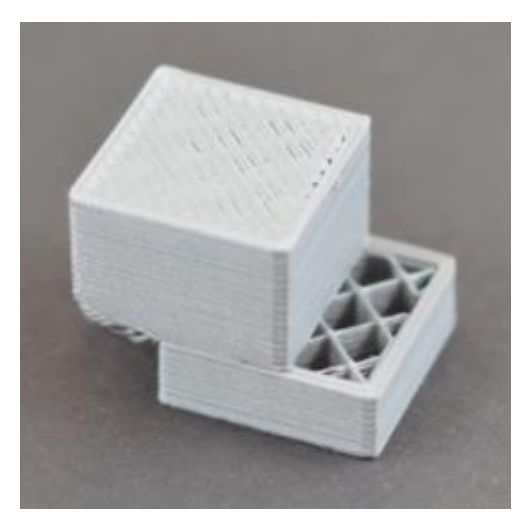

Figura 91: Desplazamiento entre capas

#### **6.3.3.9 Separación entre capas**

Como ya se sabe, las impresoras 3D funcionan construyendo el objeto capa a capa. Cada una de estas capas sucesivas se imprime encima de la capa anterior, y al final crea la forma 3D deseada. Sin embargo, para que la pieza final sea fuerte y duradera, hay que asegurar que cada capa se adhiera adecuadamente a la que tiene debajo. Si las capas no adhieren suficientemente bien, el producto final puede abrirse, despegarse o separarse. Veamos las causas típicas que provocan este error:

- La altura de capa es demasiado grande
- La temperatura de la boquilla es demasiado baja

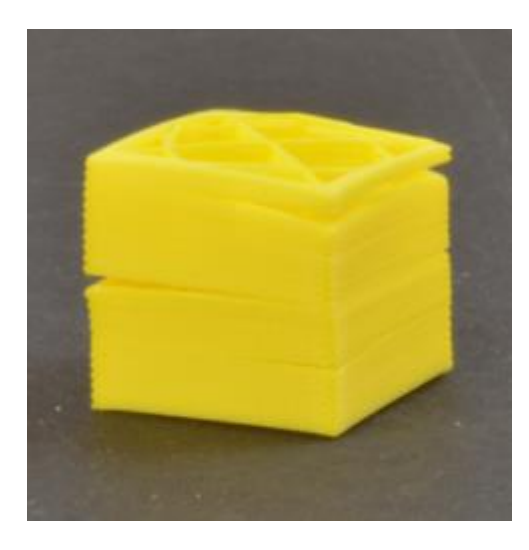

Figura 92: Separación entre capas

## **6.3.3.10 El filamento no avanza**

La mayoría de impresoras 3D usan un piñón pequeño que sujeta el filamento y lo presiona sobre otra rueda dentada. La rueda conductora tiene unos dientes afilados que "muerden" el filamento y crean unas hendiduras superficiales que permiten arrastrarlo hacia adelante o hacia atrás, dependiendo del sentido de giro. Aunque el filamento no sea capaz de avanzar por cualquier razón (por ejemplo, porque la boquilla esté atorada), la rueda motriz sigue dando vueltas. Este giro y el consiguiente rozamiento con el filamento, va comiéndose poco a poco el mismo y lo deja muy delgado, lo que hace imposible que los dientes enganchen y sean capaces de traccionar, ya que se pierde el contacto por completo. Si esto ocurre, se verán muchas raspaduras de plástico que los dientes del piñón han ido desprendiendo del filamento. Además, será obvio que la rueda motriz sigue girando pero que el filamento no avanza dentro del extrusor. Abajo se muestran las formas más fáciles de resolver este fallo:

- La configuración de la retracción es demasiado agresiva (demasiada distancia de retracción a demasiada velocidad)
- Incrementar la temperatura del extrusor
- La velocidad de impresión es demasiado alta
- Revisar si la boquilla está bloqueada

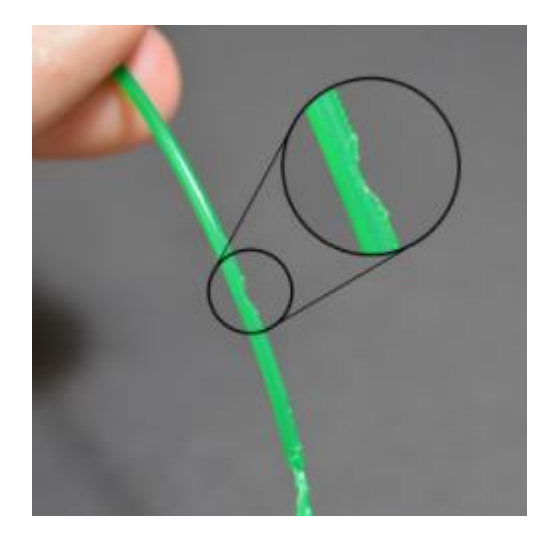

Figura 93: El filamento no avanza

#### **6.3.3.11 Extrusor atascado**

La impresora 3D debe derretir y extruir muchos kilos de plástico a lo largo de su vida. Para hacer las cosas aún más difíciles, todo este plástico debe ser extruido a través de un agujero minúsculo, del tamaño de un grano de arena. Inevitablemente, llegará un momento en el que algo irá mal en este proceso y el extrusor ya no sea capaz de expulsar plástico por la boquilla. Estos atascos o bloqueos se deben usualmente a que algo dentro de la boquilla está impidiendo que el plástico fluya libremente. A pesar de que pueda ser desalentador la primera vez que ocurra, ahora se van a ver una serie de pasos sencillos para solucionar este problema:

- Empujar manualmente el filamento dentro del extrusor
- Reintroducir el filamento
- Limpiar la boquilla

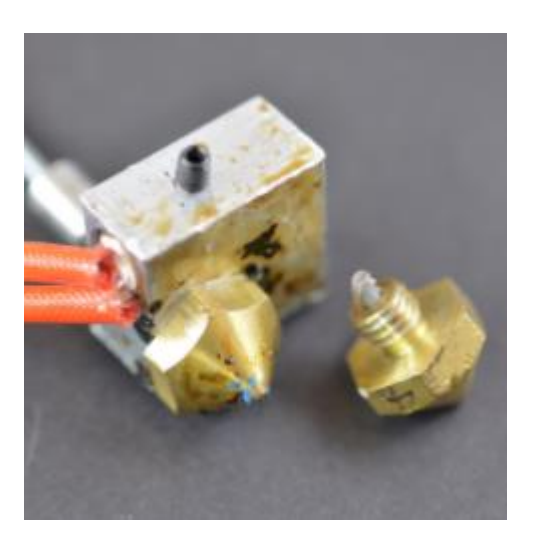

Figura 94: Extrusor atascado

#### **6.3.3.12 Impresión a la mitad**

Si la impresora extruye adecuadamente al principio de la impresión pero más tarde deja de extruir de repente, típicamente hay algunas causas que pueden haber producido este fallo. A continuación se hacen algunas sugerencias para solucionarlo:

- El filamento se ha consumido por completo
- La rueda conductora no es capaz de hacer avanzar el filamento
- El extrusor está atascado
- El motor que hace girar el piñón y arrastrar el plástico se ha sobrecalentado

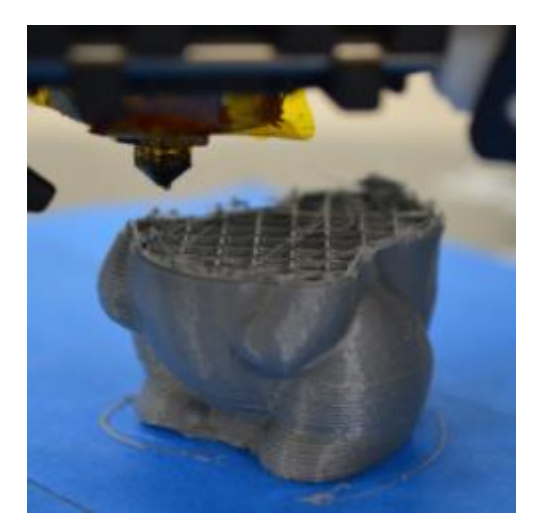

Figura 95: Impresión a la mitad

## **6.3.3.13 Relleno débil**

El relleno interior de la pieza 3D tiene un papel muy importante en la resistencia global del modelo. El relleno es el responsable de conectar las capas perimetrales de la impresión y debe además ser el soporte y el alza de las capas superiores que cierran la pieza. Si el relleno parece débil o poco sólido, habrá que ajustar la configuración del *software* para sumar algo de rigidez adicional a esta sección de la impresión. Debe probarse a:

- Disminuir la velocidad de impresión
- Aumentar el espesor de las capas de relleno

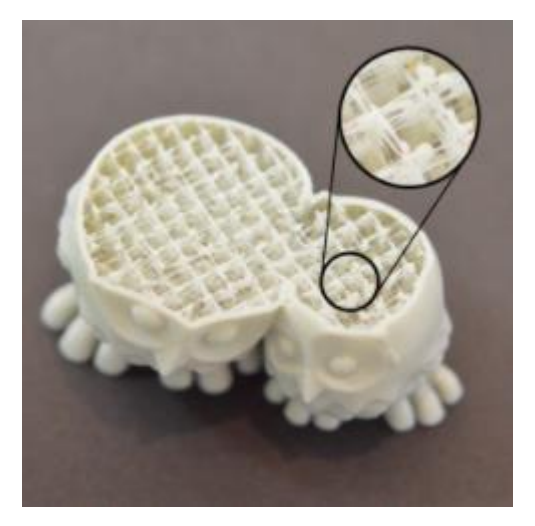

Figura 96: Relleno débil

#### **6.3.3.14 Plástico desbordado por la superficie lateral**

Durante la impresión 3D, el extrusor debe parar y comenzar de nuevo a extruir mientras se va moviendo a diferentes posiciones dentro de la plataforma. La mayoría de extrusores son muy buenos produciendo una extrusión uniforme a la vez que se trasladan, sin embargo, cada vez que el motor se apaga y se enciende, se puede crear una variación extra. Por ejemplo, se puede notar en la superficie lateral de la impresión el lugar en el que se comenzó a imprimir cada capa. La boquilla empieza a liberar plástico en un punto determinado y después vuelve a ese punto una vez impresa toda la capa para cerrarla. Realmente es complicado unir en el mismo punto dos partes de plástico sin dejar ninguna marca superficial, pero lo que sí se puede conseguir es minimizar su aparición:

- Ajustar los parámetros de retracción
- Controlar el flujo de material

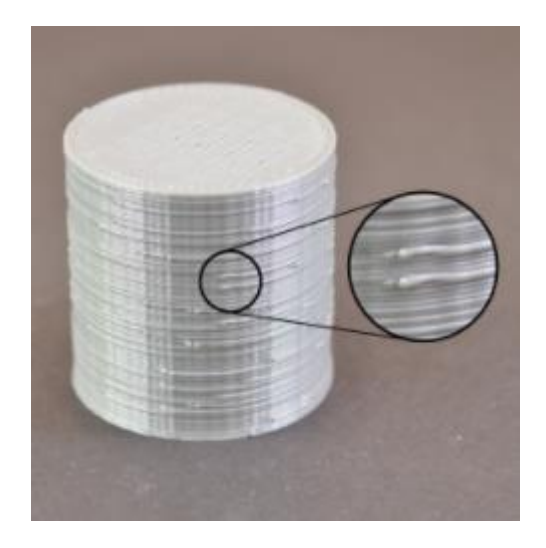

Figura 97: Plástico desbordado por la superficie lateral

#### **6.3.3.15 Huecos entre las líneas de contorno y el relleno**

Cada capa de la pieza impresa en 3D se crea usando una combinación de perímetros exteriores y relleno. Los perímetros trazan el contorno de la pieza y conforman una parte externa resistente y precisa. El relleno se imprime dentro de estos perímetros como soporte de cada capa. El relleno típicamente es una cuadrícula impresa de lado a lado para permitir unas velocidades de impresión más altas. Debido a que el relleno usa un patrón diferente al perímetro, es importante que estas dos zonas se fundan bien para formar una unión sólida. Si se observan pequeños huecos entre los bordes perimetrales y el relleno, se pueden comprobar varios ajustes de la configuración:

- Velocidad de impresión demasiado rápida
- Flujo de material bajo

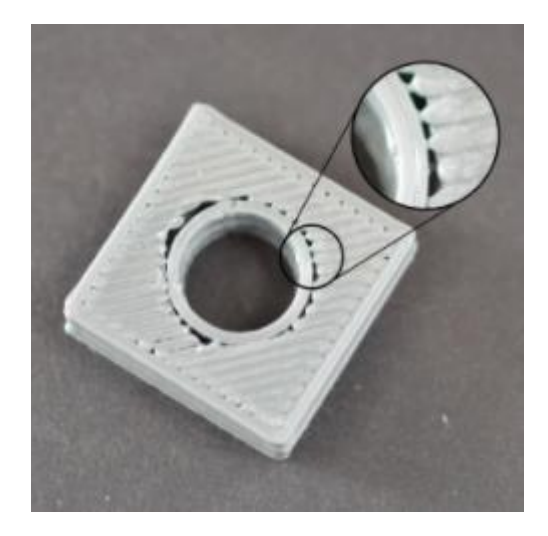

Figura 98: Huecos entre las líneas de contorno y el relleno

## **6.3.3.16 Esquinas "rizadas" o rugosas**

Si se aprecia una rugosidad de las esquinas por la parte superior (conforme vamos subiendo en altura), esto se debe típicamente a una cuestión de sobrecalentamiento. El plástico es extruido a una temperatura muy alta y si no se enfría rápidamente, puede que varíe su forma progresivamente conforme van disponiéndose las capas una sobre otra. Este "rizado" se puede prevenir enfriando rápidamente cada capa, no dejándole tiempo para que se deforme antes de solidificar. Cómo resolver este asunto se describió en la sección *7. Sobrecalentamiento.* Si lo que ocurre en realidad es que las esquinas se levantan desde la parte inferior, el problema es el visto en el punto *2. Falta de adhesión a la cama.*

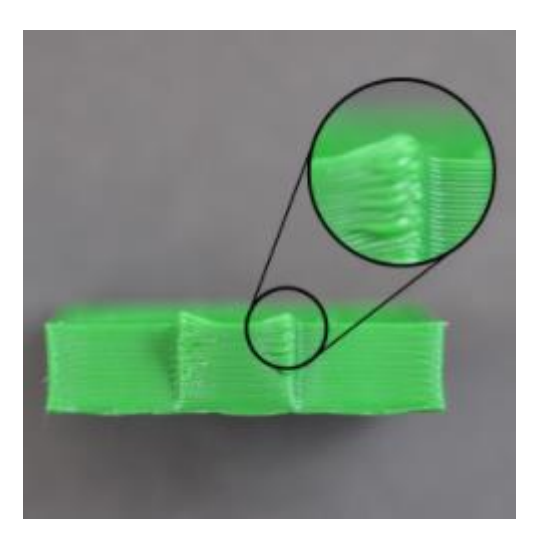

Figura 99: Esquinas "rizadas" o rugosas

#### **6.3.3.17 Surcos o estriado en la última capa de la impresión**

Uno de los beneficios de la impresión 3D es que cada pieza se construye capa a capa. Esto significa que para cada capa individual, la boquilla se puede mover libremente a cualquier zona de la cama de impresión, ya que la pieza está siendo construida por debajo del nivel al que se encuentra la misma. Mientras que esto se traduce en tiempos de impresión muy cortos, es cierto que la boquilla deja marcas en la capa impresa anteriormente al tiempo que viaja de un punto a otro. Típicamente, esto es más visible en la última capa de la impresión, la más superficial. Estos surcos se producen cuando la boquilla intenta moverse a unas nuevas coordenadas, cruzando por medio del área de la pieza, por lo que roza y arrastra algo del material impreso con anterioridad. A continuación, se exponen algunas recomendaciones si aparece este error en nuestra impresión o para prevenirlo:

- Se está extruyendo demasiado plástico, hay que reducir el flujo de material
- Se puede insertar un salto en Z (vertical) cuando la boquilla viaje en vacío

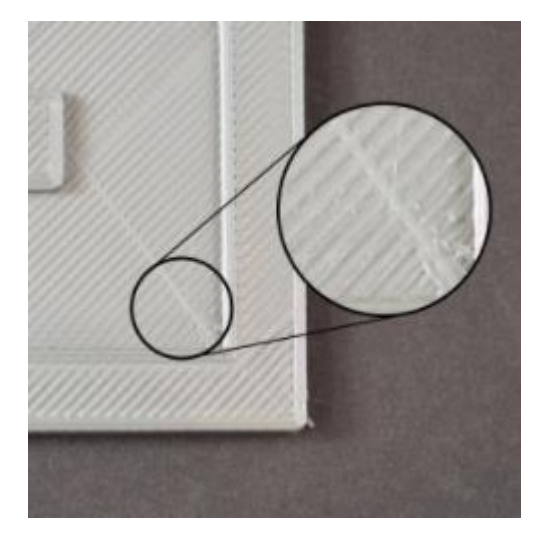

Figura 100: Surcos o estriado en la última capa de la impresión

#### **6.3.3.18 Huecos horizontales en esquinas rentrantes**

Cuando se está creando una pieza 3D, cada capa cimenta sobre la estructura de la capa anterior. Sin embargo, la cantidad de plástico que es usado para imprimir no es fija, y debe encontrarse el equilibrio entre la rigidez de dicha estructura (cuando más compacta, más rígida y mejor sustenta las capas superiores) y la cantidad de plástico mínima necesaria para obtener una pieza correcta y funcional. Si estos soportes internos no son suficientemente fuertes, se empezarán a ver pequeños agujeros y huecos entre capas. Típicamente, este fenómeno es más obvio en las esquinas donde el tamaño de la pieza empieza a cambiar, por ejemplo si se está imprimiendo un cubo de 20mm de lado sobre otro de 40. En la transición a un tamaño menor hay que asegurarse de que el soporte es adecuado para poder aguantar las paredes laterales de la figura que se va a imprimir encima. Hay varias causas para que aparezca un problema como este de estructura débil, los cuales se listan a continuación:

- No hay suficientes líneas perimetrales
- No hay suficientes capas horizontales de cerramiento
- El porcentaje de relleno interno es muy bajo

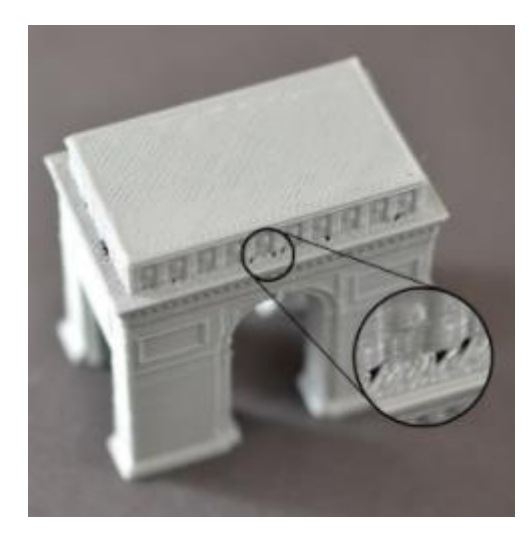

Figura 101: Huecos horizontales en esquinas rentrantes

#### **6.3.3.19 Surcos o líneas que sobresalen en las superficies laterales**

Los laterales de la pieza impresa están compuestos de cientos de capas individuales. Si todo funciona correctamente, estas capas se ven como una superficie única y suave. Sin embargo, si algo va mal en tan sólo una de estas capas, normalmente es una imperfección casi imposible de disimular y claramente visible desde fuera. La capa inadecuada se ve como una especie de surco o línea que sobresale del lateral de la impresión. Muchas veces este defecto resulta ser cíclico lo que quiere decir que este surco aparece como un patrón en la superficie (por ejemplo, cada 15 capas). Abajo se analizan varios asuntos que pueden ser los causantes de este error:

- Extrusión inconsistente (ver el apartado *23. Extrusión inconsistente*)
- Variación indeseada de la temperatura del extrusor
- Problemas mecánicos

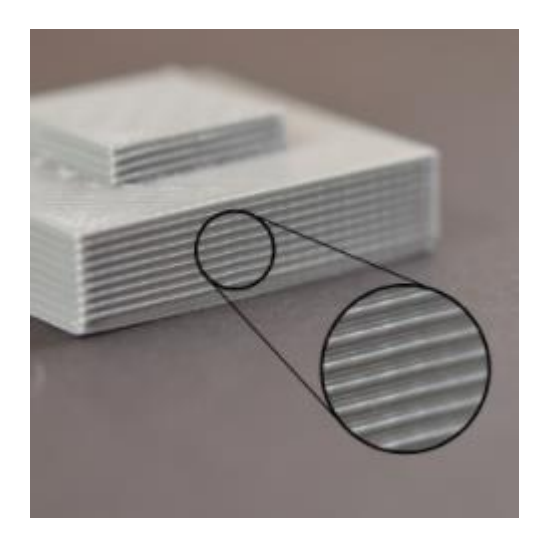

Figura 102: Surcos o líneas que sobresalen en las superficies laterales

#### **6.3.3.20 Vibraciones y resonancia**

La resonancia se muestra con un patrón ondulado que aparece en la superficie de la impresión debido a vibraciones o tambaleo de la impresora. Usualmente, se verá este tipo de patrón cuando el extrusor está realizando en cada capa cambios repentinos de dirección, como delinear una esquina puntiaguda. La inercia del extrusor al cambiar bruscamente de dirección puede crear vibraciones, que serían visibles en la propia impresión. Veamos ahora las formas más comunes de evitar la resonancia:

- Bajar la velocidad de impresión
- Bajar las aceleraciones del movimiento del extrusor para hacer los cambios de dirección más suaves
- Comprobar si no existen desajustes mecánicos

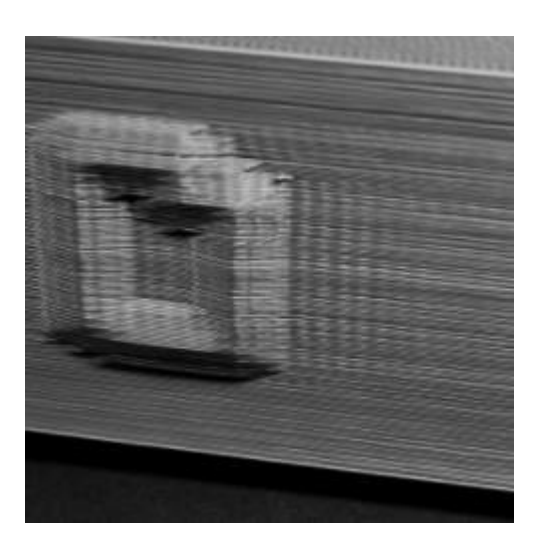

Figura 103: Vibraciones y resonancia

#### **6.3.3.21 Huecos entre paredes muy próximas**

Si se pretende realizar cualquier tipo de impresión con el tamaño de boquilla, se pueden dar problemas al imprimir piezas muy finas con espesores de tan sólo algunas veces mayor que el diámetro de la misma. Por ejemplo, si se intenta imprimir una figura de 1.0mm de espesor con una boquilla de 0.4mm de diámetro, seguramente haya que hacer algunos cambios impresión para asegurar que se cree una pieza completamente sólida y que no se quede ningún hueco en el interior. Estos ajustes pueden ser los siguientes:

- Ajustar el espesor de las paredes laterales
- Cambiar la boquilla si existe la posibilidad
- Rediseñar el modelo

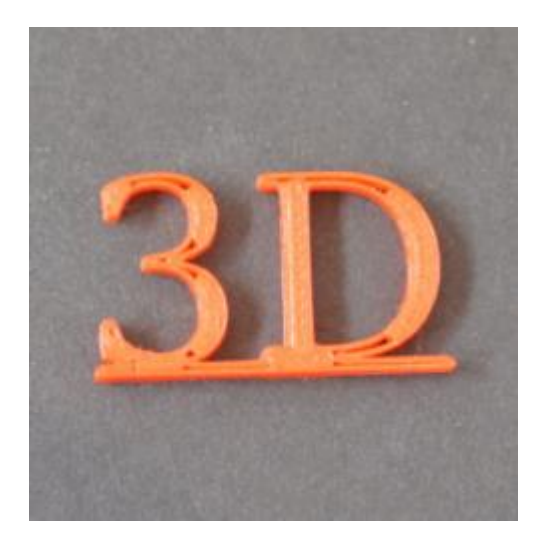

Figura 104: Huecos entre paredes muy próximas

## **6.3.3.22 No se imprimen los pequeños detalles**

Las impresoras suelen llevar montada una boquilla que permite realizar impresiones con un nivel de detalle razonable. Normalmente, esta boquilla suele ser la de 0.4mm de diámetro. A pesar de que esta boquilla funcione con la mayoría de piezas, se pueden encontrar problemas al imprimir características extremadamente finas que son menores que el tamaño de la boquilla. Por ejemplo, si se está intentando imprimir un muro de 0.2mm de espesor con la boquilla de 0.4mm. La razón de esto es que es imposible producir una extrusión precisa de 0.2mm con una boquilla de 0.4. El ancho de la extrusión que queremos conseguir debe ser siempre igual o mayor que el diámetro de la boquilla. Para alguien que normalmente intente imprimir piezas con gran nivel de detalle y rasgos sumamente pequeños, esta debe ser una cuestión que le ocurrirá de forma recurrente. Los siguientes guiones ilustran algunas formas para poder imprimir con éxito partes muy pequeñas:

- Rediseñar el modelo y hacer los detalles menos estrechos
- Cambiar la boquilla a un tamaño inferior
- Como último recurso, mecanizar la pieza a posteriori

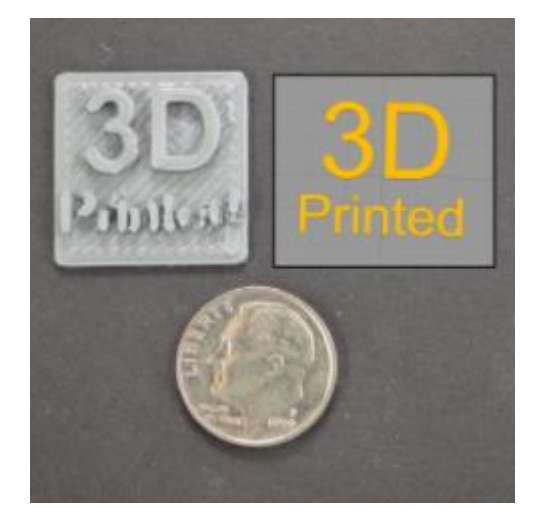

Figura 105: No se imprimen los pequeños detalles

#### **6.3.3.23 Extrusión inconsistente**

Para que la impresora sea capaz de construir piezas precisas, tiene que ser capaz de extruir una cantidad consiste de plástico. Si esta extrusión varía a lo largo de diferentes partes de la impresión, esto va a afectar a la calidad final de la misma. La extrusión inconsistente puede ser identificada usualmente observando a la impresora muy cerca mientras trabaja. Por ejemplo, si se debe imprimir una línea recta pero se aprecian bultos en la misma o cambios en su espesor, seguramente se esté dando este fenómeno. Las principales causas de esta irregularidad se cuentan abajo:

- El filamento se está atascando por el camino o está enredado en el rollo
- La boquilla está bloqueada
- La altura de la capa es demasiado pequeña
- El diámetro del filamento no es el apropiado para el extrusor
- La calidad del filamento es muy mala
- Hay problemas mecánicos en el extrusor

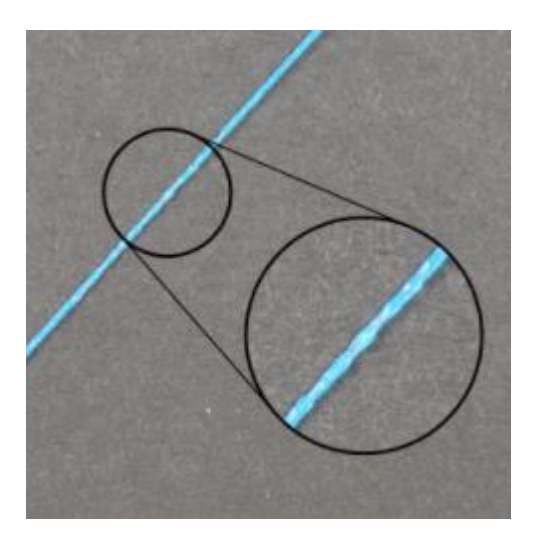

Figura 106: Extrusión inconsistente

#### **6.3.3.24 Alabeo**

Conforme se van imprimiendo modelos más grandes, es fácil darse cuenta que a pesar de que las primeras capas se van adhiriendo con éxito a la cama, más tarde la pieza comienza a rizarse y deformarse. Este alabeo puede ser tan severo que quizás cause una separación total de la superficie completa de la pieza con la plataforma de impresión, lo que se traduciría en una impresión fallida e insalvable. Este comportamiento es particularmente común al imprimir piezas muy grandes o largas con materiales que se extruyen a alta temperatura, como en ABS. La razón principal que provoca este problema es el hecho de que el plástico tiende a contraerse al enfriarse. Por ejemplo, si se imprime ABS a 230°C y después se le deja enfriar hasta la temperatura ambiente, la contracción será de casi un 1.5%. Para modelos de gran tamaño, esto podría significar una reducción de varios milímetros. Conforme va avanzando la impresión, cada capa sucesiva se deformará un poco más hasta que la pieza completa termine alabeando y despegándose de la cama. Este problema puede ser desafiante, pero a continuación se hacen algunas sugerencias que pueden resultar de bastante utilidad:

- Usar una cama o plataforma caliente
- Inhabilitar la refrigeración, el ventilador
- Introducir la impresora en una cabina que evite gradientes de temperatura demasiado bruscos
- Usar las llamadas viseras o balsas para ayudar a la adhesión
- Aplicar productos sobre la cama que propicien la adhesión
- Rediseñar el modelo redondeando las esquinas
- Usar los llamados "*corner walls*" para mantener durante más tiempo la temperatura en las esquinas (que son las zonas que más sufren el alabeo)

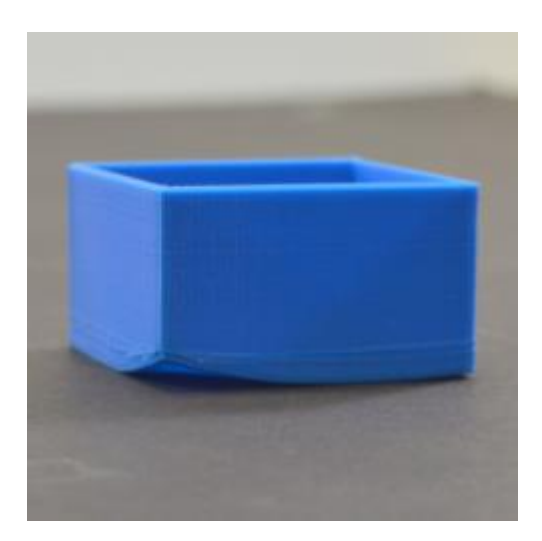

Figura 107: Alabeo

## **6.3.3.25 Superficie pobre sobre los soportes**

Uno de los aciertos de la mayoría de *softwares* 3D es la habilidad de crear estructuras soporte para así construir piezas increíblemente complejas que serían difíciles de producir con otra técnica. Por ejemplo, si tenemos un voladizo o alguna parte del modelo la cual no tenga nada debajo, estos soportes proveen de fundamento a las capas superiores. Dichas estructuras soporte se pueden separar fácilmente de nuestra pieza final una vez enfriada. Sin embargo, dependiendo de la configuración se pueden encontrar algunas opciones que haya que ajustar para conseguir una buena calidad en la superficie del modelo que está en contacto con los soportes. Abajo se explican los ajustes más importantes para llegar a un buen resultado:

- Disminuir el espesor de capa
- Incrementar el porcentaje de relleno
- Encontrar una distancia entre capas horizontales de la estructura soporte equilibrada que sea resistente sin ser consistente y que no entorpezca el desprendimiento de la misma
- Dar una distancia razonable entre los muros verticales de la estructura soporte y las paredes laterales de la pieza
- Si la impresora tiene dos extrusores, usar diferentes materiales para la estructura soporte y la pieza final

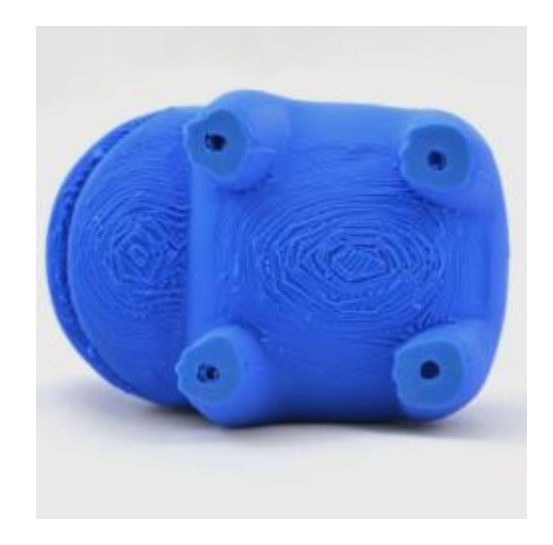

Figura 108: Superficie pobre sobre los soportes

## **6.3.3.26 Problemas dimensionales**

La exactitud dimensional de las piezas impresas en 3D puede ser extremadamente importante si se están creando uniones que necesiten de mucha precisión. Hay muchos factores que comúnmente pueden afectar a esta precisión como la baja extrusión o la sobre-extrusión, la contracción al enfriarse, la calidad del filamento e incluso el alineamiento de la boquilla con la primera capa. A continuación se enumeran algunas ideas que pueden ayudar con este problema:

- Calibrar correctamente la plataforma para asegurar que las medidas globales no están siendo afectadas por la posición en la que el extrusor imprime la primera capa
- La baja extrusión produce medidas globales inferiores a las deseadas (ver *3. Baja extrusión*)
- La sobre-extrusión produce medidas globales superiores a las deseadas (ver *3. Sobre-extrusión*)
- Si existe un error dimensional constante, independiente del tamaño del modelo, éste se podría solucionar modificando el diseño en sí y dándole los milímetros necesarios de más o de menos para obtener una impresión con las medidas deseadas
- Si existe un error dimensional creciente, dependiente del tamaño del modelo, éste se podría solucionar escalando el modelo. Por ejemplo, si se observa una contracción de 0.1mm sobre una pieza de 20mm, el porcentaje de dicha contracción es del 0.5% (0.1mm/20mm), por lo que se escalaría el modelo al 100.5%

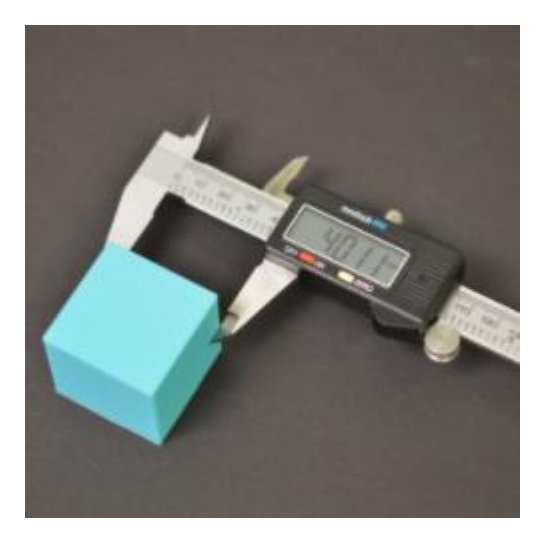

Figura 109: Problemas dimensionales

Llegados a este punto, ya se han repasado los errores de impresión más comunes que se pueden encontrar. Aun así, se pueden dar diferentes problemas a los aquí mencionados, y que por supuesto tienen solución. En internet se pueden visitar multitud de foros para buscar ayuda y consejo, donde seguramente existan *posts* de otros usuarios con el mismo problema o donde se pueden subir imágenes de las impresiones fallidas y esperar sugerencias de los usuarios con mayor experiencia en la materia.

# **7 SIMULACIÓN EN** *ROBOTSTUDIO*

# **7.1 Proceso**

n este apartado, se continúa desde el punto en el que se quedó el apartado "5.3. Incorporación a *RobotStudio*". E

Una vez convertido al formato compatible y abierto el elemento dentro de *RobotStudio*, clicando con el botón derecho sobre el nombre del elemento en el listado dentro de la pestaña *Diseño*, se seleccionó *Guardar como biblioteca* y ya se tuvo el elemento completamente disponible para empezar a trabajar con él.

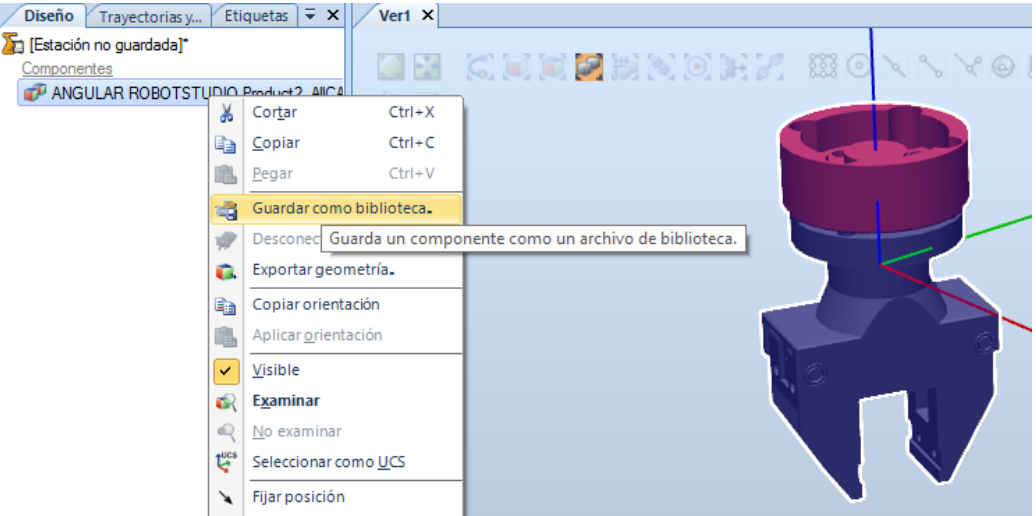

Figura 110: Guardar geometría como biblioteca *RobotStudio*

Cuando se hace esto, el elemento introducido queda en la biblioteca de forma permanente.

Entonces, partiendo estación vacía, el proceso que se ha realizado en todos los casos para crear la simulación ha sido el siguiente:

Cargar el *ABB IRB120* de la *Biblioteca ABB*.

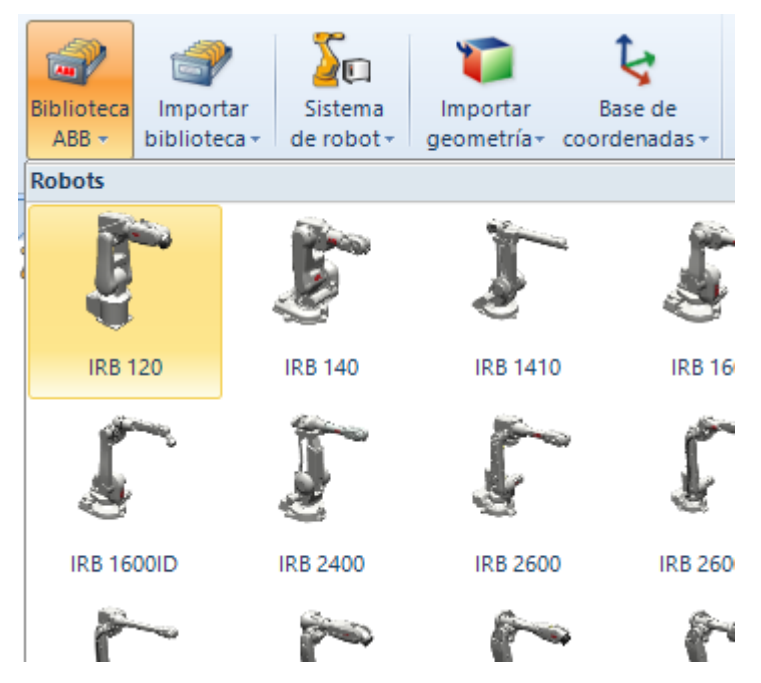

Figura 111: Biblioteca *ABB RobotStudio*

El robot aparece centrado en el centro de coordenadas del sistema que viene creado por defecto y que se conoce como "mundo". Es recomendable no mover al robot de ese punto, y que sea todo el entorno el que se reubique a su alrededor. La cuadrícula que se ve representada es lo que se conoce como objeto de trabajo, lo cual es en resumen un plano sobre el que se referencian todos los puntos a los que queremos que acuda la cabeza del robot. Concretamente ese es el objeto de trabajo 0, el que se crea por defecto al iniciar una estación en blanco, y tiene como característica que es fijo.

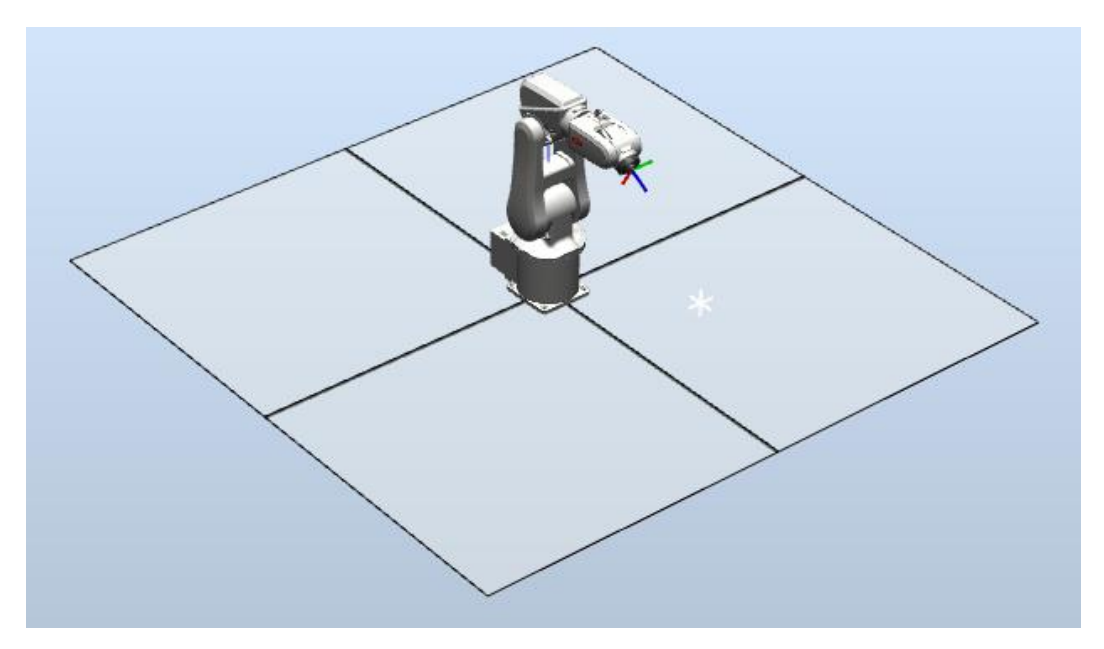

Figura 112: *IRB120* en estación vacía *RobotStudio*

Introducir la controladora del robot.

Por ahora el robot no se puede considerar un robot en sí porque consta solamente de la mecánica. Falta añadirle el controlador, que es el armario donde se encuentra la CPU (lo que hace al robot "inteligente") y los elementos de potencia.

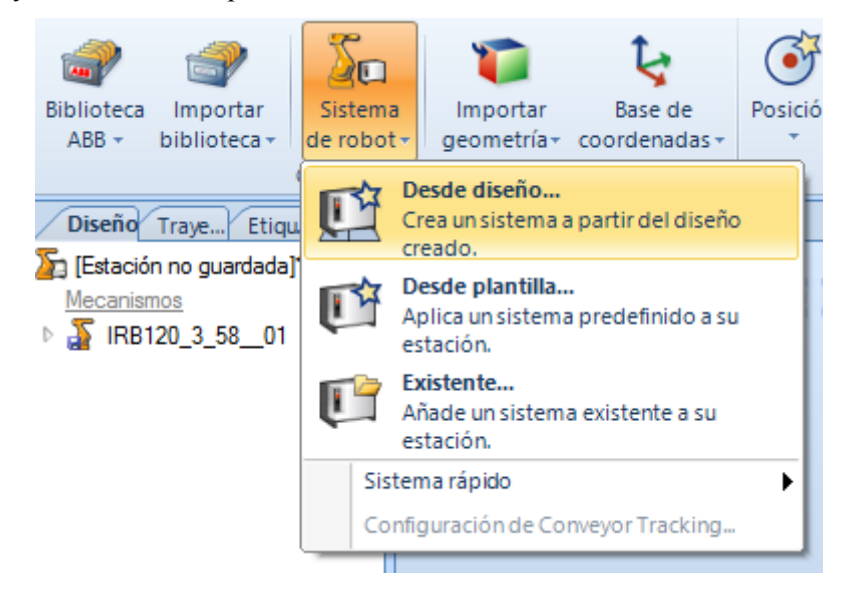

Figura 113: Insertar controlador *RobotStudio*

Cuando se eligió crear desde diseño, fueron apareciendo una serie cuadros de diálogo en los que en principio no hay que modificar nada. Hasta ahora en la esquina inferior derecha de la interfaz aparece el siguiente mensaje:

#### Estado de controlador: 0/0

Figura 114: Estado controlador antes de inserción *RobotStudio*

Sin embargo, una vez que se finalizó el proceso de insertar la controladora, se vio cómo se cargaba la controladora y cómo finalmente se activó:

| Estado de controlador |                                  | ×                          |
|-----------------------|----------------------------------|----------------------------|
| Controlador           | Estado                           | Modo                       |
| <b>LA</b> Sistema4    | Iniciando                        | No definido                |
|                       |                                  |                            |
|                       |                                  |                            |
|                       |                                  |                            |
|                       |                                  |                            |
| ajuste $\sim$         | UCS: Estación 322,86 305,48 0,00 | Estado de controlador: 0/1 |
|                       |                                  |                            |

Figura 115: Estado controlador iniciando *RobotStudio*

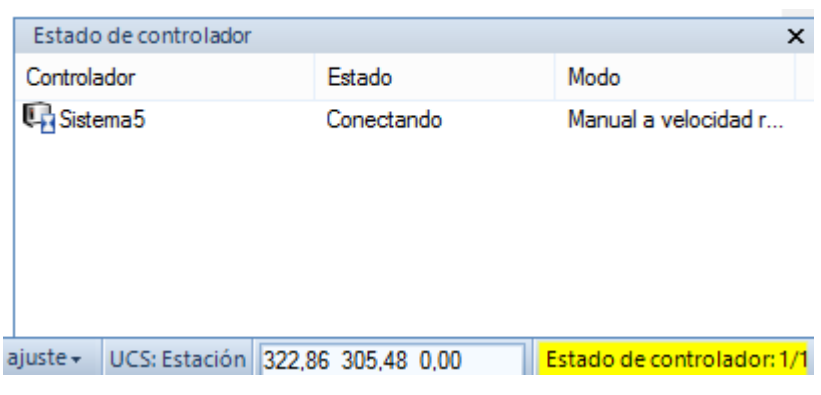

Figura 116: Estado controlador conectando *RobotStudio*

Figura 117: Estado controlador activo *RobotStudio*

Crear un objeto de trabajo nuevo.

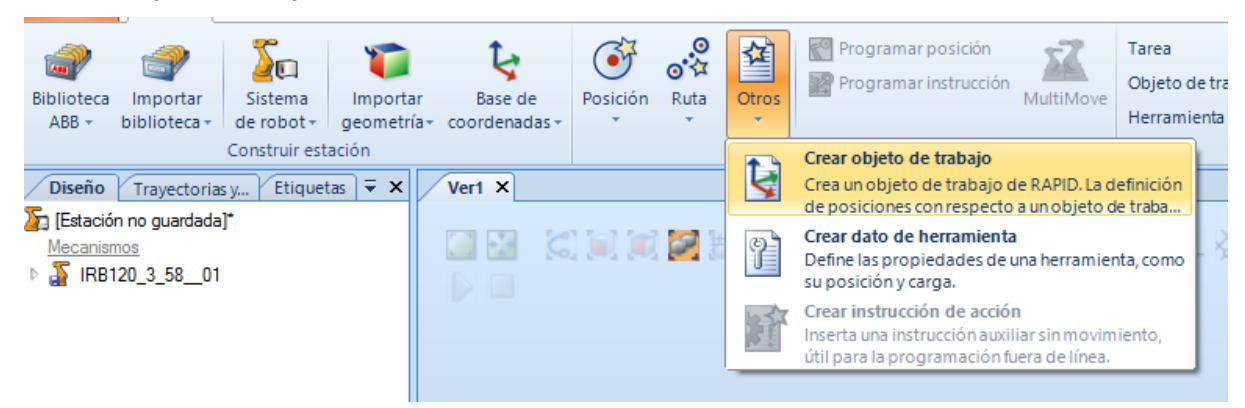

Figura 118: Creación objeto de trabajo *RobotStudio*

Esto es muy recomendable porque, como se ha dicho antes, los puntos que se introduzcan posteriormente estarán referenciados a un objeto de trabajo. Si sólo tenemos el objeto de trabajo 0, como es fijo, los puntos también estarán fijos. Sin embargo, si se incluye un objeto de trabajo nuevo, aunque simplemente sea coincidente con el objeto de trabajo 0, y referenciamos a él todos los puntos, si movemos dicho objeto de trabajo, los puntos creados se moverán con él, respetando las distancias y las orientaciones de sus sistemas de coordenadas, lo cual puede ser útil en alguna situación.

Se comprobó que en la barra superior aparecía seleccionado el objeto de trabajo creado, en este caso "Workobject\_1".

| Tarea             | (Default)    |
|-------------------|--------------|
| Objeto de trabajo | Workobject 1 |
| Herramienta       | wobj0        |
| Parán             | Workobject_1 |

Figura 119: Selección objeto de trabajo *RobotStudio*

Importar la pinza como geometría.

| <b>Biblioteca</b><br>$ABB -$ | Importar<br>biblioteca +                  | 2O<br>Sistema<br>$de robot =$ | Importar<br>geometría - | Base de<br>coordenadas - | Posición   | ి:స<br>Ruta        | 셜<br>Otros<br>$\overline{\phantom{a}}$     |                   | Programar posición<br>Programar instrucción |                                | MultiMc            |
|------------------------------|-------------------------------------------|-------------------------------|-------------------------|--------------------------|------------|--------------------|--------------------------------------------|-------------------|---------------------------------------------|--------------------------------|--------------------|
|                              |                                           | Construir estal               |                         | Geometría de usuario     |            |                    | $\blacktriangleright$ Geometría de usuario |                   |                                             |                                |                    |
| <b>Diseño</b><br>λn.         | Trayectorias y<br>[Estación no guardada]* | Etiqueta                      | Ubicaciones             | Buscar geometría         | $Ctrl + G$ | <b>DEAL</b><br>SAT | <b>ANGULAR</b><br><b>ROBOTSTUDIO</b>       |                   | <b>EA</b><br>SAT                            | <b>CONJUNTO</b><br>RobotStudio |                    |
| Mecanismos                   | IRB120 3 58 01                            |                               |                         |                          |            | 譜<br>sat           |                                            | LABORATORIO suelo | T,<br>SAT                                   | ventana                        | <b>LABORATORIO</b> |
|                              |                                           |                               |                         |                          |            | "。"<br>sat         | PARALELA<br><b>ROBOTSTUDIO</b>             |                   | <b>SAT</b>                                  | <b>SAT ANGULAR</b>             | <b>ROBOTSTUDIO</b> |

Figura 120: Importar pinza como geometría *RobotStudio*

Esto es importante; aunque esté incluida también en la biblioteca del usuario, hay que cargarla como geometría para poder seguir manipulándola a continuación.

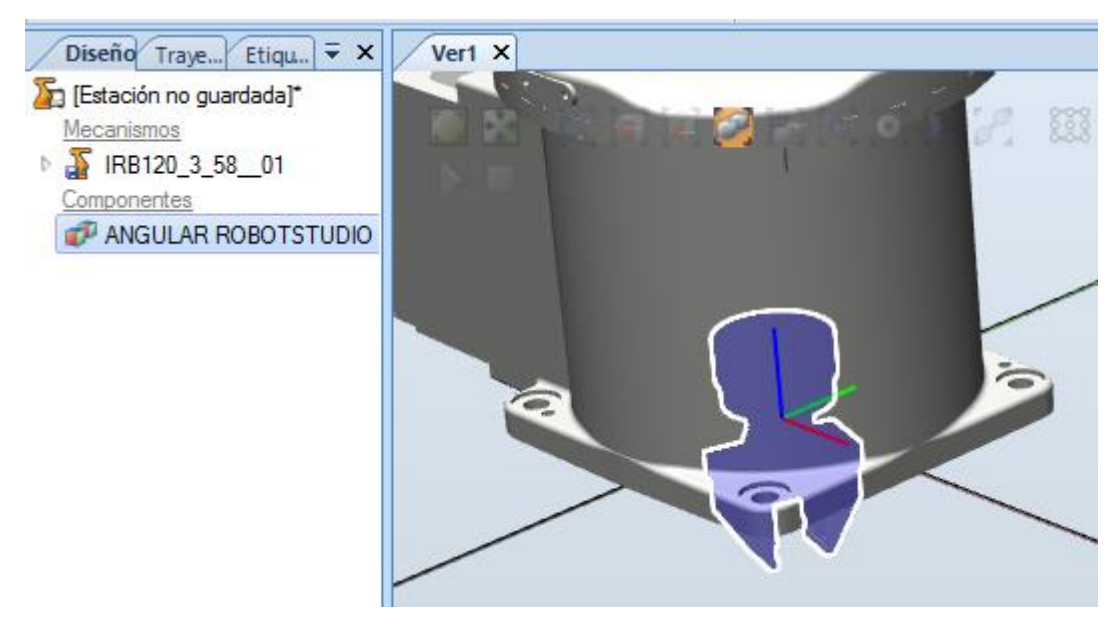

Figura 121: Situación inicial pinza *RobotStudio*

Aparecerá por defecto con sus ejes de coordenadas coincidentes con los de la base del robot.

Cambiar, si es necesario, el sistema de coordenadas a la pinza.

Si la pieza a insertar se ha creado en *CATIA* con el origen de coordenadas bien orientado, no habría que realizar ningún cambio.

Sobre todo, hay que poner más atención en los conjuntos, ya que en *CATIA* el centro del sistema de coordenadas de un conjunto de piezas será el origen de coordenadas de la pieza que se haya insertado primero.

En este caso que se está analizando, la primera pieza insertada en el conjunto fue la pinza angular, por

ello se realizaron los siguientes cambios que se describen a continuación.

En primer lugar, se situó la pinza en un lugar visible. Para ello se usaron las herramientas de mover a mano alzada:

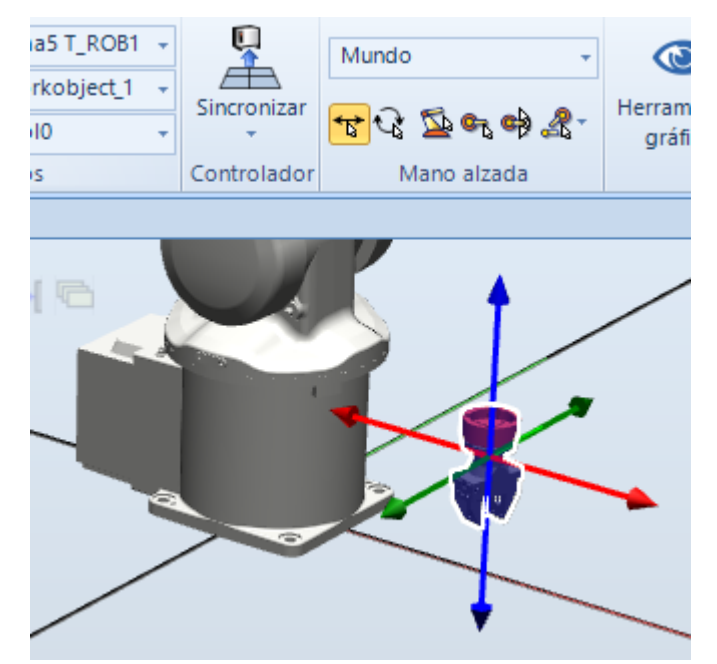

Figura 122: Mover pinza herramientas mano alzada *RobotStudio*

Seguidamente, se pulsó sobre la pinza con el botón derecho del ratón y se seleccionó la opción *Establecer origen local*.

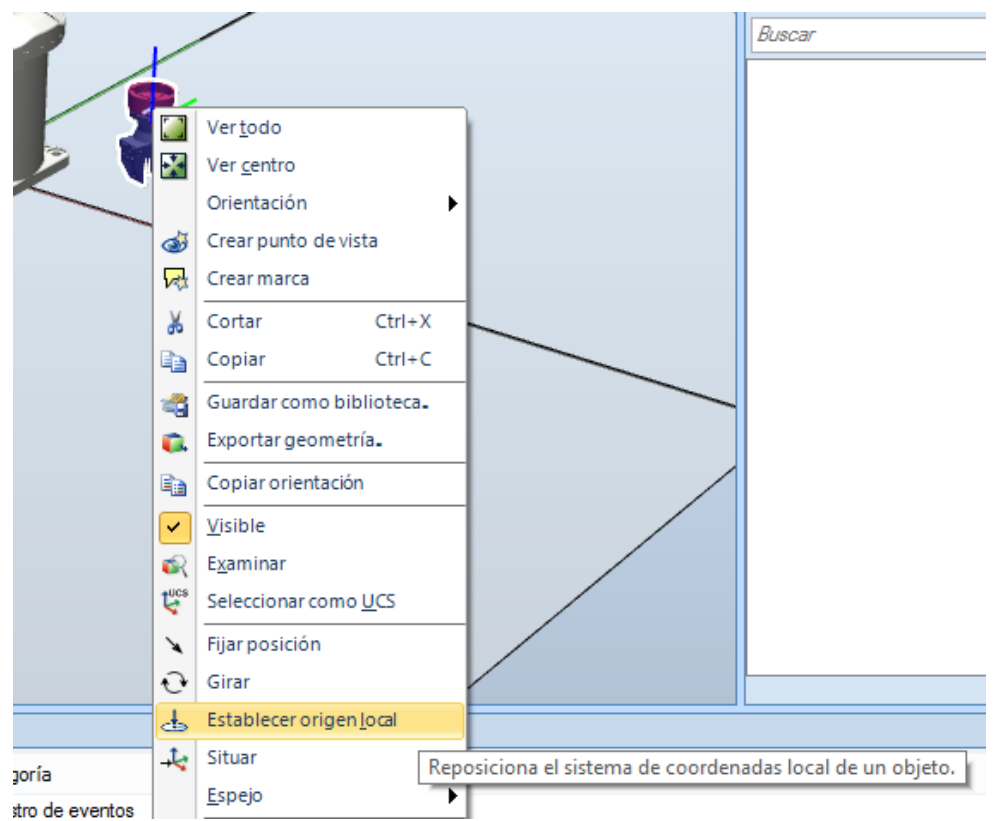

Figura 123: Reubicar origen local pinza *RobotStudio*

Entonces se seleccionó por pantalla (aunque también se pueden introducir las coordenadas), siempre en la referencia local, el nuevo centro del sistema de coordenadas de la pinza y se modificó la orientación de los ejes para conseguir que estos coincidan con los que se ven en la muñeca del robot.

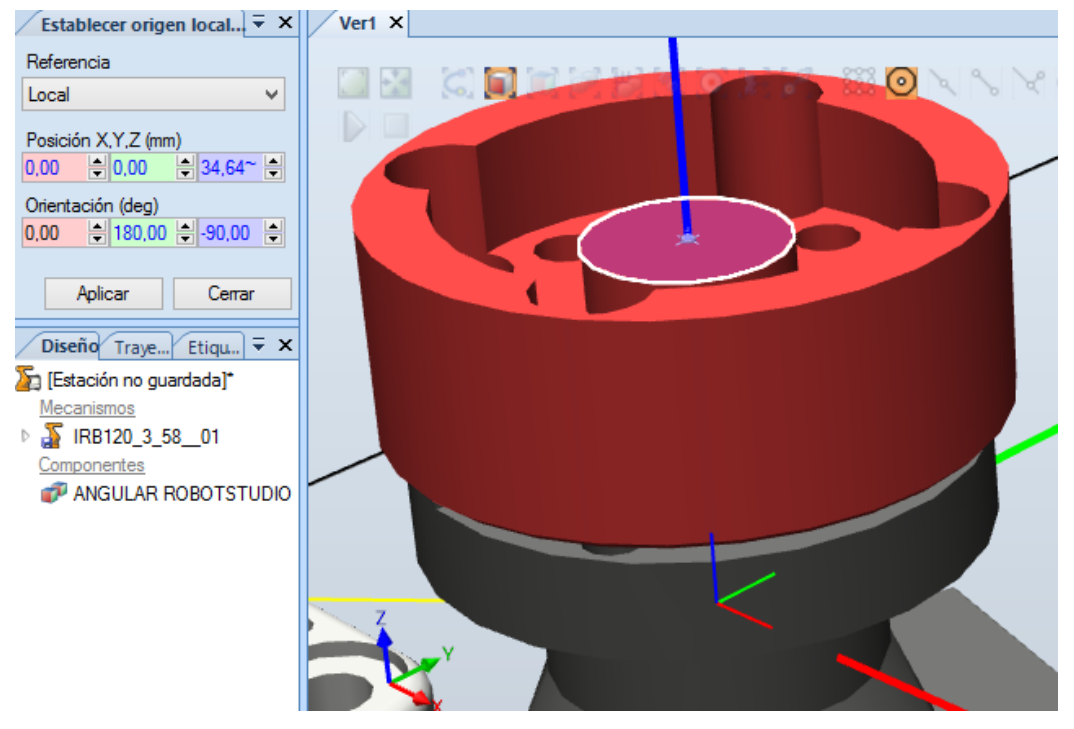

Figura 124: Selección origen local *RobotStudio*

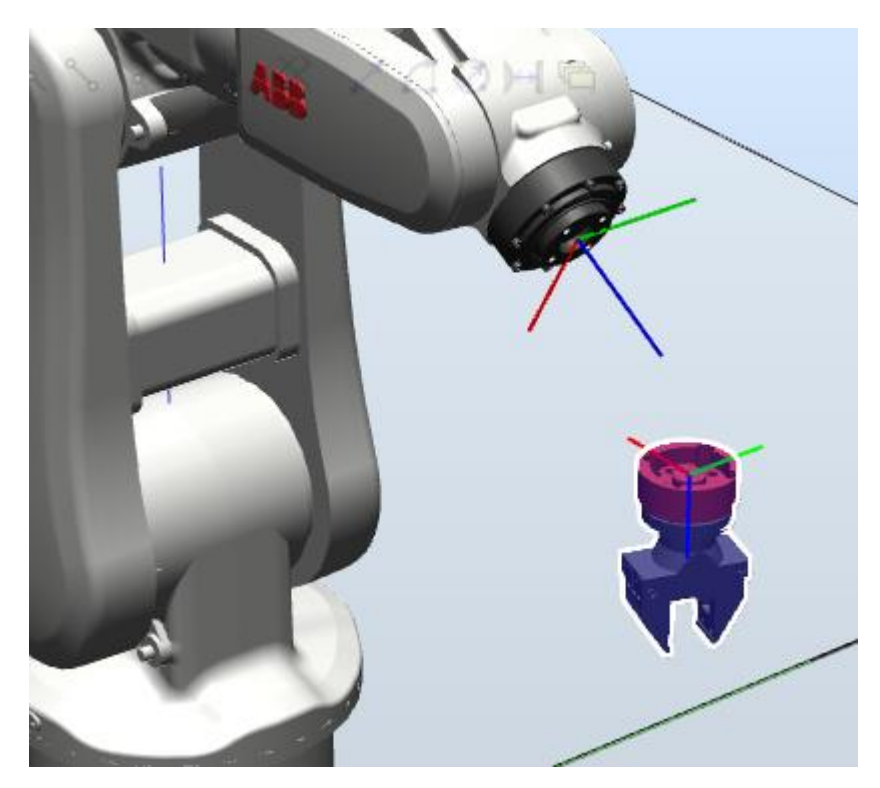

Figura 125: Coincidencia sistemas coordenadas muñeca - pinza *RobotStudio*
Crear la herramienta.

Antes de nada, hay se reposicionó la pinza en el centro de coordenadas de mundo, que coincide con la base del robot. Para ellos se pulsó con el botón derecho del ratón sobre la pinza y se seleccionó la opción *Fijar posición*. Indicamos las coordenadas (0, 0, 0, 0, 0, 0) con la referencia en mundo y aplicamos.

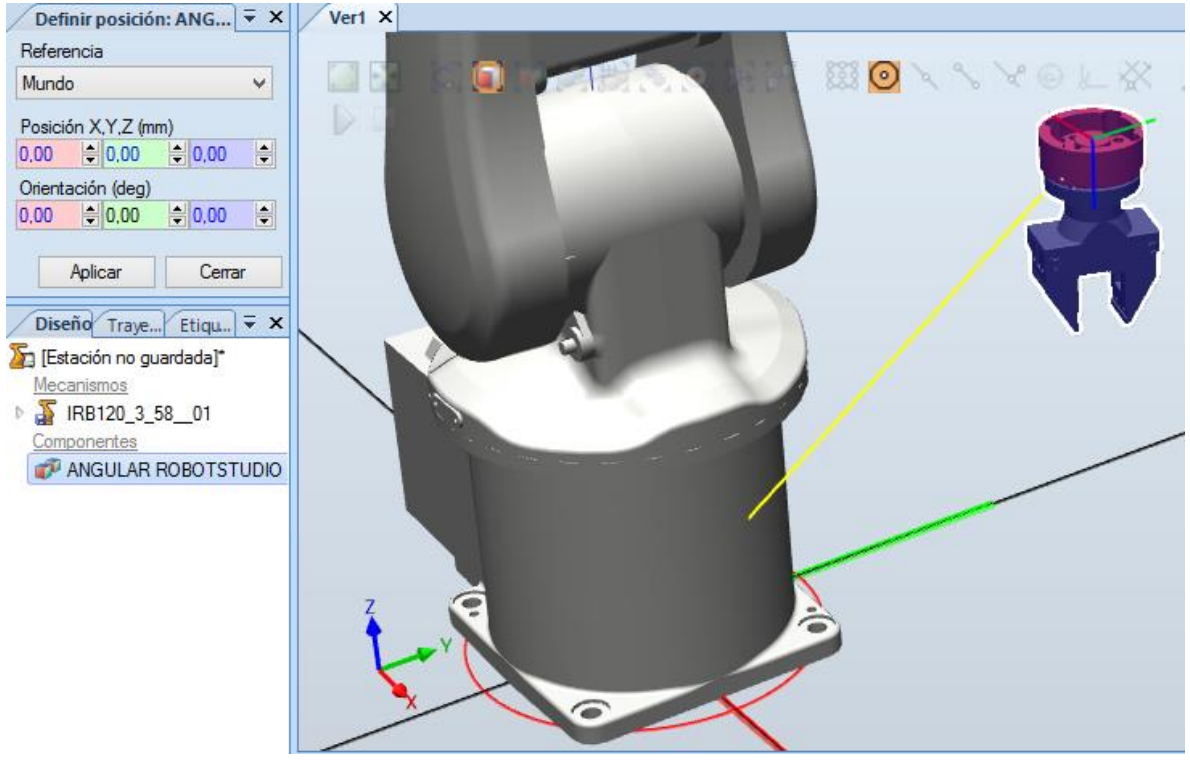

Figura 126: Fijar posición *RobotStudio*

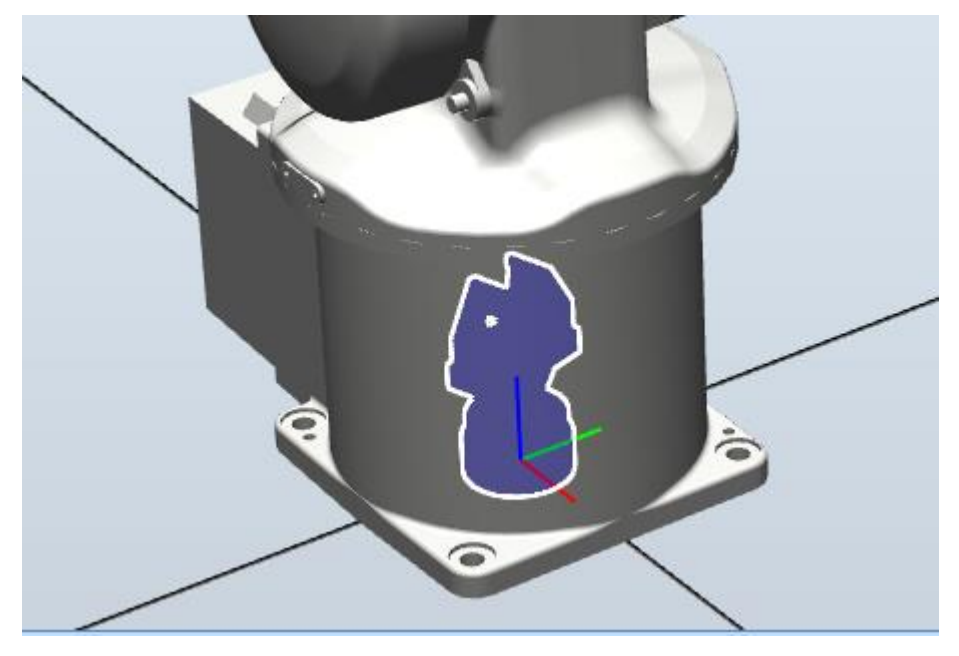

Figura 127: Pinza preparada para crear herramienta *RobotStudio*

Una vez esté la pinza en el origen entramos en la pestaña superior llamada *Modelado* y pulsamos sobre el icono *Crear herramienta*:

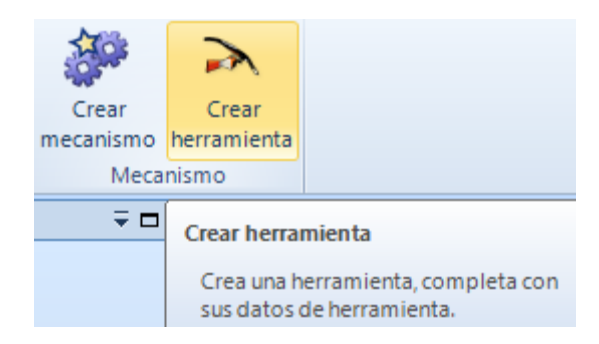

Figura 128: Crear herramienta *RobotStudio*

En el cuadro que aparece se seleccionó *Usar existente* y apareció el nombre de la pinza que se insertó como geometría.

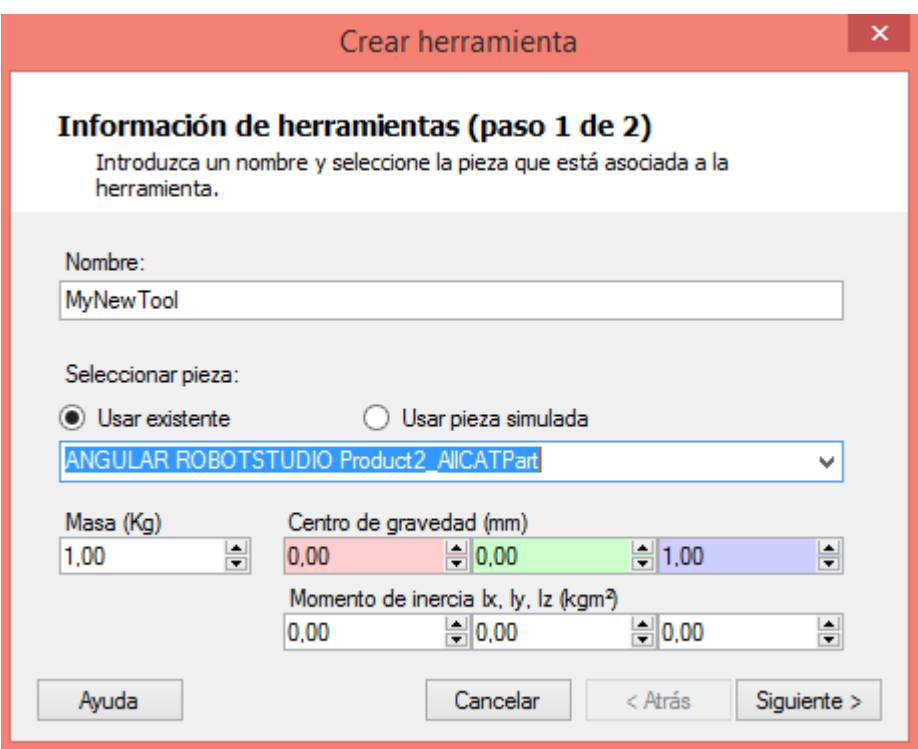

Figura 129: Crear herramienta (paso 1 de 2) *RobotStudio*

Aquí también se pueden introducir las propiedades físicas de la pinza en cuestión.

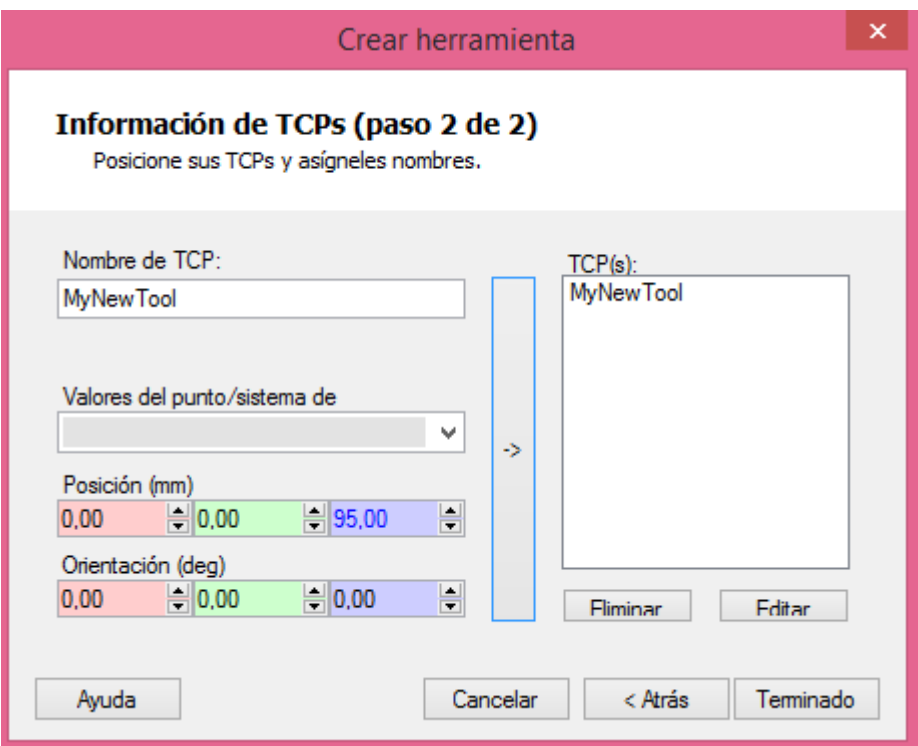

Figura 130: Crear herramienta (paso 2 de 2) *RobotStudio*

En la siguiente ventana, se colocó el TCP (*tool central point*) o PCH (punto central de la herramienta) que es el punto de cogida de la pieza, en este caso 95 mm desde el nuevo eje de referencia local. Se pulsó la flecha y se terminó.

Entonces ya apareció la pinza como herramienta (*MyNewTool*) en el árbol de la izquierda de la pantalla y se observó el TCP en el lugar especificado:

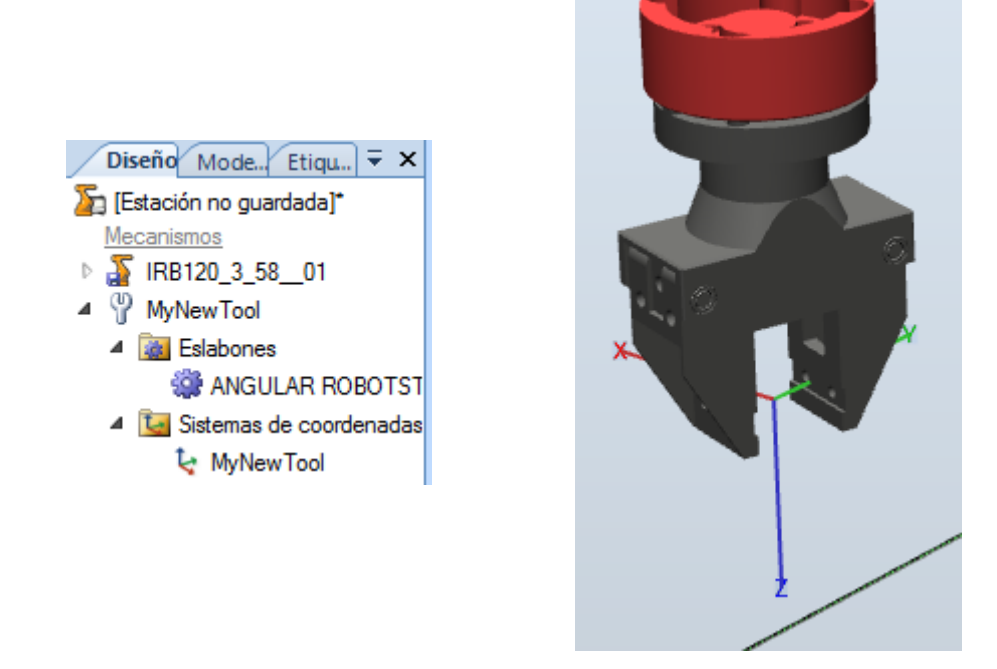

Figura 131: Herramienta creada con TCP *RobotStudio*

Unir la herramienta a la muñeca del robot.

Es tan sencillo como mantener pulsado el botón derecho del ratón sobre la herramienta recién creada y arrastrarla sobre el robot.

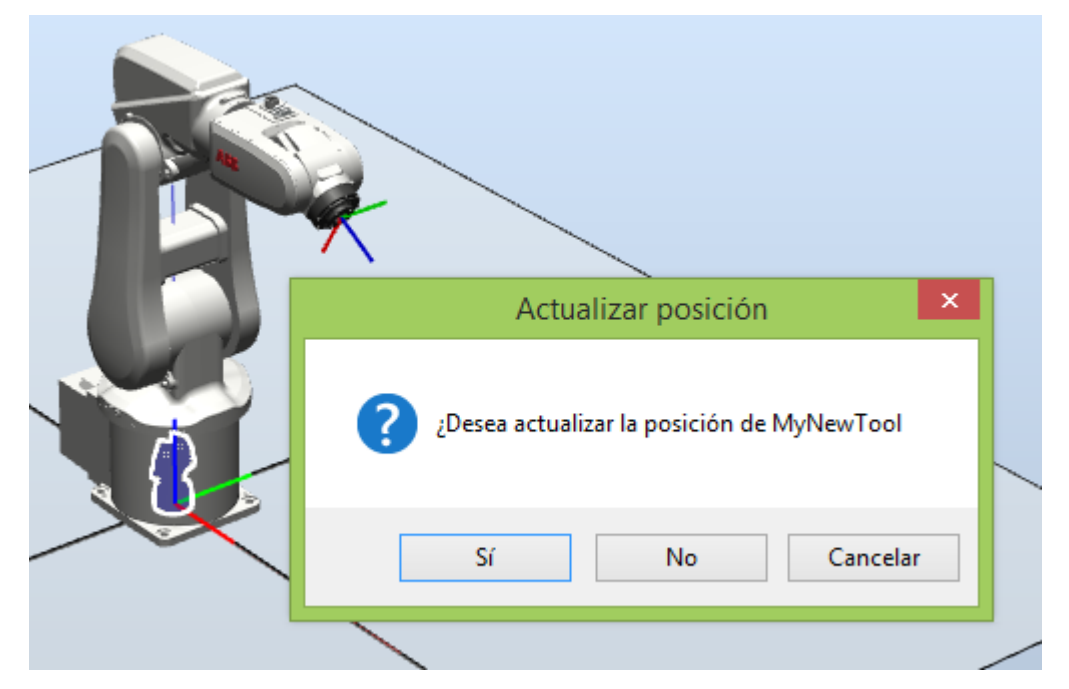

Figura 132: Unir herramienta a muñeca *IRB120 RobotStudio*

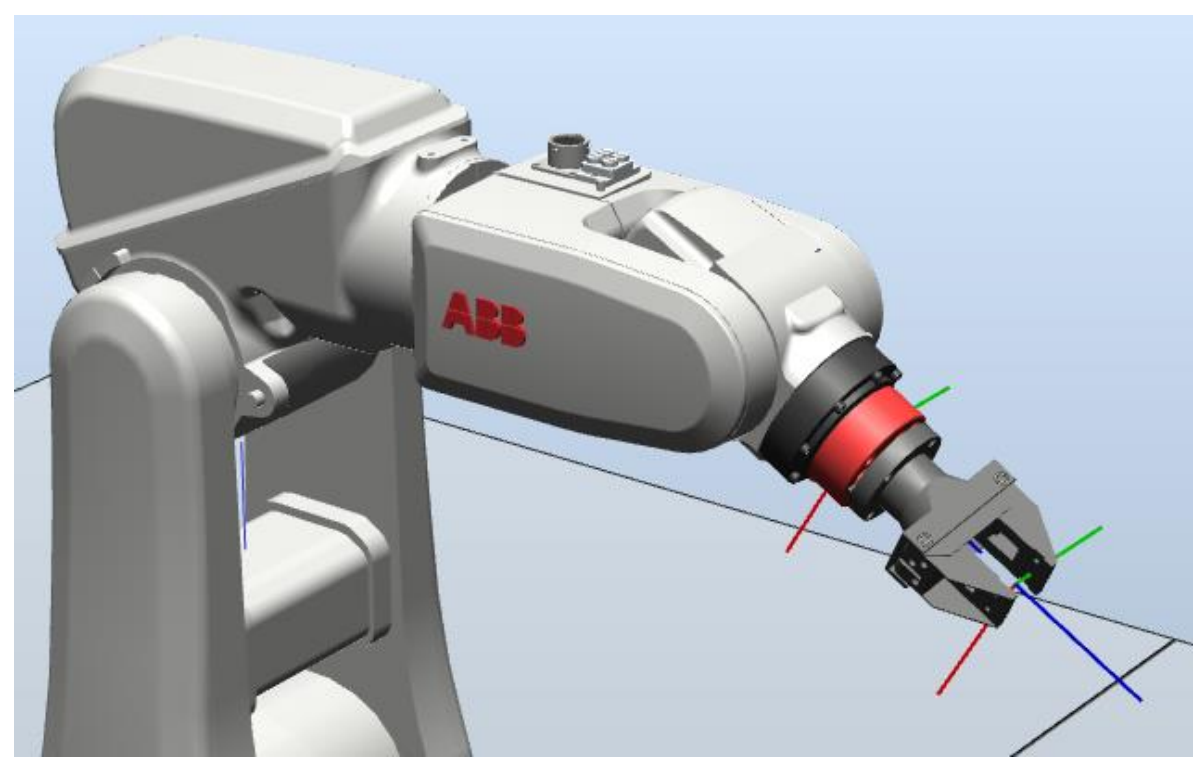

Se actualizó la posición de la herramienta y se observó cómo se colocaba automáticamente acoplada sobre la muñeca del robot, coincidentes sus sistemas de coordenadas.

Figura 133: Herramienta solidaria a muñeca *IRB120 RobotStudio*

Introducir y situar el entorno de trabajo.

El resto de elementos del "mobiliario" a introducir se incluyeron en la carpeta Documents\RobotStudio\Geometry al igual que se hizo antes con la pinza, y después *Importar geometría* y *Guardar como biblioteca*.

Así ya se pudo *Importar como biblioteca de usuario*. Una vez estuvieron dentro todos los elementos, se posicionaron con las siguientes coordenadas en mm y °:

| Suelo laboratorio            | X         | $-1000$      | Y         | 3000             | Z  | $-880$   |
|------------------------------|-----------|--------------|-----------|------------------|----|----------|
|                              | <b>RX</b> | $\theta$     | <b>RY</b> | $\boldsymbol{0}$ | RZ | $-90$    |
| Pared pizarra<br>laboratorio | X         | $-1000$      | Y         | 3000             | Z  | $-880$   |
|                              | <b>RX</b> | $\mathbf{0}$ | <b>RY</b> | $\boldsymbol{0}$ | RZ | $-90$    |
| Pared ventanas               | X         | $-1000$      | Y         | 3000             | Ζ  | $-880$   |
| laboratorio                  | <b>RX</b> | $\mathbf{0}$ | <b>RY</b> | $\theta$         | RZ | $-90$    |
| Mesa                         | X         | $-500$       | Y         | $-500$           | Z  | $\theta$ |
|                              | <b>RX</b> | $\theta$     | <b>RY</b> | $\theta$         | RZ | $-90$    |

Tabla 1: Coordenadas elementos entorno laboratorio *RobotStudio*

El escenario quedó como se ve en la imagen que se muestra abajo:

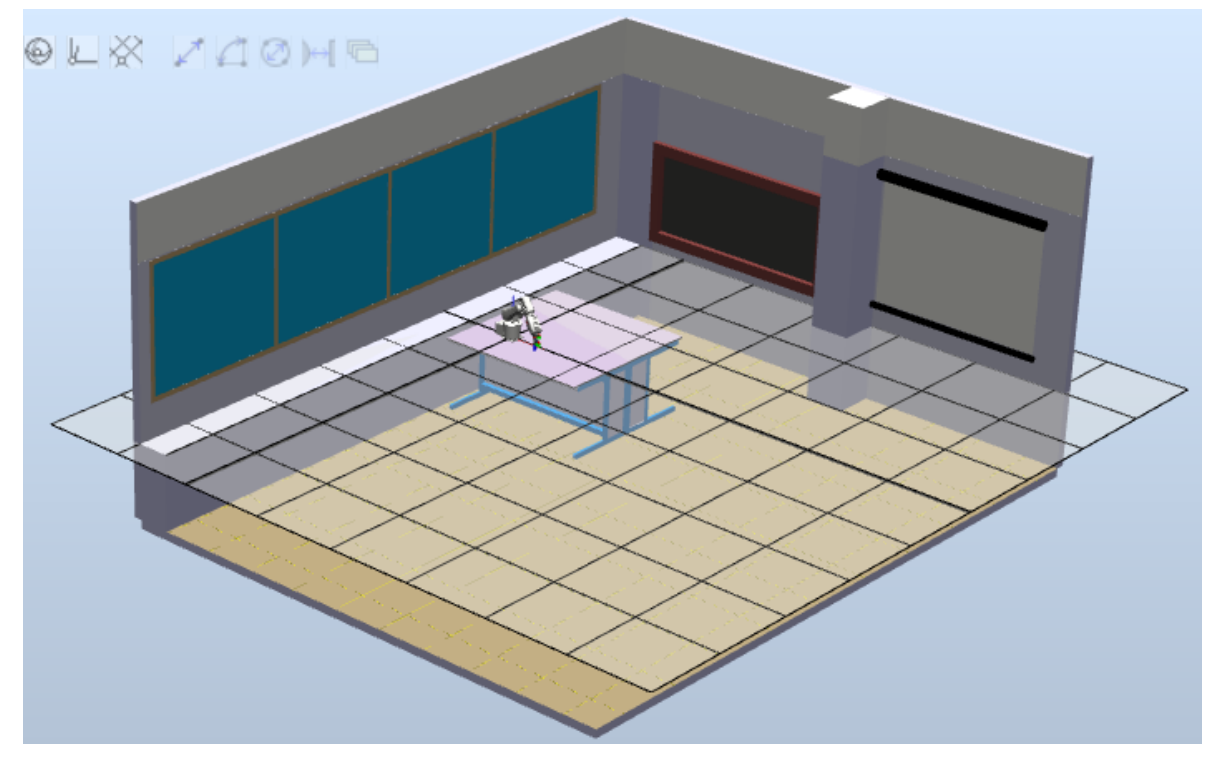

Figura 134: Laboratorio completo *RobotStudio*

Crear piezas.

En este caso se crearon dentro de *RobotStudio*. Dentro de la pestaña de Modelado se eligen las opciones Sólido y Tetraedro.

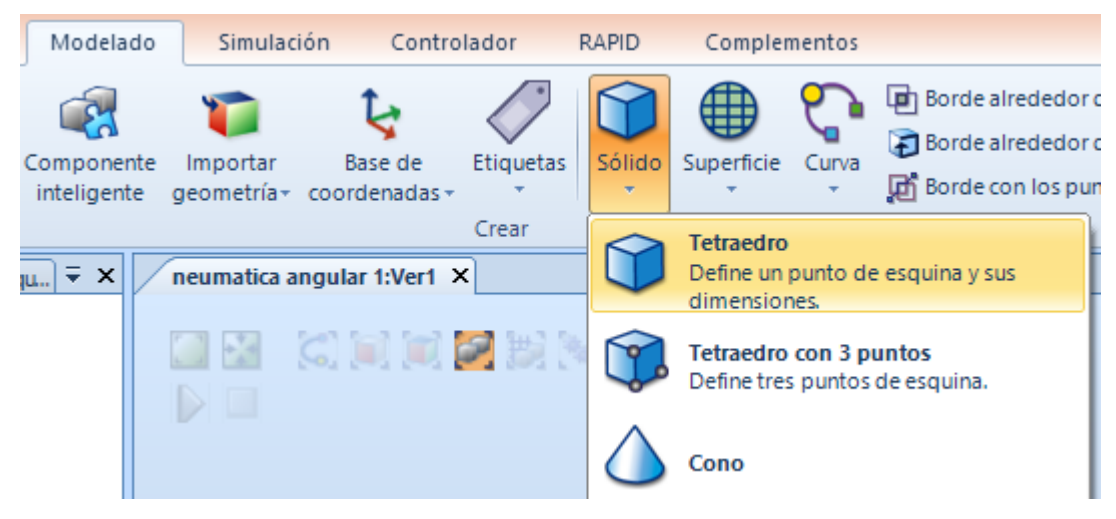

Figura 135: Creación de sólidos *RobotStudio*

En la parte izquierda de la pantalla se completaron los datos de la nueva figura, tanto sus coordenadas como sus dimensiones.

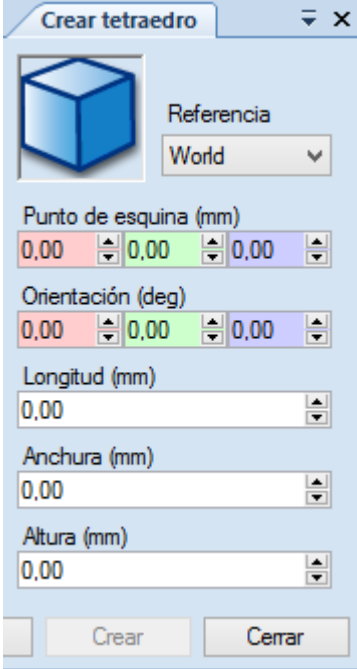

Figura 136: Posición y dimensiones sólido *RobotStudio*

Se crearon 3 prismas de 25 x 25 x 60 mm con centros en las siguientes coordenadas respecto al centro de la base del robot (centro del "Workobject\_1"):

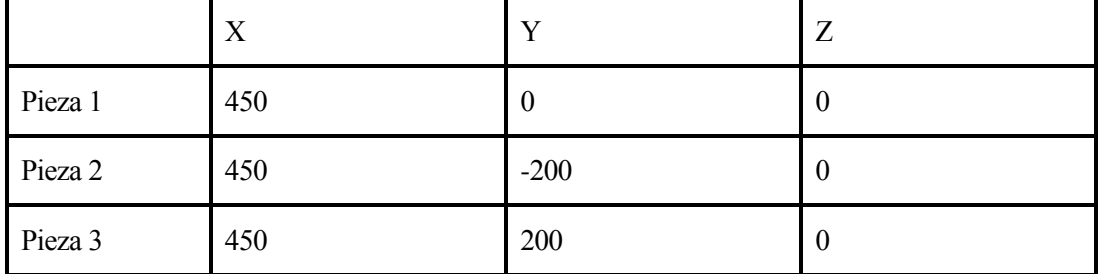

Tabla 2: Posición sólidos *RobotStudio*

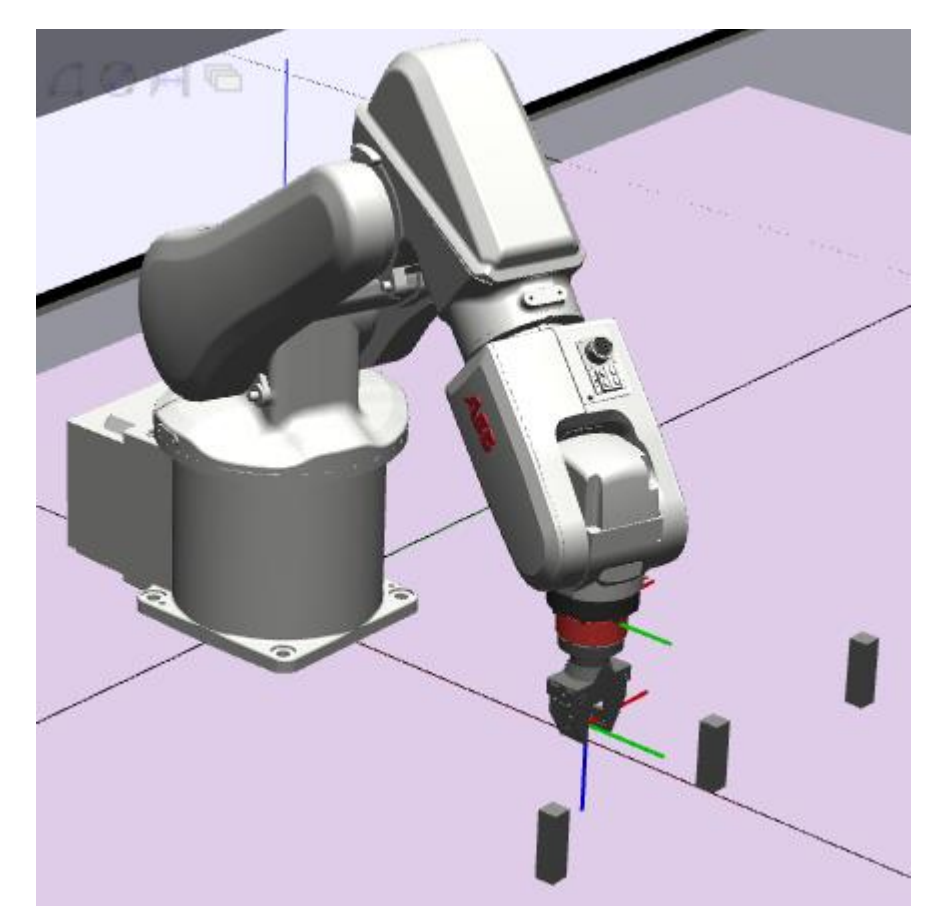

Figura 137: Sólidos creados *RobotStudio*

Crear los objetivos (*targets*).

Los objetivos son los puntos de paso a los que debe llegar el TCP de la herramienta. Se crearon en la pestaña de *Inicio*, con la herramienta *Posición*:

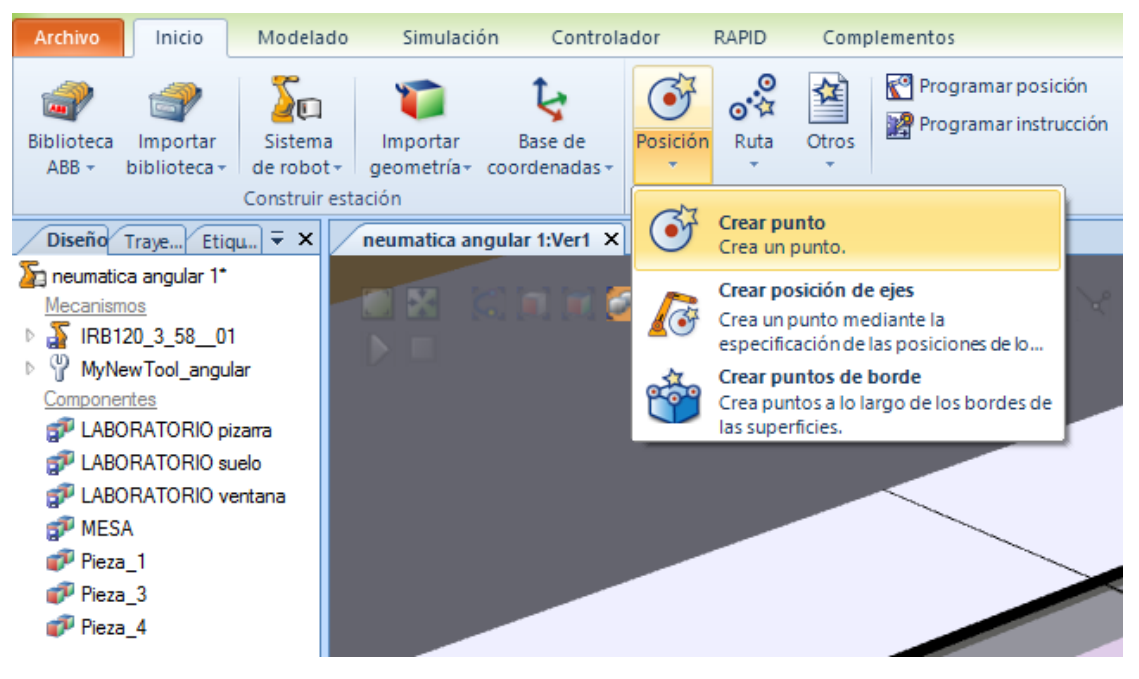

Figura 138: Creación de *targets RobotStudio*

Se introdujeron una serie de puntos con las siguientes coordenadas:

|           | X   | Y                | Z   |
|-----------|-----|------------------|-----|
| Reposo    | 300 | $\boldsymbol{0}$ | 300 |
| Target_10 | 450 | $\boldsymbol{0}$ | 60  |
| Target_20 | 450 | $-200$           | 60  |
| Target_30 | 450 | 200              | 60  |
| Target_70 | 450 | $\boldsymbol{0}$ | 120 |
| Target 80 | 450 | $-200$           | 120 |
| Target_90 | 450 | 200              | 120 |

Tabla 3: Coordenadas *targets RobotStudio*

Los *targets* 10, 20 y 30 son los puntos de cogida de las piezas y los *targets* 70, 80 y 90 son los de aproximación:

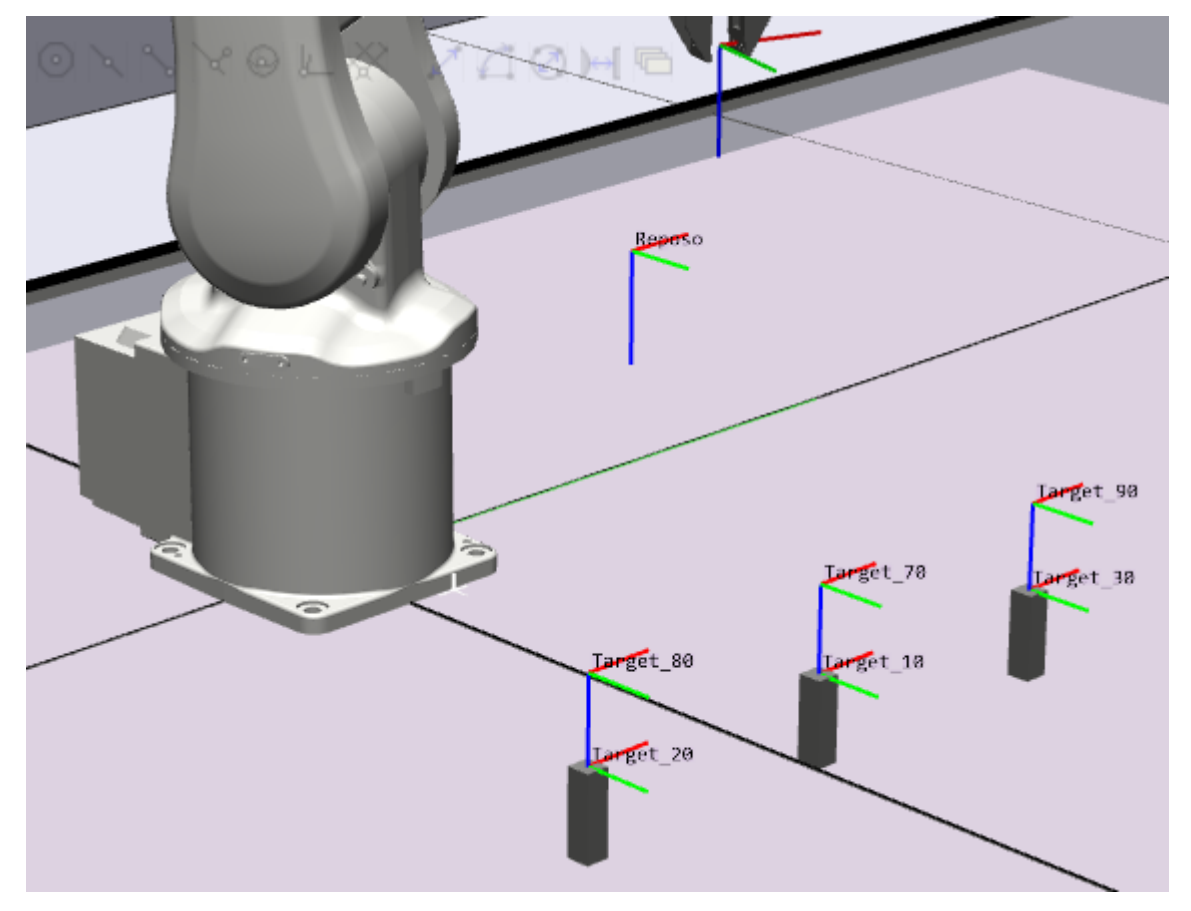

Figura 139: Posición *targets RobotStudio*

Como se observa en la imagen, a los *targets* se les dio la misma orientación que al TCP de la herramienta.

Una vez creados y orientados, se comprobó la alcanzabilidad de estos puntos y se eligieron sus configuraciones, es decir, la forma en la que el robot puede llegar a cada uno de ellos.

| Alcanzabilidad: (Selección múltiple) | Ξ. | × |
|--------------------------------------|----|---|
|                                      |    |   |
| Reposo                               |    |   |
| Target 10                            |    |   |
| Target 20                            |    |   |
| Target 30                            |    |   |
| Target 70                            |    |   |
| Target 80                            |    |   |
| Target 90                            |    |   |

Figura 140: Alcanzabilidad *targets RobotStudio*

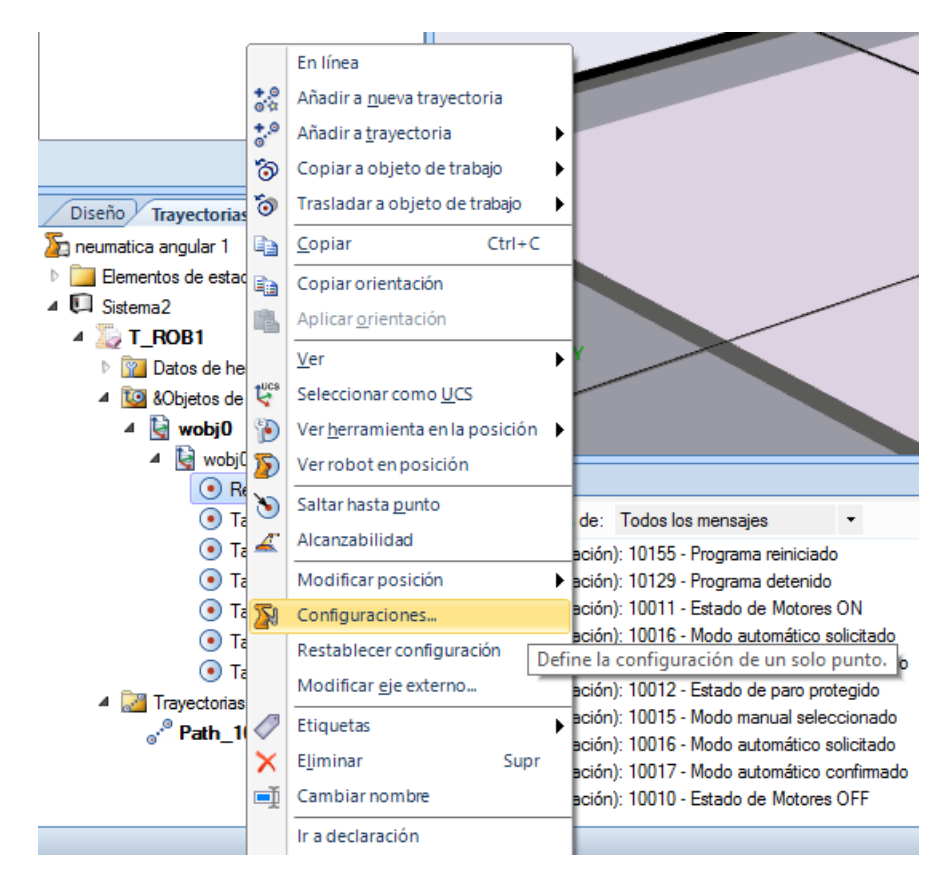

Figura 141: Configuraciones *targets RobotStudio*

Crear las trayectorias (*paths*).

Esto es darle un orden a los puntos creados anteriormente para que el robot realice la secuencia de movimientos y se traslade a las diferentes posiciones con una trayectoria, una velocidad y una precisión determinadas.

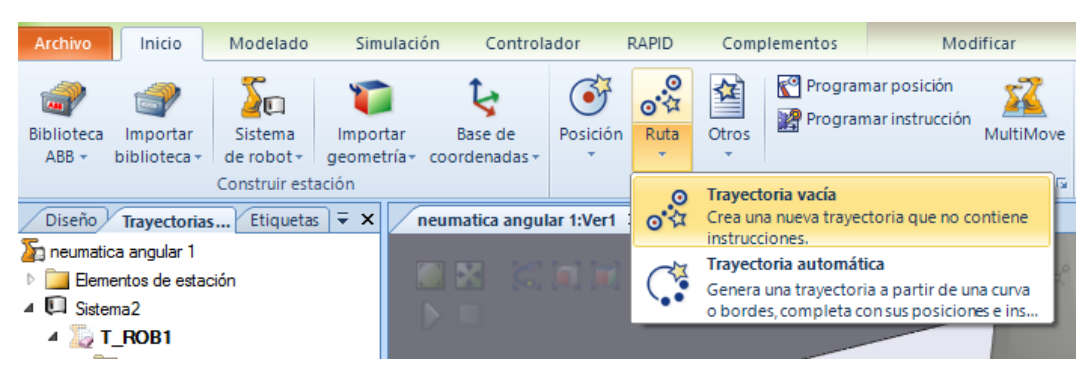

Figura 142: Creación *paths RobotStudio*

Dejando pulsado el botón izquierdo del ratón sobre los objetivos y arrastrándolos dentro de la trayectoria (a la izquierda de la pantalla) se fue realizando la secuencia de movimientos.

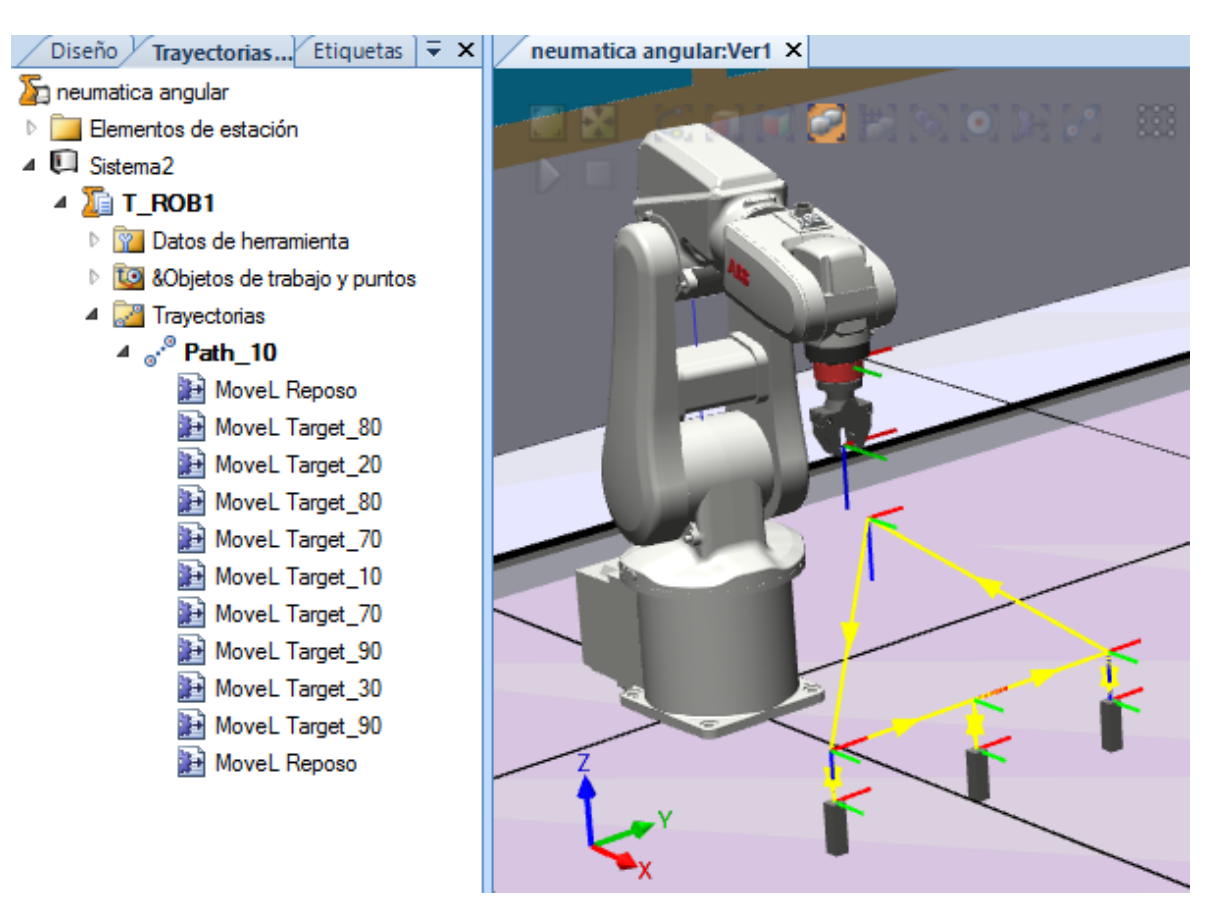

Figura 143: Visualización *path RobotStudio*

Después, se modificaron las características de cada movimiento clicando con el botón izquierdo sobre cada movimiento y entrando en *Modificar una instrucción*:

| Modificar una instrucción: MoveL $\vec{v} \times$ |                   |  |  |  |
|---------------------------------------------------|-------------------|--|--|--|
| Tipo de movimiento                                |                   |  |  |  |
| Linear                                            | v                 |  |  |  |
|                                                   |                   |  |  |  |
| Joint<br>Linear                                   |                   |  |  |  |
| 4 Varios                                          |                   |  |  |  |
| <b>\Conc</b>                                      | Desactivado       |  |  |  |
| <b>ToPoint</b>                                    | Reposo            |  |  |  |
| ND                                                | Desactivado       |  |  |  |
| Speed                                             | v200              |  |  |  |
| w                                                 | Desactivado       |  |  |  |
| ١T                                                | Desactivado       |  |  |  |
| Zone                                              | z100              |  |  |  |
| \7                                                | Desactivado       |  |  |  |
| <b>Inpos</b>                                      | Desactivado       |  |  |  |
| Tool                                              | MyNewTool_angular |  |  |  |
| <b>WObj</b>                                       | wobj0             |  |  |  |
| <b>\Corr</b>                                      | Desactivado       |  |  |  |
| <b>\TLoad</b>                                     | Desactivado       |  |  |  |
|                                                   |                   |  |  |  |
|                                                   |                   |  |  |  |

Figura 144: Modificar instrucción movimiento *path RobotStudio*

En el siguiente cuadro se muestran las instrucciones que se les dio a cada uno de los movimientos:

| Move to   | Tipo de trayectoria | Velocidad (mm/s) | Precisión (mm) |
|-----------|---------------------|------------------|----------------|
| Reposo    | Joint               | 200              | 100            |
| Target_80 | Joint               | 200              | 100            |
| Target_20 | Linear              | 40               | 50             |
| Target_80 | Linear              | 40               | 50             |
| Target 70 | Joint               | 200              | 100            |
| Target_10 | Linear              | 40               | 50             |
| Target_70 | Linear              | 40               | 50             |
| Target 90 | Joint               | 200              | 100            |
| Target_30 | Linear              | 40               | 50             |
| Target_90 | Linear              | 40               | 50             |
| Reposo    | Joint               | 200              | 100            |

Tabla 4: Instrucciones movimientos *path RobotStudio*

Los movimientos *joint* son movimientos articulares, es decir, cada articulación del robot se moverá de la forma más cómoda para ir de un punto a otro; la trayectoria que siga nos es indiferente y por esta misma razón se le ha dado una velocidad mayor. No son movimientos funcionales, sino en vacío de una pieza a otra. La precisión no debe ser tampoco tan ajustada como en los demás movimientos.

Los movimientos *linear* suponen trayectorias lineales y se les han atribuido a los movimientos de aproximación y alejamiento de las piezas (al entrar a cogerlas y al salir después de dejarlas). Son por ello movimientos más lentos, para evitar colisiones fuertes, y más precisos.

Sincronizar el controlador.

Todo lo que se ha creado en la estación hay que sincronizarlo con la controladora:

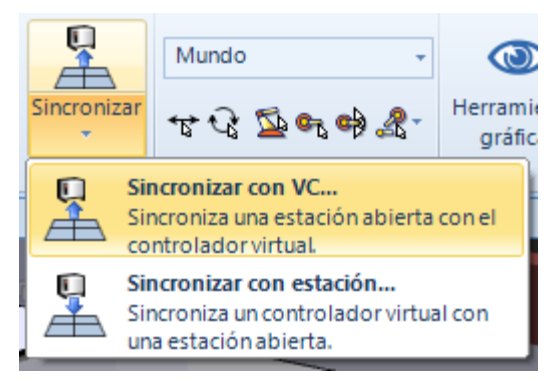

Figura 145: Sincronización *RobotStudio*

Simular.

Por último, se entró en la pestaña superior de *Simulación*, entramos en *Configuración de simulación*, se eligió el *path* disponible y se introdujo en la columna central, llamada *Secuencia principal*, pulsando la flecha azul.

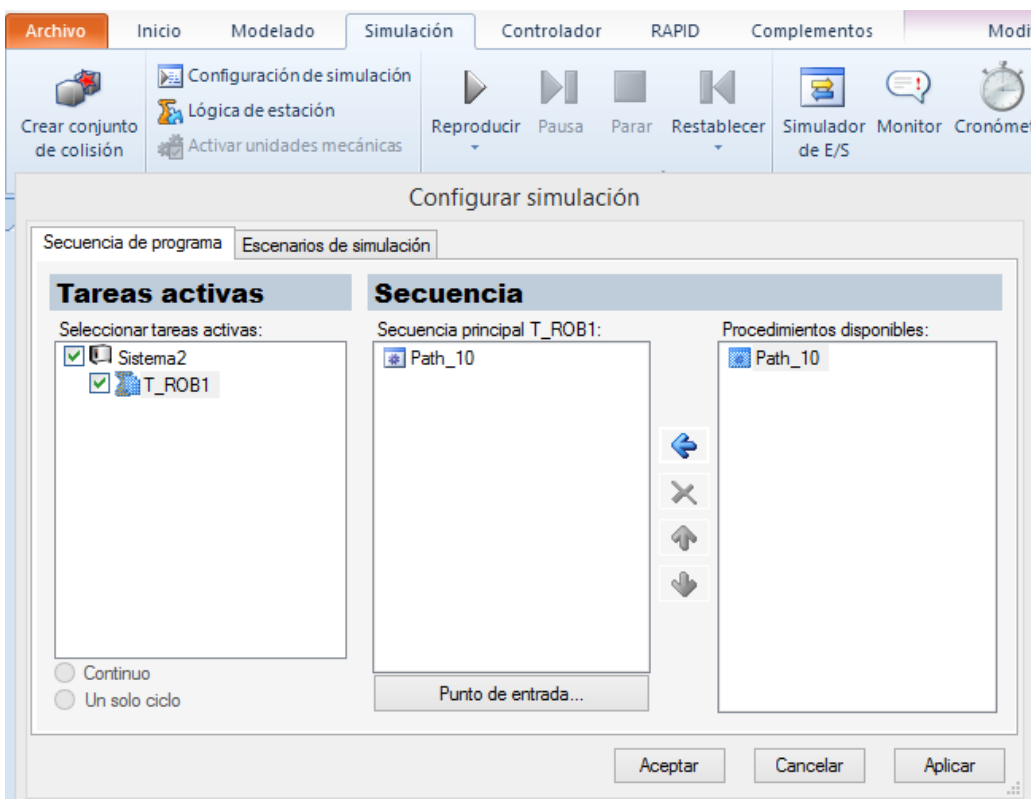

Figura 146: Configuración de simulación *RobotStudio*

Una vez aceptados los cambios, se pulsó el botón *Reproducir* (icono de *play*) y se observó cómo el robot realizaba la simulación

Se realizaron tres simulaciones prácticamente iguales, cambiando solamente las herramientas.

En los apartados siguientes se muestran imágenes de las simulaciones, con el robot en alguna posición dentro del recorrido.

# **7.2 Aplicación eléctrica**

Se introdujo todo el conjunto de unión, pinza eléctrica completa y garra articulada.

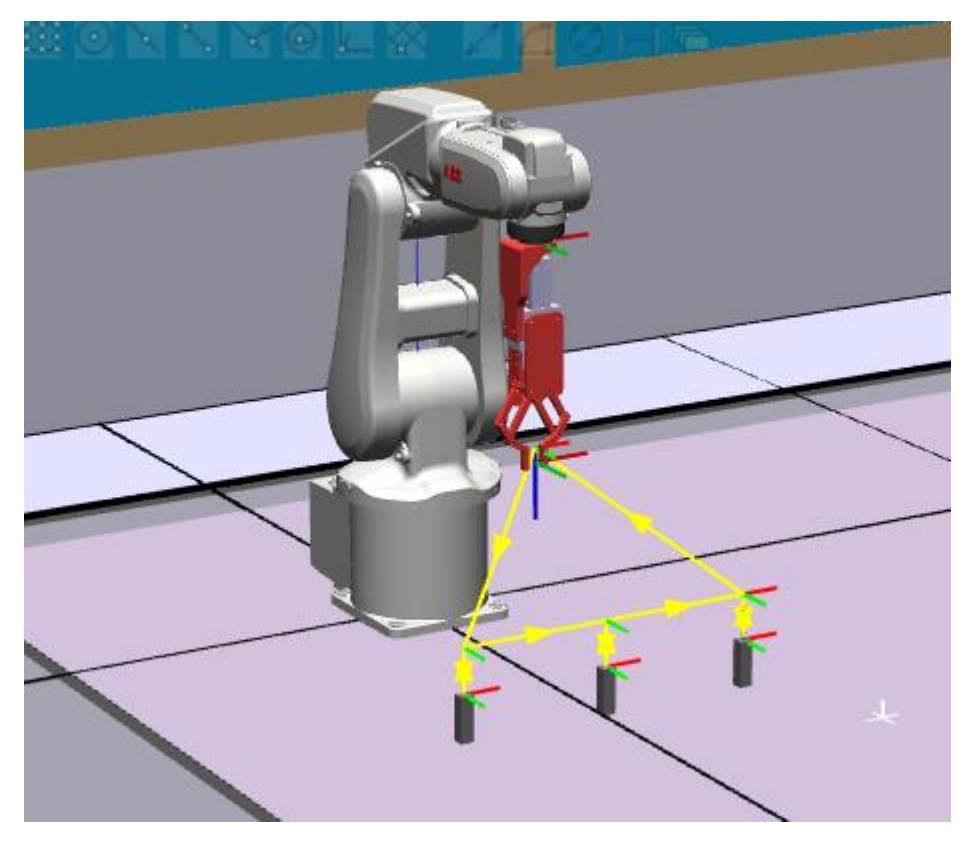

Figura 147: Simulación pinza eléctrica *RobotStudio*

# **7.3 Aplicación neumática**

### **7.3.1 Pinza angular**

En este caso, se realizó la simulación con la pinza angular fijada al robot con su unión impresa.

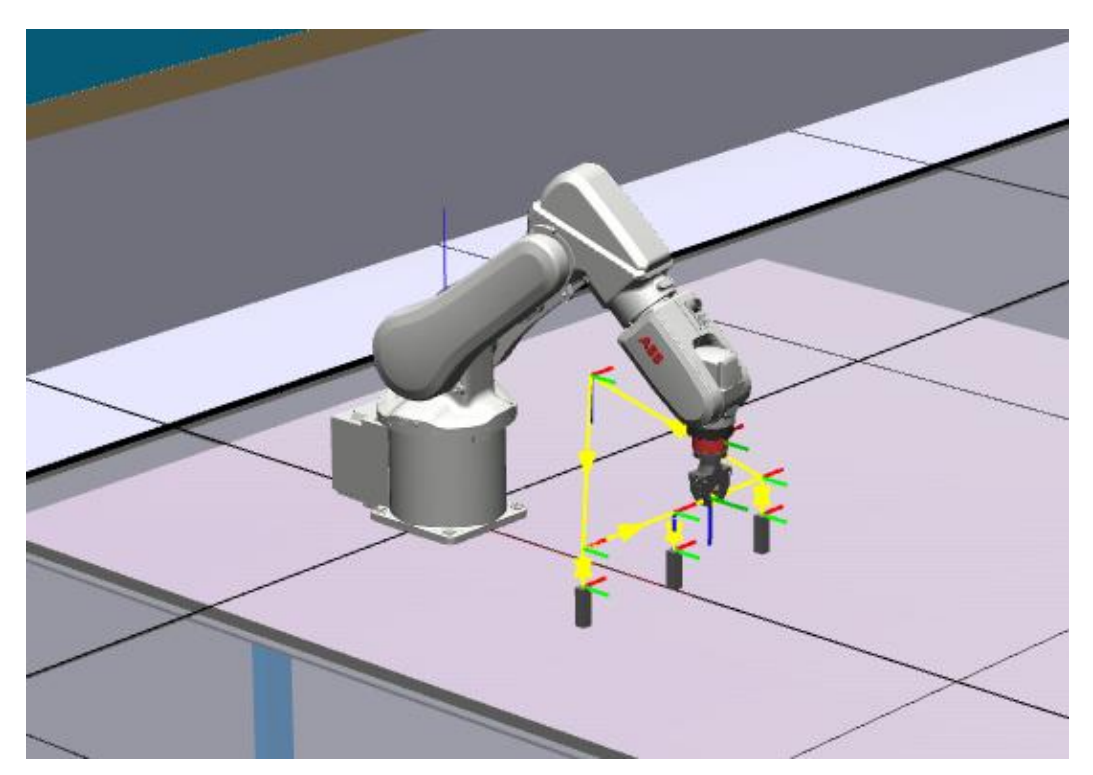

Figura 148: Simulación pinza angular *RobotStudio*

### **7.3.2 Pinza paralela**

A la pinza paralela se le insertaron también, aparte de la unión, las garras diseñadas para coger piezas de 25 mm de lado.

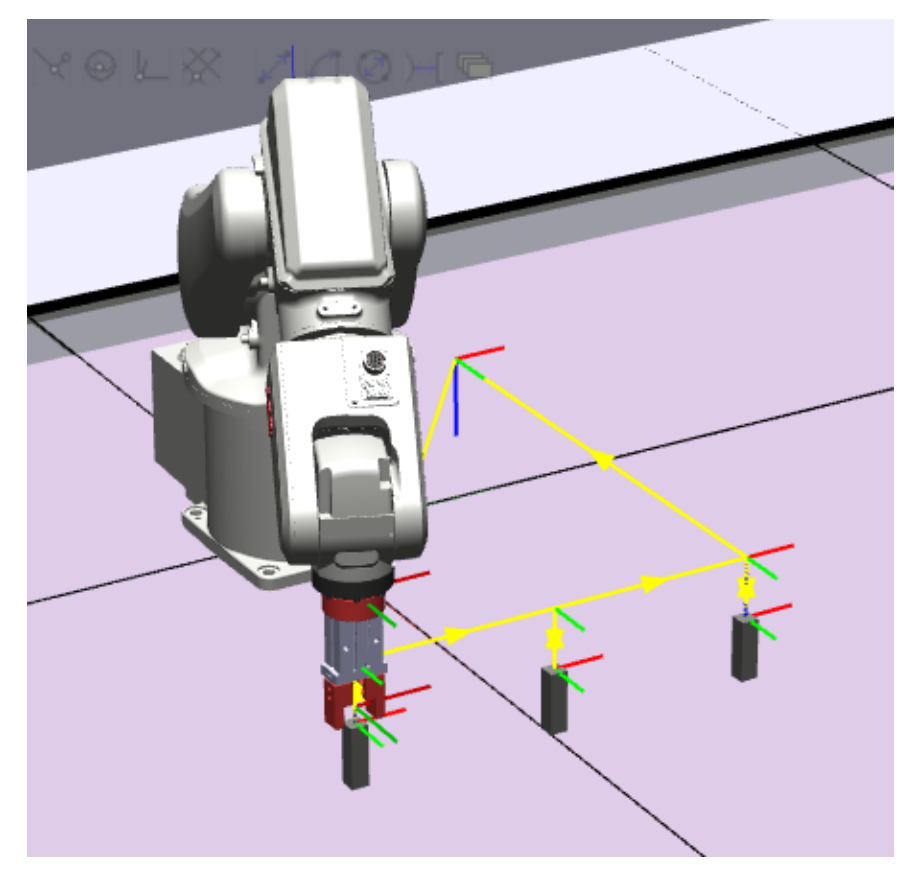

Figura 149: Simulación pinza paralela *RobotStudio*

# **8 CONCLUSIONES**

abiendo acabado este trabajo de fin de grado, se pueden extraer de él algunas ideas claras: H

- Un proyecto de este tipo, el cual combina muchas materias diferentes, revierte en una gran ganancia en muchos sentidos. En primer lugar, en la perspectiva al realizar un proyecto real, sin perder de vista que cada paso que se da forma parte de un conjunto y de nada sirve tener muchos trabajos a la perfección pero individualmente si al final no funcionan dentro de un sincronismo. También aporta experiencia puesto que es un trabajo bastante cercano al que cualquier ingeniero puede enfrentarse en el ámbito laboral.
- El diseño tenía un gran peso dentro del proyecto y se puede decir que, sin necesidad de demasiadas correcciones (tanto desde el punto de vista del cálculo como desde el de la impresión 3D), se ha llegado a unos resultados funcionales satisfactorios.
- La familiarización con el programa *RobotStudio* ha sido enormemente enriquecedora, puesto que *ABB* es una de los fabricantes más extendidos dentro de muchos sectores que necesitan de la robótica para llevar a cabo acciones dentro de su actividad y producción. Así que, el hecho de que este proyecto me haya dado la oportunidad de "romper el hielo" con una herramienta tan útil me deja muy satisfecha.
- Diversificar el conocimiento dentro de un campo es siempre un aspecto positivo y, en mi caso, el haber tenido la oportunidad de aprender sobre otro fabricante de impresión 3D (*XYZprinting*) y de robots (*ABB*) aparte de los que ya conocía (*Ultimaker* y *UR*, respectivamente), es una aportación de gran valor que me llevo.

Estas son las conclusiones más importantes que extraigo del proyecto, que, sin lugar a dudas, ha sido muy provechoso.

- José Luis Pozo Acosta, «Adaptación física y electrónica de un actuador eléctrico a un robot manipulador», Trabajo Fin de Máster, 2016.
- Agustín Ramos Hurtado, « Diseño, programación y simulación de estaciones robotizadas industriales con Robotstudio», Trabajo Fin de Grado, 2016.
- Fabricante SMC, «Parallel Type Air Gripper Series MHZ», catálogo.
- Fabricante ST Robotics, «EG17 Electric Gripper », datasheet.
- Fabricante FESTO, «Cilindros de carrera corta ADVC/AEVC», catálogo.
- Fabricante PHT, «Cálculo Modular de Cremallera y Piñón», web.
- Fabricante SMC, «Pinza eléctrica de 2 dedos / con cubierta antipolvo. Serie LEHZJ», datasheet.

# **10 ANEXOS**

**10.1 Anexo A: Planos**

# **10.2 Anexo B: Especificaciones** *ABB IRB120*

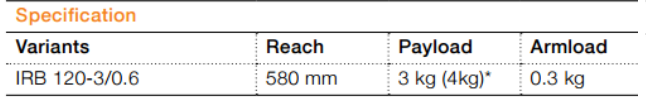

#### Features

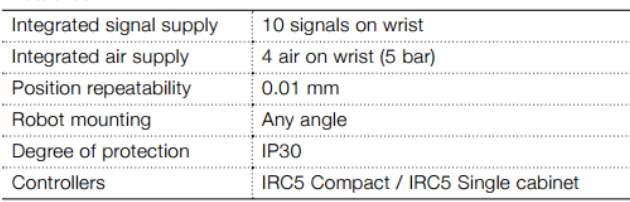

#### **Movement**

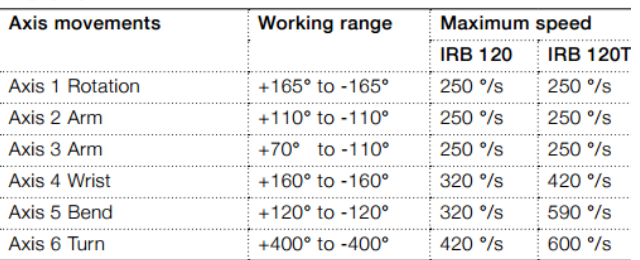

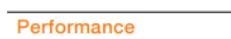

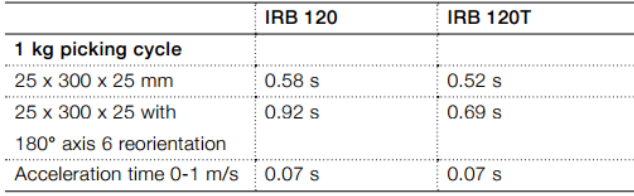

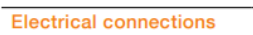

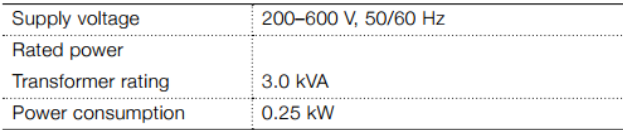

#### Physical

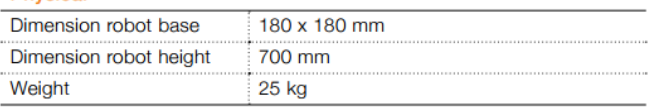

# Environment

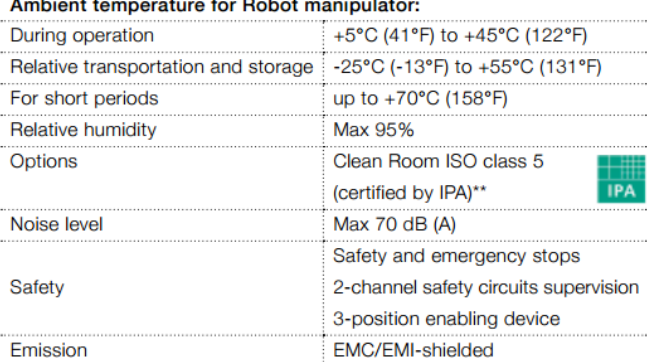

\* With vertical wrist

\*\* ISO class 4 can be reached under certain conditions

Data and dimensions may be changed without notice

### Working range at wrist center & load diagram

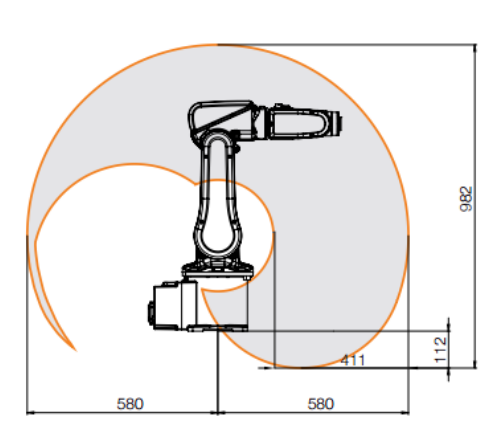

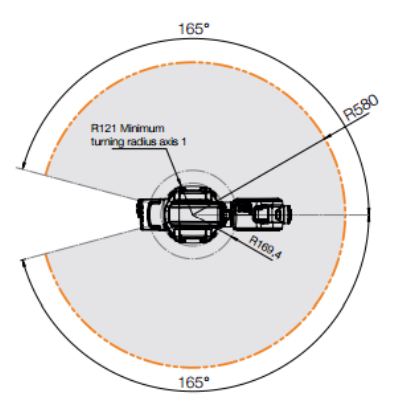

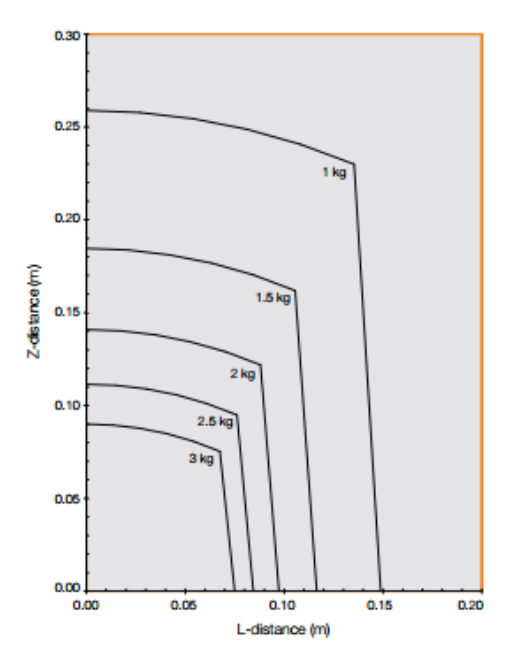

### 10.3 Anexo C: Especificaciones XYZprinting da Vinci 2.0 Duo

**Pantalla Dimensiones (AxAxP)** 46.8 x 51 x 55.8 cm **Embalaje Idioma** Dimensiones del Embalaje 56 x 59 x 70 cm Peso bruto del embalaje 27.5 kg (62.8 lb) **Software** Especificaciones de impresión FFF(Fabricación con Filamento Fundido) Volumen Máximo de impresión (AxAxL) 15 x 20 x 20 cm Configuración de resolución de capas Fino 0.1 (100micrones) Estándar 200 micrones Rápida 300 micrones Ultra-rápida 400 micrones Cabezal de la impresora **Hardware** Doble Cabezal Diámetro de la boquilla  $0.4$  mm Diámetro del filamento 1.75 MM **Material del filamento** ABS / PLA

Tipo de panel 2.6" FSTN LCM

Inglés, Japonés

**Conectividad USB 2.0** 

**XYZware** Tipos de archivo

Formatos .STL y XYZ

#### **Sistemas operativos compatibles**

Windows XP (se requiere .net 4.0), Windows 7 o superior (para PC) Mac OSX 10.7 64-bit + Nota: El controlador estándar VGA puede no ser compatible con el sistema operativo OpenGL2.1, puede causar error desconocido en el XYZware.

Requisitos del Hardware PC compatibles con X86 32 / 64 bits con DRAM 2 GB+ Mac compatibles con X86 64 bits con DRAM 2GB+

## **10.4 Anexo D: Vínculos de impresión 3D**

- XZYprinting: web del fabricante [http://eu.xyzprinting.com/eu\\_es/Product/da-Vinci-2.0A](http://eu.xyzprinting.com/eu_es/Product/da-Vinci-2.0A)
- XZYprinting: *review* <http://www.zonamovilidad.es/prueba-xyz-da-vinci-1.0-pro-impresora-3d-caracteristicas-precio.html>
- PLA: propiedades y aplicaciones <https://www.creativemechanisms.com/blog/learn-about-polylactic-acid-pla-prototypes>
- PLA: propiedades y aplicaciones <https://ultimaker.com/en/products/materials/pla>
- ABS: propiedades y aplicaciones <http://www.upcinc.com/resources/materials/ABS.html>
- ABS: propiedades y aplicaciones [https://www.marketizer.com/articles/acrylonitrile-butadiene-styrene-abs-description-properties-and](https://www.marketizer.com/articles/acrylonitrile-butadiene-styrene-abs-description-properties-and-applications-2680387.htm)[applications-2680387.htm](https://www.marketizer.com/articles/acrylonitrile-butadiene-styrene-abs-description-properties-and-applications-2680387.htm)
- Nylon: propiedades y aplicaciones <http://www.shapingbits.com/3d-printing-guide/nylon-3d-printing/>
- Nylon: propiedades y aplicaciones <https://rigid.ink/blogs/news/3d-printing-nylon-filament-heres-why-and-how-you-should-use-it>
- Nylon: propiedades y aplicaciones <https://ultimaker.com/en/products/materials/nylon>
- Nylon: coloración <http://richrap.com/?p=196>
- Diagnóstico y solución de problemas de impresión <https://www.simplify3d.com/support/print-quality-troubleshooting/>

## **10.5 Anexo E: Vínculos** *CATIA*

Canal de *Youtube* de tutoriales

<https://www.youtube.com/channel/UCKgI0VNNToH-xje5XIwBAhg>

Canal de *Youtube* de tutoriales

<https://www.youtube.com/channel/UCCbtke980GoZKSFtL5YaW6Q>

- Manuales, lecciones y ejercicios <http://www.muchocatia.es/>
- Manual en español

[http://www.ehu.eus/asignaturasKO/DibujoInd/Manuales/R12\\_manual\\_catia\\_v5.pdf](http://www.ehu.eus/asignaturasKO/DibujoInd/Manuales/R12_manual_catia_v5.pdf)

Manual *Part*

[http://www.catia.com.pl/tutorial/part\\_design.pdf](http://www.catia.com.pl/tutorial/part_design.pdf)

Manual *Assembly* 

[http://www.catia.com.pl/tutorial/assembly\\_design.pdf](http://www.catia.com.pl/tutorial/assembly_design.pdf)

### *10.6* **Anexo E: Vínculos** *RobotStudio*

Tutorial *Youtube*: creación de un *Work Object*

<https://www.youtube.com/watch?v=ccFmFCml4Ok>

Curso de RobotStudio en *Youtube*

[https://www.youtube.com/watch?v=4l2FT-](https://www.youtube.com/watch?v=4l2FT-MdqZU&list=PL7fQXFqChkTe0snNKx67OHyaZxYfdlRBz)[MdqZU&list=PL7fQXFqChkTe0snNKx67OHyaZxYfdlRBz](https://www.youtube.com/watch?v=4l2FT-MdqZU&list=PL7fQXFqChkTe0snNKx67OHyaZxYfdlRBz)

Formatos *RobotStudio*

<http://developercenter.robotstudio.com/BlobProxy/manuals/RobotStudioOpManual/doc12.html>

Canal oficial de *RobotStudio* en *Youtube*

<https://www.youtube.com/user/RobotStudio>